*State of New York Appellate Division, Supreme Cour Second Judicial Department Office of Attorneys for Children*

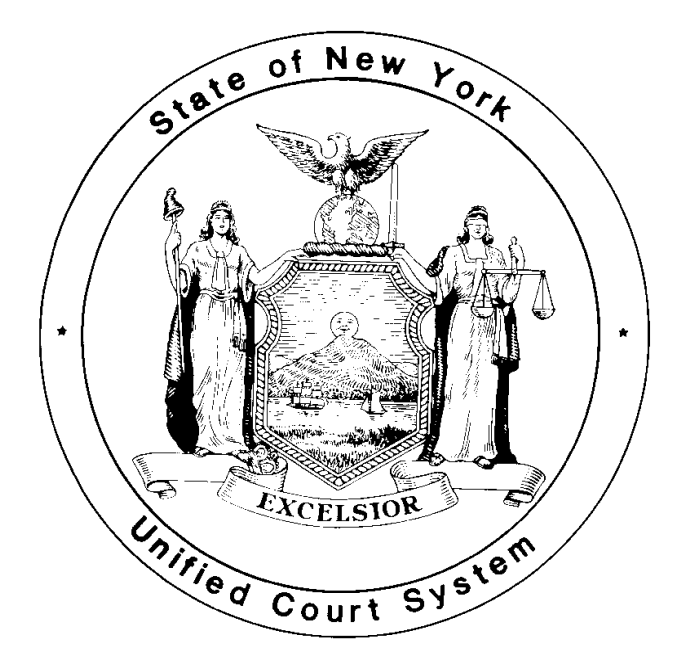

## *Attorneys for Children Online Voucher Manual*

### **TABLE OF CONTENTS**

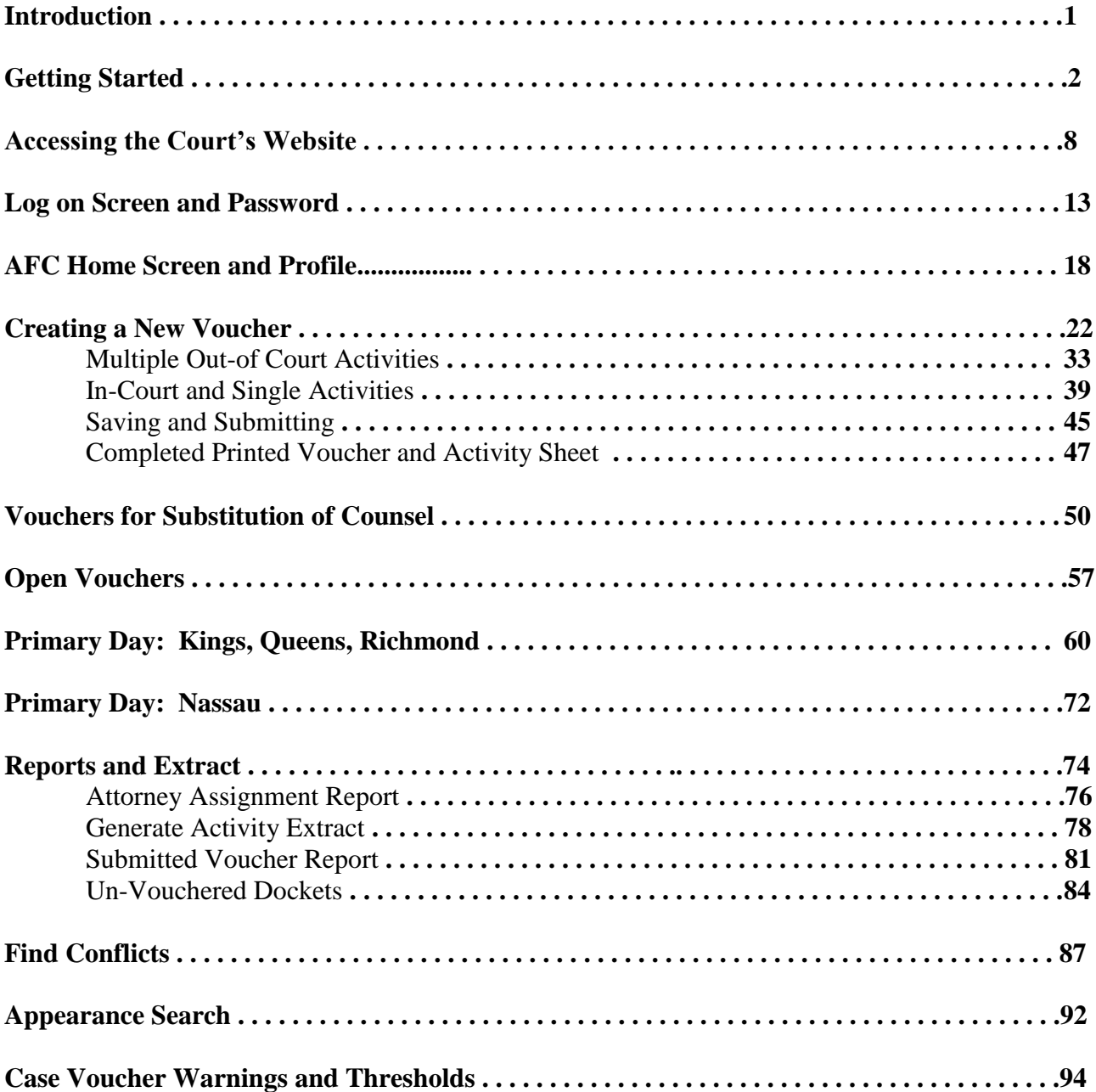

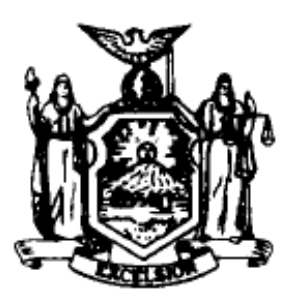

**SUPREME COURT APPELLATE DIVISION SECOND JUDICIAL DEPARTMENT OFFICE OF ATTORNEYS FOR CHILDREN 335 ADAMS STREET, SUITE 2400 BROOKLYN, NEW YORK 11201 PHONE#: (718) 923-6351 FAX# (212) 416-0430**

**Director** Deputy Director

**JOANA C. EDER, ESQ. SARAH A. TIRGARY, Esq.**

Dear Panel Member:

 vouchers. It may be helpful to you to print out the entire manual and changes to the Internet Voucher Program. If you have any questions about The office has prepared this manual as a guide to the Attorneys for Children Internet Voucher Program. You will find within this handbook a detailed table of contents, step by step instructions, and examples of completed maintain it in a binder as a reference. The panel will be kept apprised by the Attorneys Children Program Office, via email, of any future additions or this material, please contact our office at the above listed number.

Also, please note that all AFC vouchers are to be emailed to the Judge that presided over the matter and forward to the office of Attorneys for Children at [AD2-AFCVouchers@nycourts.gov.](mailto:AD2-AFCVouchers@nycourts.gov)

As always, the Appellate Division, Second Department, Attorneys for Children Program, and the courts in which you serve, are grateful to you for your work on behalf of children.

Very truly yours,

Joana C. Eder

Joana C. Eder

## <span id="page-3-0"></span>**GETTING STARTED**

#### **System Requirements:**

The Law Guardian system requires the latest version of Adobe Reader. To obtain the latest version, please visit the website listed below. <http://www.adobe.com/products/acrobat/readstep2.html>

It is recommended that you use the latest browser. Below are links to the websites for each browser. Internet Explorer: <http://www.google.com/toolbar/ie7> Firefox: <http://mozilla.com/en-US/firefox/?from=sfx&aid=1111424> Netscape: <http://browser.netscape.com/> Safari: <http://www.apple.com/safari/>

The Law Guardian Internet Voucher System requires that the browser you are using allow popups.

Email

If you use a spam filter, please update your filter to allow email from the following address: Law Guardian System@courts.state.ny.us This is the only way to receive email notification of a password reset.

#### **Enabling Popups:**

#### **Internet Explorer Help for Windows XP SP2**

To enable popups in INTERNET EXPLORER

- Click on Tools->Internet Options
- Click on the 'Security' tab
- Click on the 'Custom Level...' button
- Find the 'Use Popup Blocker' option and click on 'Disable'

You also need to

- Click on the 'Privacy' tab in Tools->Internet Options  $\bullet$
- Uncheck the 'Block Popups' checkbox  $\bullet$

You can also enable just this site to open popup windows by performing the following steps:

- Click on Tools->Internet Options
- Click on the 'Privacy' tab
- Leave the box next to 'Block Popups' checked  $\bullet$
- Click on the 'Settings...' button
- Enter the website address in the 'Address of web site to allow' field and click on the 'Add' button
- $\bullet$ Click 'Close' to save your changes

#### **Mozilla Firefox Help**

To enable popups in Firefox, click on the 'click here..' in the error message and Click on 'Allow Popups For' to enable this site to popup windows OR

- Click 'Edit Popup Blocker Options' to enable this site to popup windows
- Enter the website address in the 'Address of web site' field and click on the 'Allow' button
- Click 'Ok' to save your changes

You can also do this by

- Clicking on Tools->Options
- Select 'Web Features'
- Uncheck the box next to 'Block Popup Windows'

You can also enable just this site to open popup windows by performing the following steps:

- Click on Tools->Options
- Select 'Web Features'
- Leave the box next to 'Block Popup Windows' checked
- Click on the 'Allowed Sites...' button next to the 'Block Popup Windows' option
- Enter the website address in the 'Address of web site' field and click on the 'Allow' button
- Click 'Ok' to save your changes

#### **Netscape Help**

To enable popups in Netscape

- Click on Edit->Preferences
- Click on 'Privacy & Security'
- Click on 'Popup Windows'
- Uncheck the box next to 'Block unrequested popup windows' to enable popups
- Click on 'Ok' to save your changes

You can also enable just this site to open popup windows by performing the following steps:

- Click on Edit->Preferences
- Click on 'Privacy & Security'
- Click on 'Popup Windows'
- Leave the box next to 'Block unrequested popup windows' checked
- Click on the 'Allowed Sites...' button next to the 'Block unrequested popup windows' option
- Enter the website address in the 'Allow popups from the following web sites' field and click on the 'Add' button
- Click 'Ok' to save your changes

#### **Netscape 8.0 Help**

To enable popups in Netscape 8.0

- Click on Tools->Options
- Select 'Site Controls'
- Click on the Site List tab
- Select 'I Trust This Site' in the Master Settings list
- Check the box next to 'Allow unrequested popup windows'
- Next click on the Trust Preferences tab
- Check 'Do not use Netscape Trust Ratings' and select 'I Trust This Site' for the default setting
- Click 'Ok' to save your changes

You can also do this by

- Clicking on the Site Control logo located at the top right hand of the browser window next to the 'SECURITY CENTER' label
- Follow the instructions above to enable popups in your browser

 $\bullet$  $\bullet$ 

If you have the 'Show Site Control button on tab' checkbox checked in the 'Tab Browsing' Options in the Tools menu, there is yet another way of enabling JavaScript

- Click on the site control image at the top right corner of the browser window tab
- Click on the 'Manage Trust Settings' button on the menu that appears
- **Enable popups as mentioned before**

One last way of enabling popups is to

- Right Click on the browser window tab
- Click on the 'Manage Trust Settings' button on the menu that appears
- Enable popups as mentioned before

Screen Resolution:

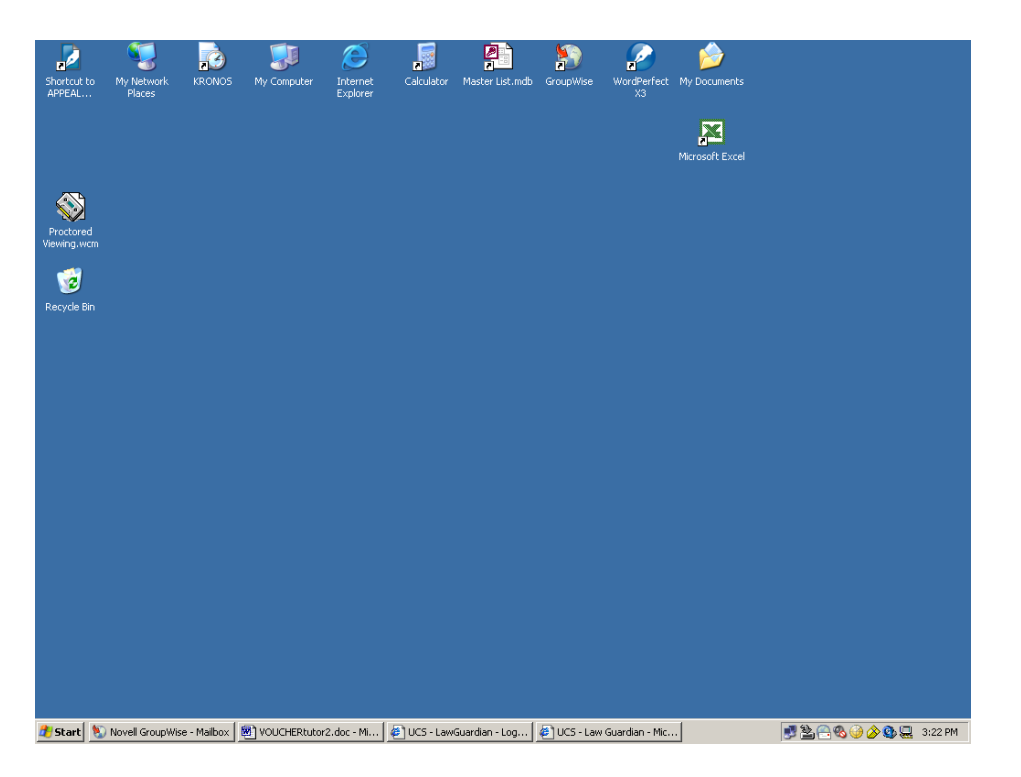

Screen sizes differ among monitors. You must adjust your screen size to 1024 by 768: - Right click on your desktop

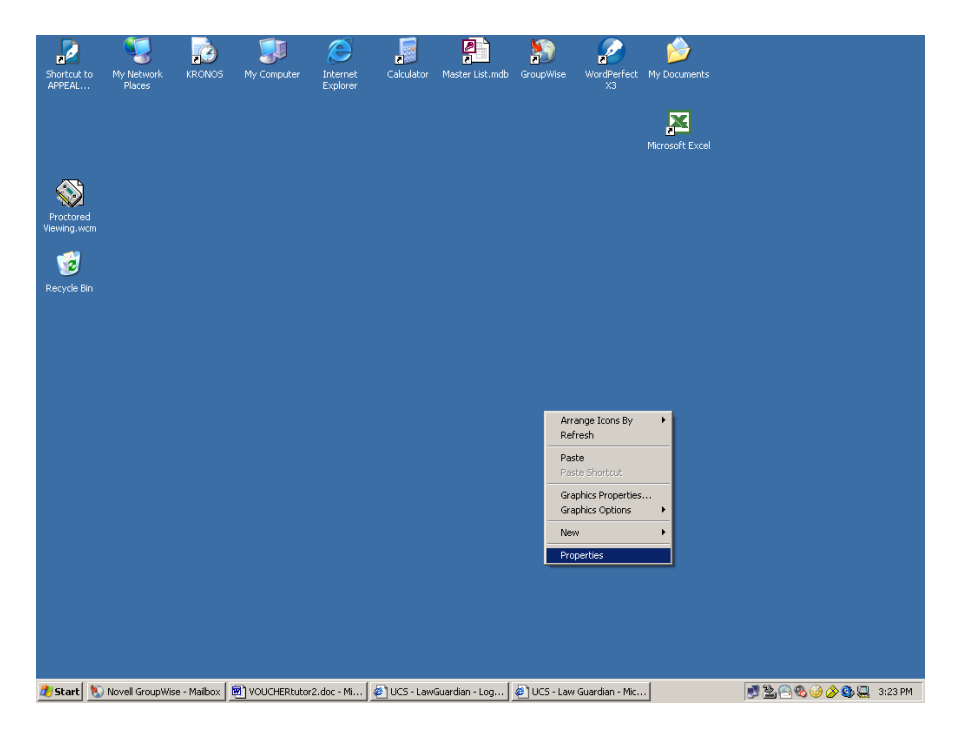

Click on the "Properties" option.

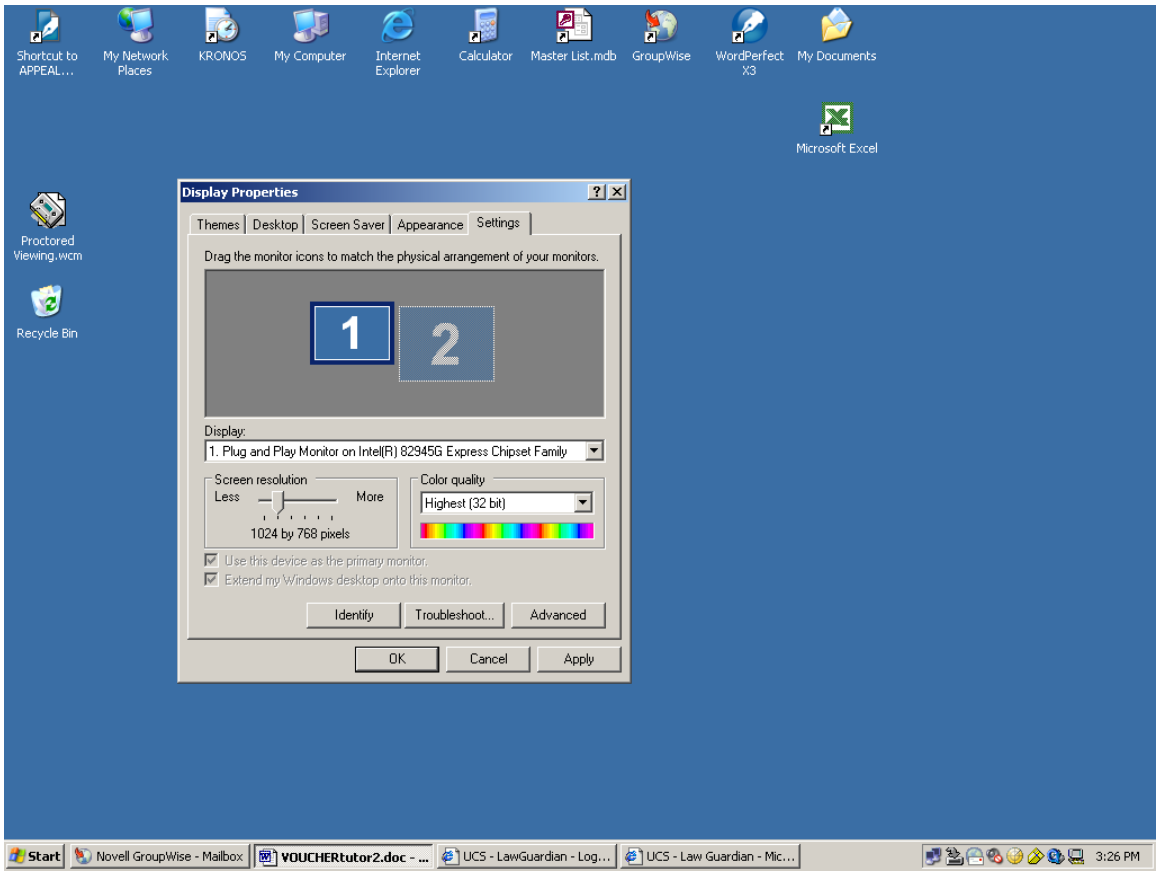

Click on the last tab "Settings" in the box that appears.

Move the "Screen Resolution" bar until it reads "1024 by 768 pixels."

Click the "Apply" button at the bottom of the box.

(You will only be able to click "Apply" if you had to change your screen size. If you are unable to click the "Apply" button, click "OK.")

Then Click the "OK" button at the bottom of the box.

**Return to TOC**

## <span id="page-9-0"></span>**ACCESSING THE COURT'S WEBSITE**

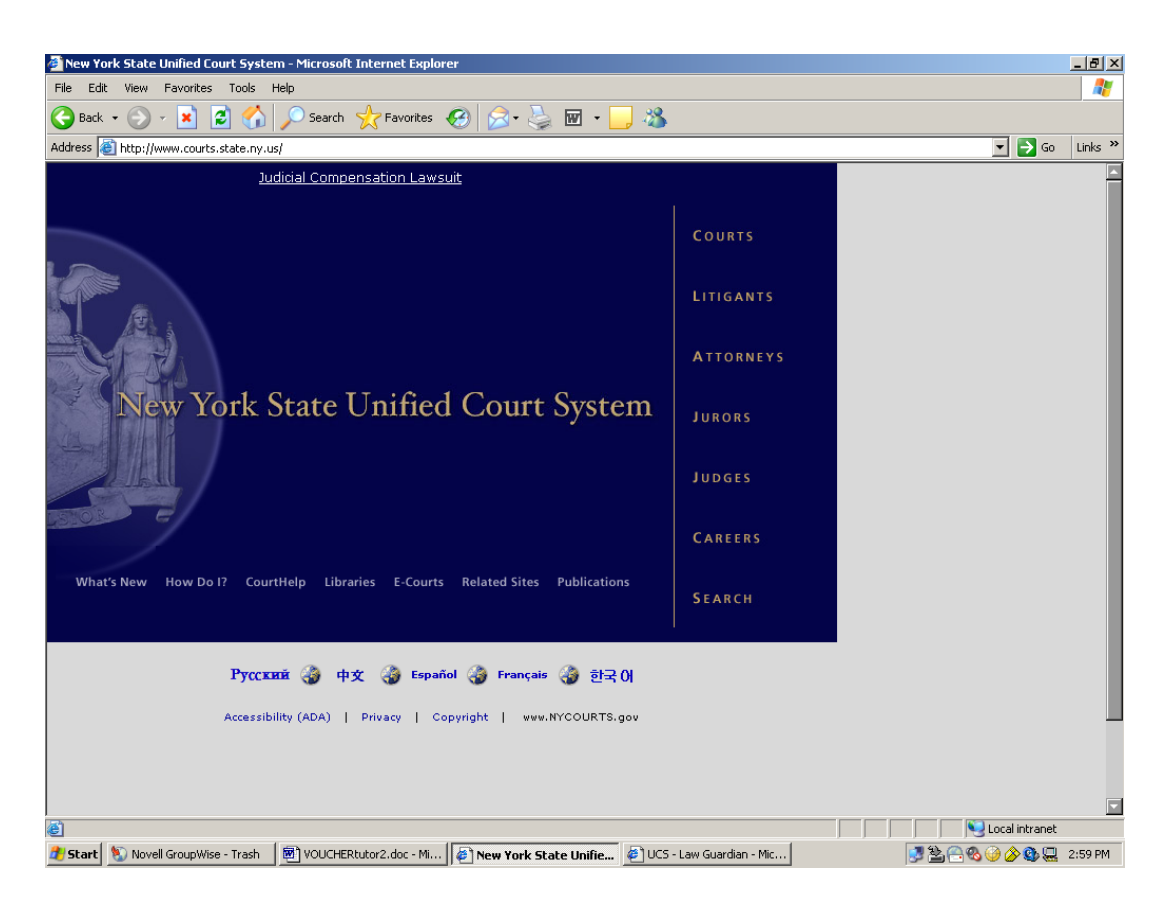

Go to the New York State Unified Court System Website: [www.courts.state.ny.us](http://www.courts.state.ny.us/)

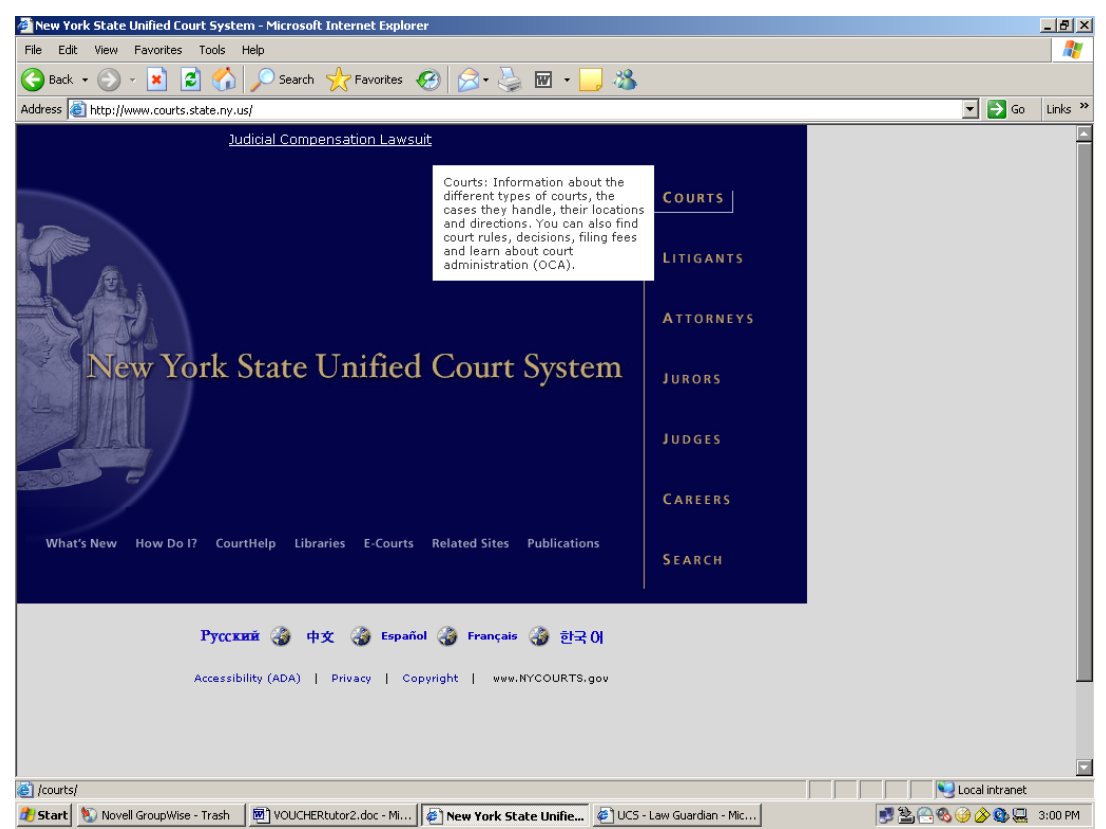

Click on the "Courts" button in the upper right hand corner of the screen.

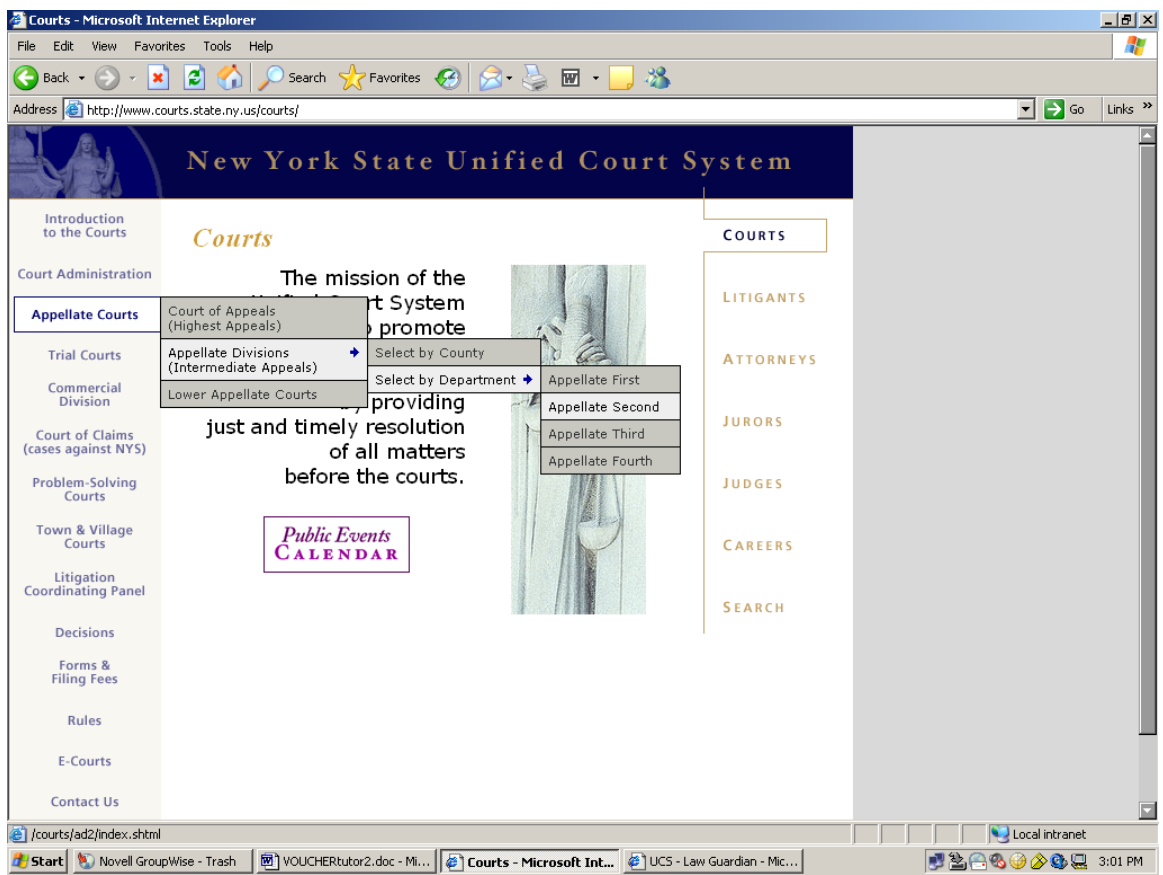

Move the cursor over the "Appellate Courts" button.

Three boxes pop up. Move the cursor over the "Appellate Divisions (Intermediate Appeals)" box.

Two boxes pop up. Move the cursor over "Select by Department" box.

Four boxes pop up. Click on the "Appellate Second" box.

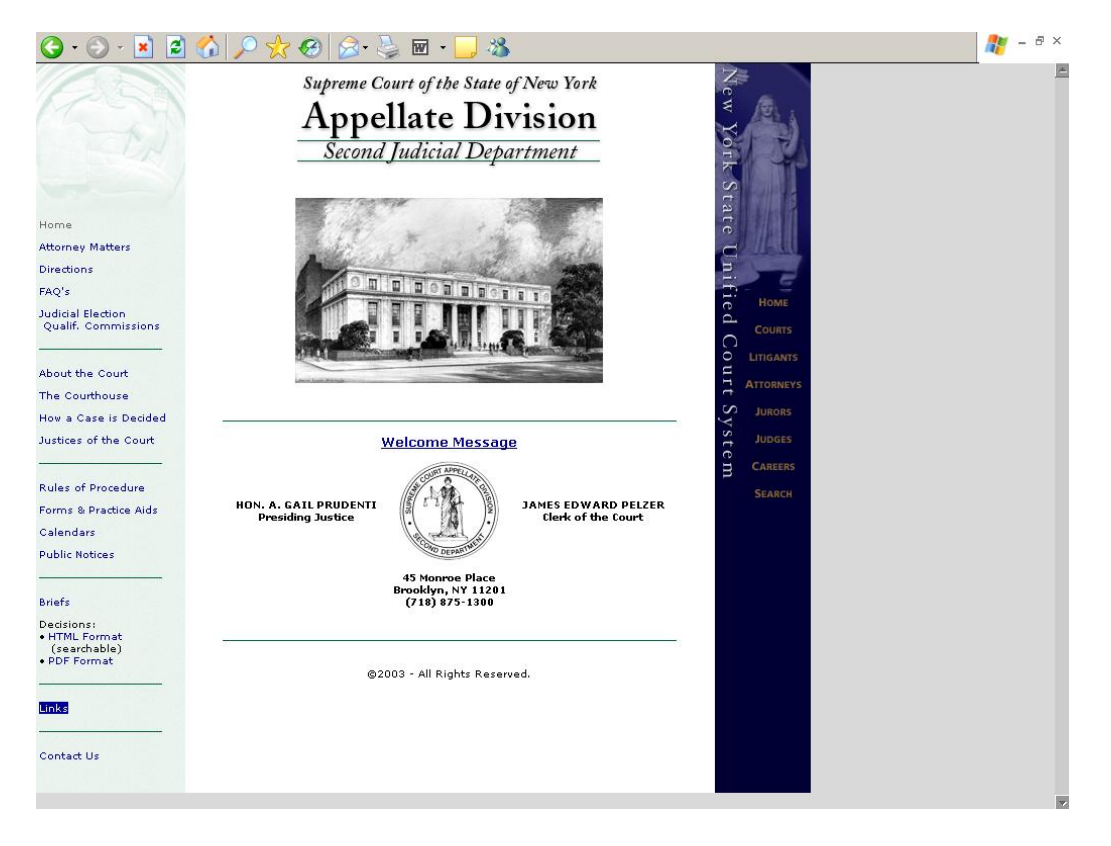

At the bottom on the left side, click the "Links" button.

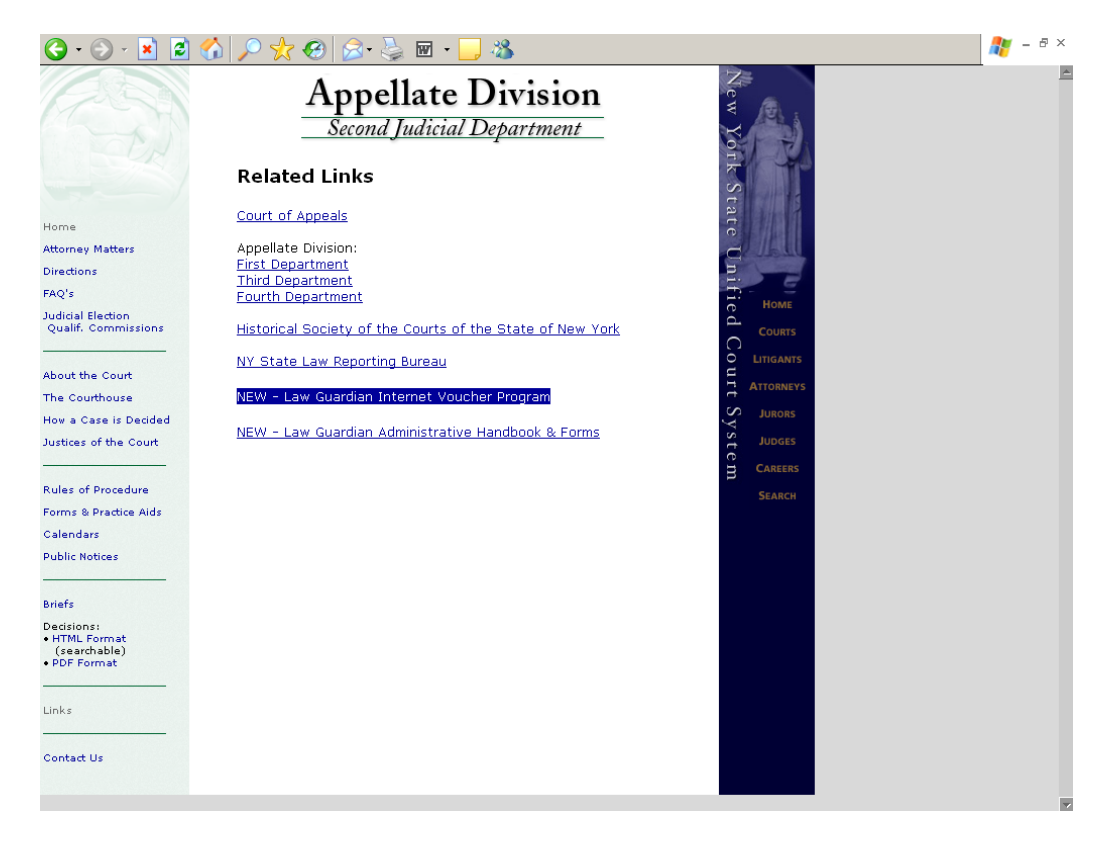

Click on the "NEW – Law Guardian Internet Voucher Program" link in the center of the page

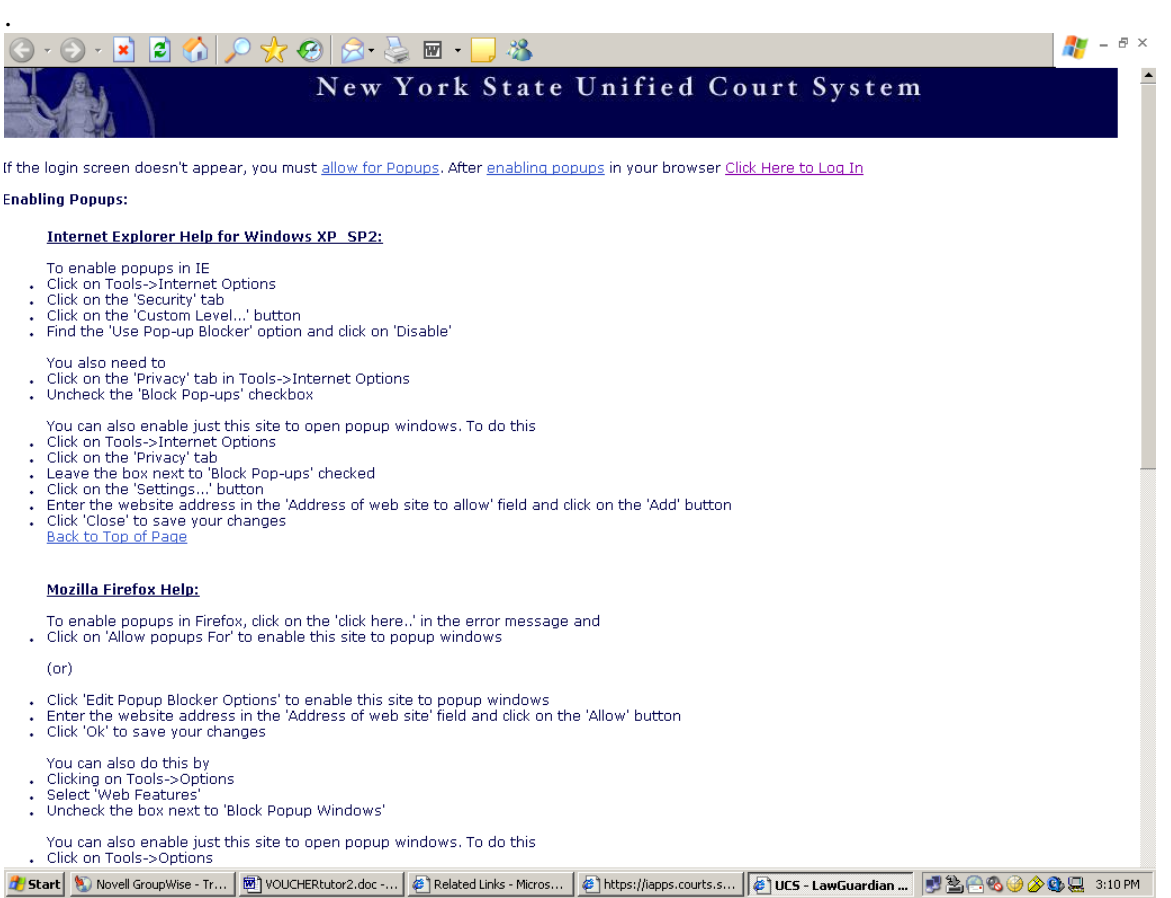

This is the first page that will appear; it is the Browser Requirements page. A second page will pop up; it is the log on screen.

If your browser does not meet the requirements, the log on screen will not appear. If this occurs, please follow the instructions that appear on this screen.

**Return to TOC**

# <span id="page-14-0"></span>**LOG ON SCREEN AND PASSWORD**

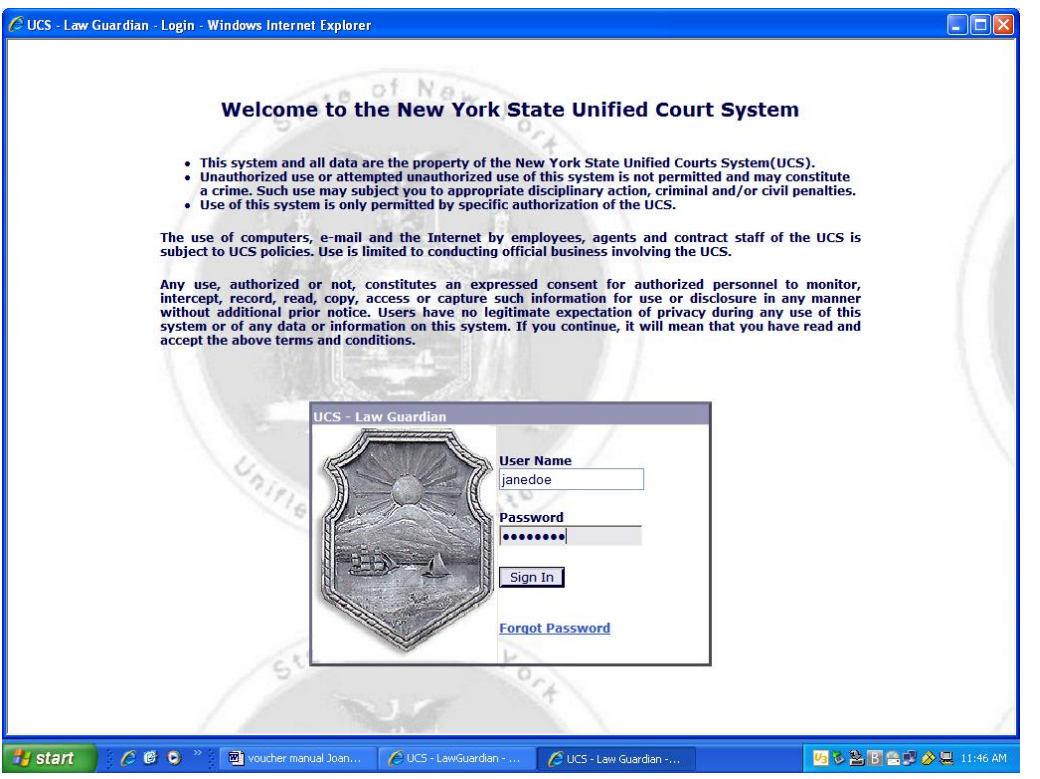

This is the second page that will appear; it is the Log On page.

In the appropriate spaces, type your assigned user name and password, which were sent to you by email.

Click the "Sign In" button.

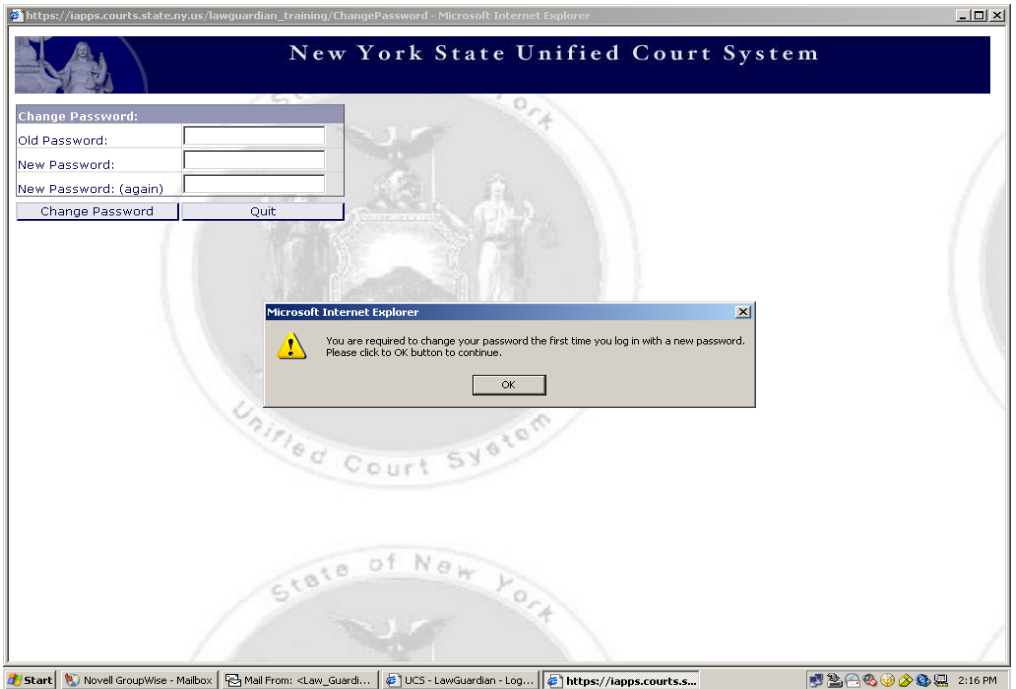

Click the "OK" button.

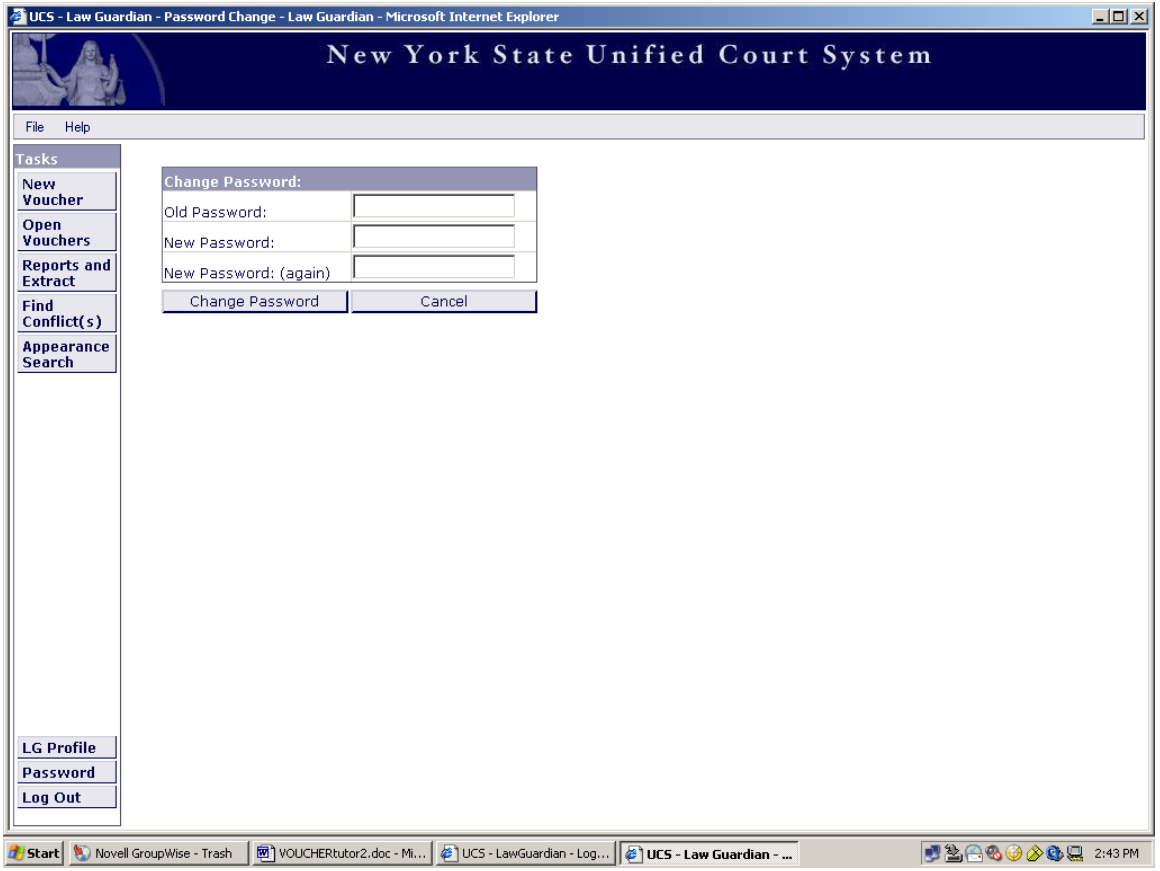

Type in your assigned password in the "Old Password" space.

Type in the password of your choosing in the "New Password" space. Your new password must be six characters long with one character from at least three of these four categories: Lower-Case Letters, Upper-Case Letters, Numbers, or the Following Special Characters:  $\ldots \setminus \prime$  "  $\omega$  \$ () ; , # - & ?.

Click the "Change Password" button.

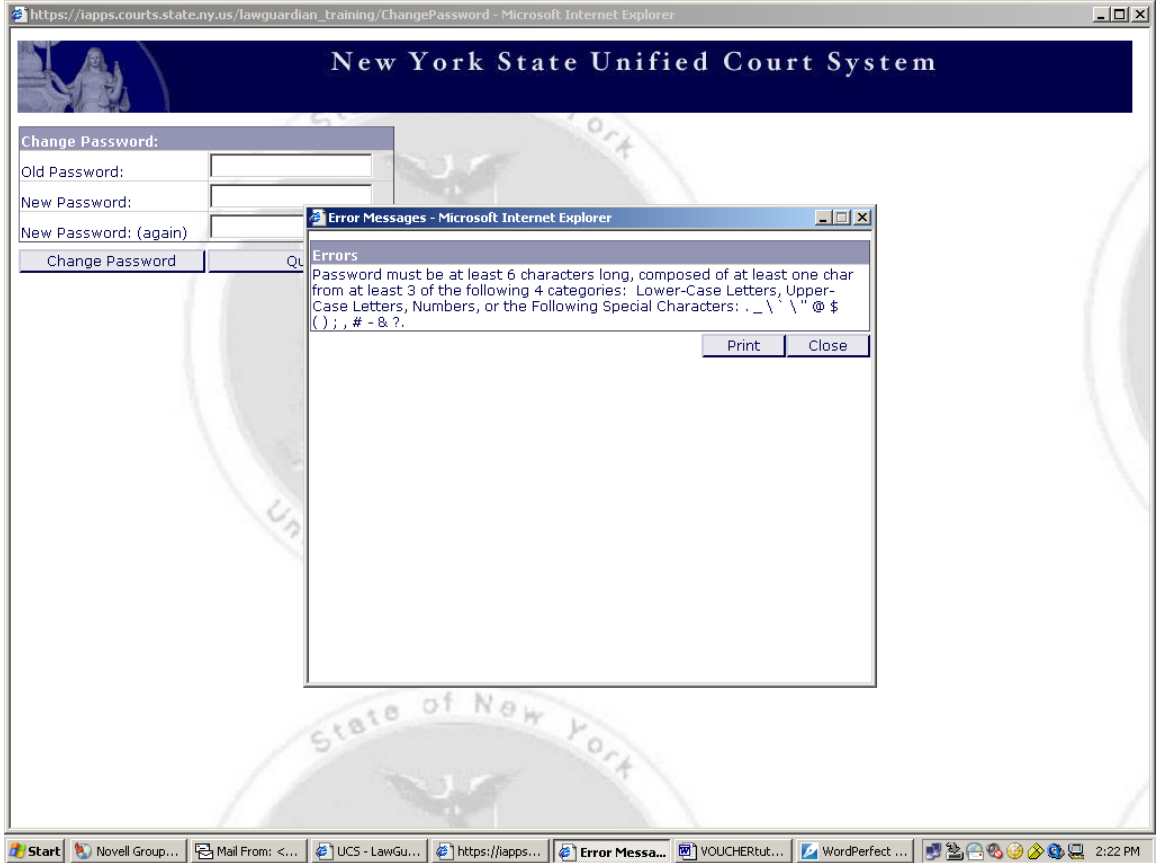

If your newly chosen password does not fit the criteria, you will get the above captioned error message.

Please reread the password criteria, hit the "Close" or "Print Button," and type a new password in the "New Password" space.

Click the "Change Password" button.

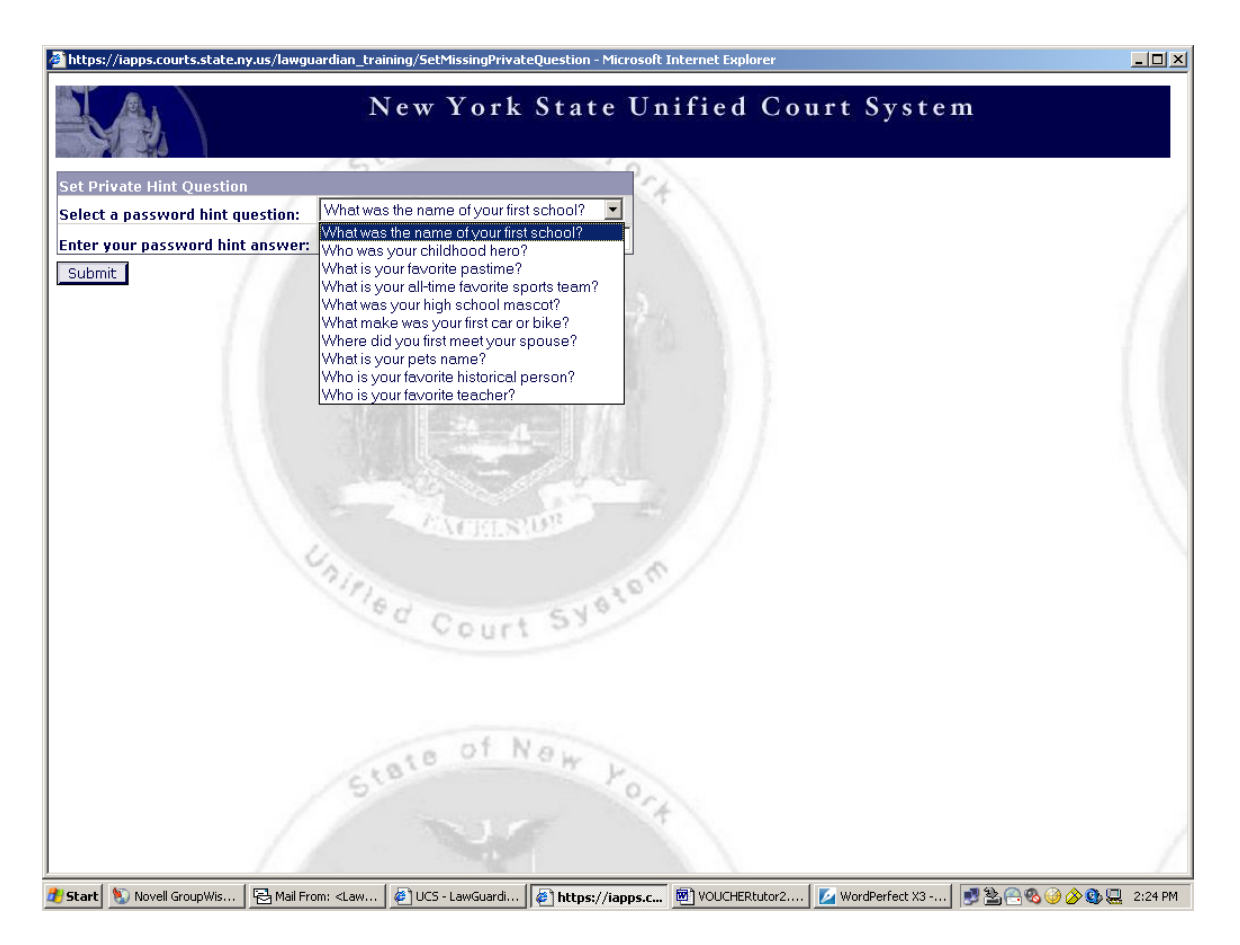

From the drop down menu, click on a password hint question.

In the space provided, please type your password hint answer to the question you chose.

Click the "Submit" button.

**Return to TOC**

# <span id="page-19-0"></span>**LAW GUARDIAN HOME SCREEN AND PROFILE**

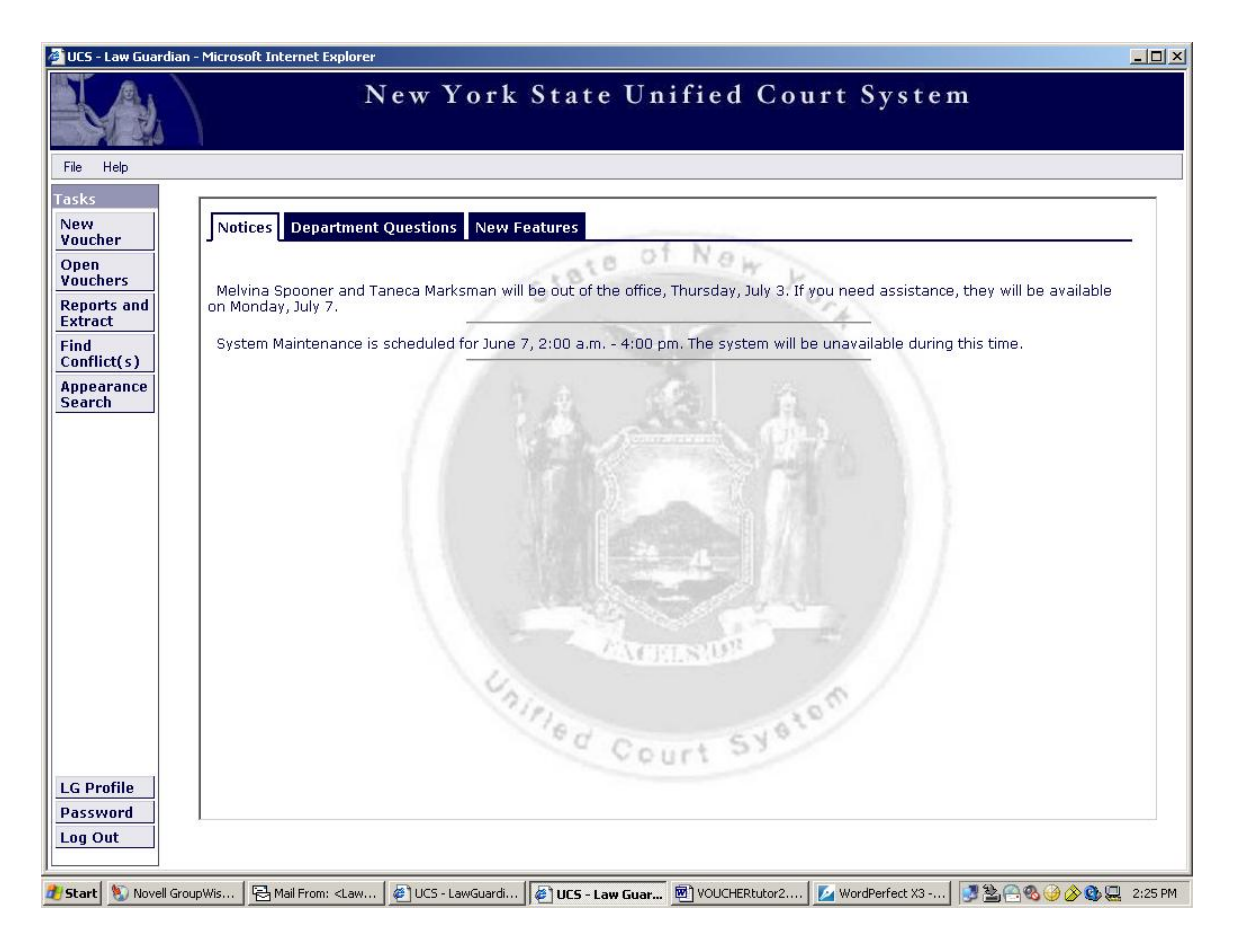

This is the Home screen. Messages and updates will appear periodically on this Home screen as displayed in the example above.

For New Vouchers, refer to page 23

For Open Vouchers, refer to page 57.

For Reports and Extract, refer to page 74.

For Find Conflict(s), refer to page 87.

For Appearance Search, refer to page 92.

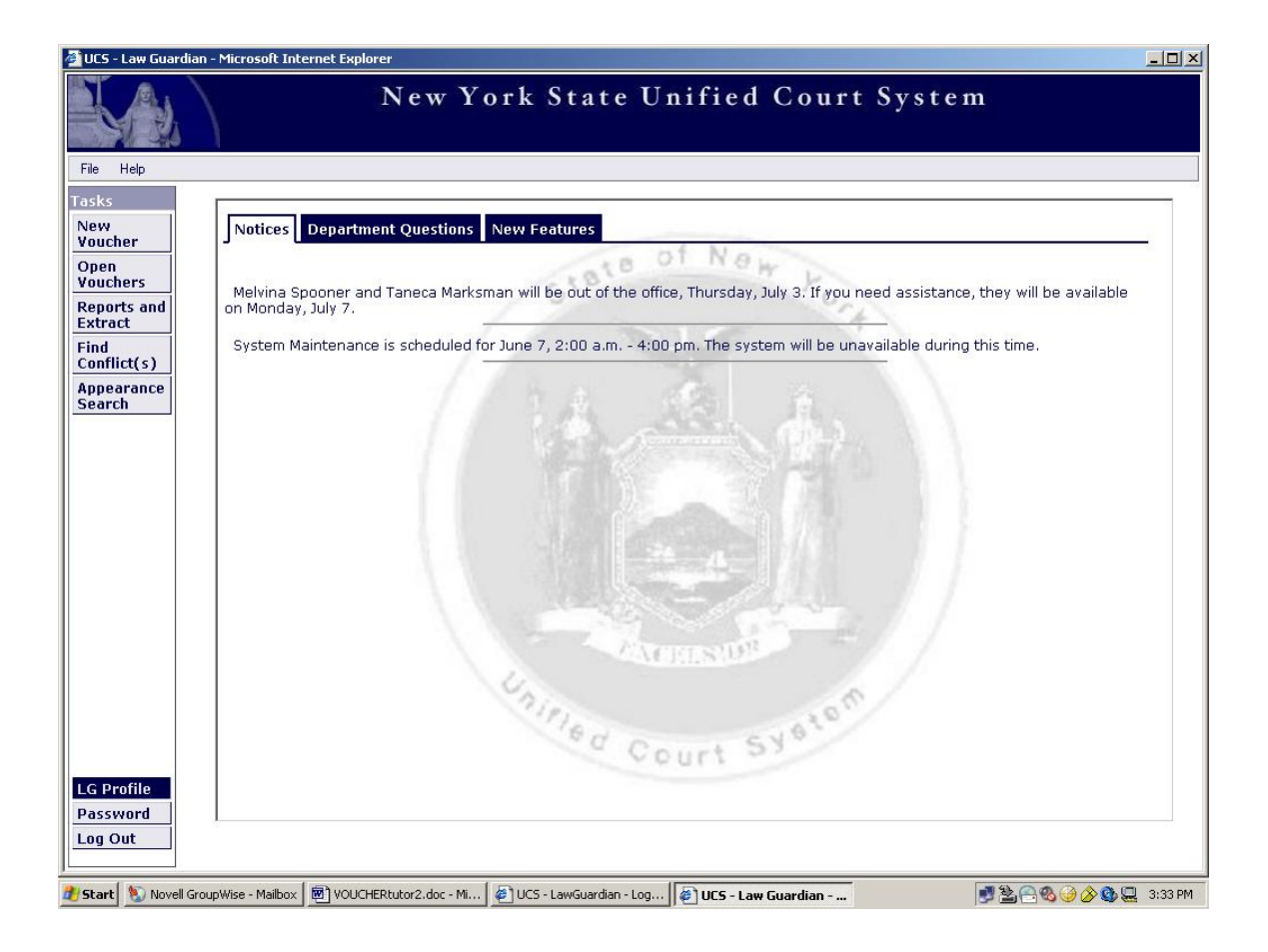

In the bottom left corner, click on the "LG Profile" button.

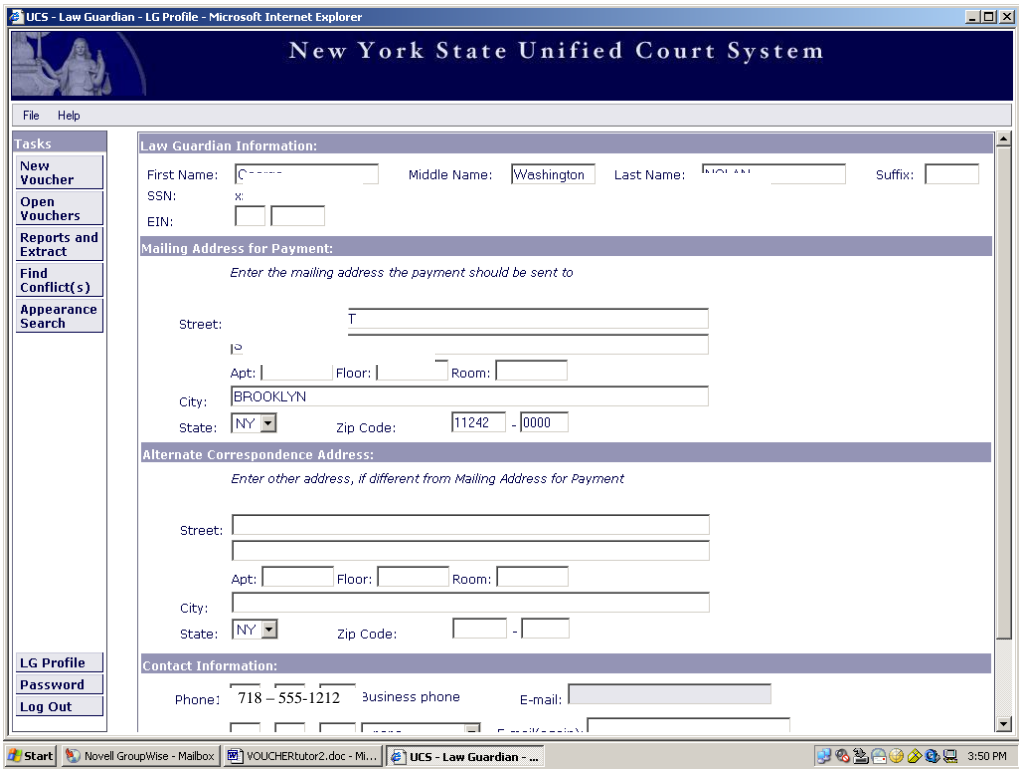

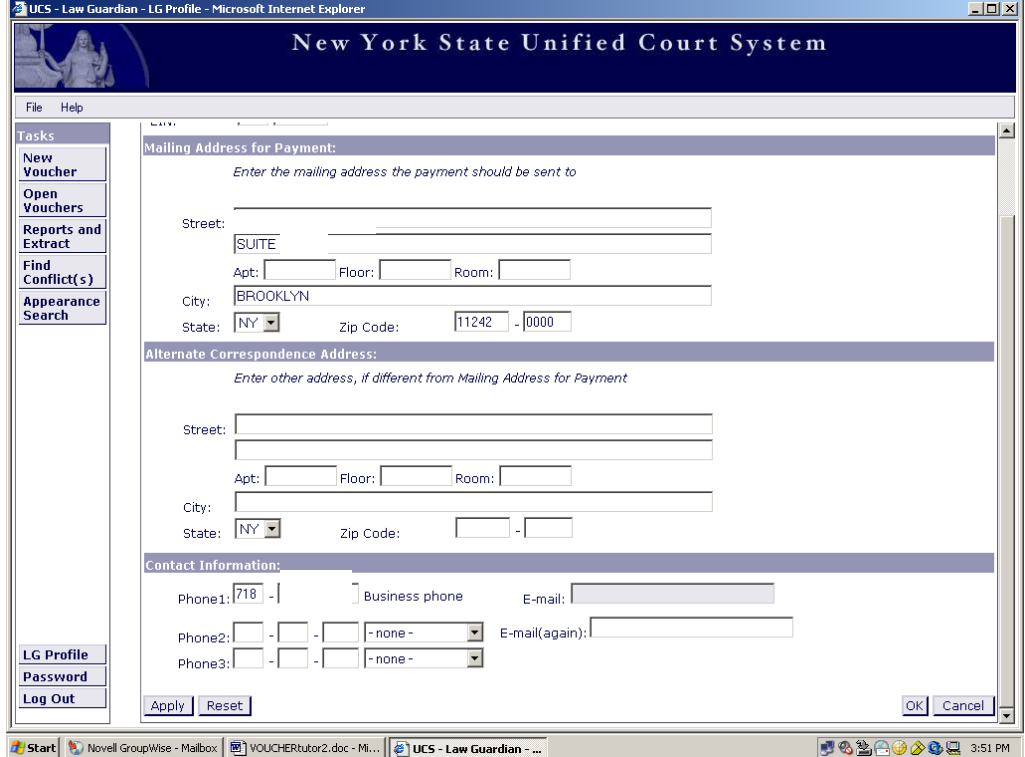

Verify that your information is correct. Make changes if necessary. Click the "OK" button at the bottom of the page when finished.

**Return to TOC**

# <span id="page-23-0"></span>**CREATING A NEW VOUCHER**

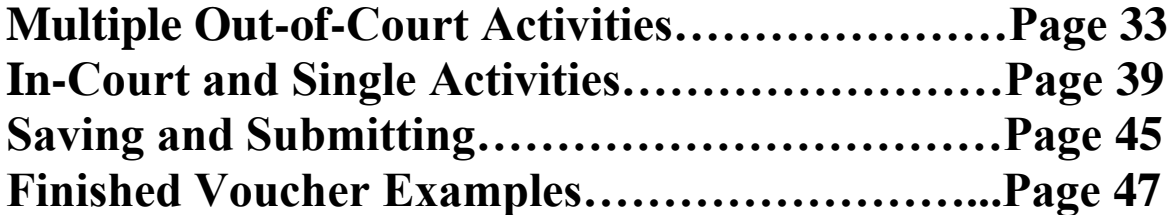

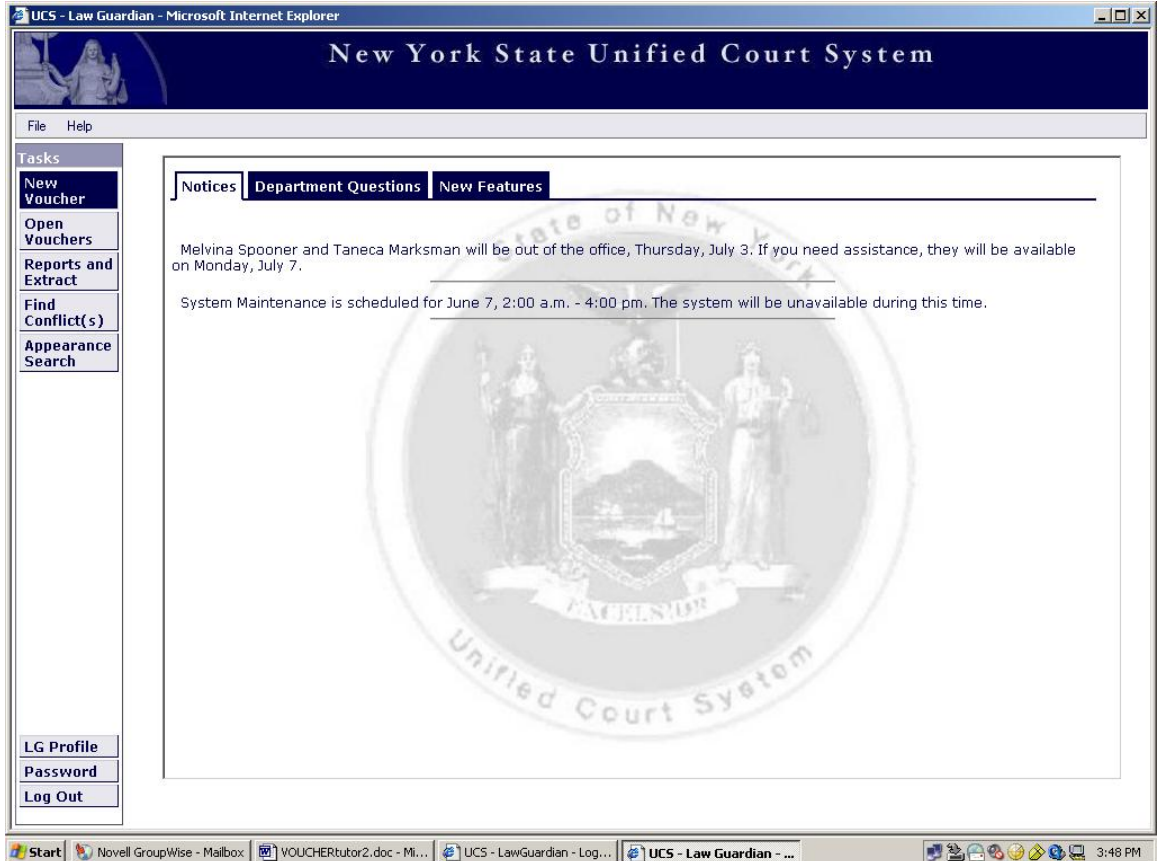

Click on the "New Voucher" button located at the top left side of the screen.

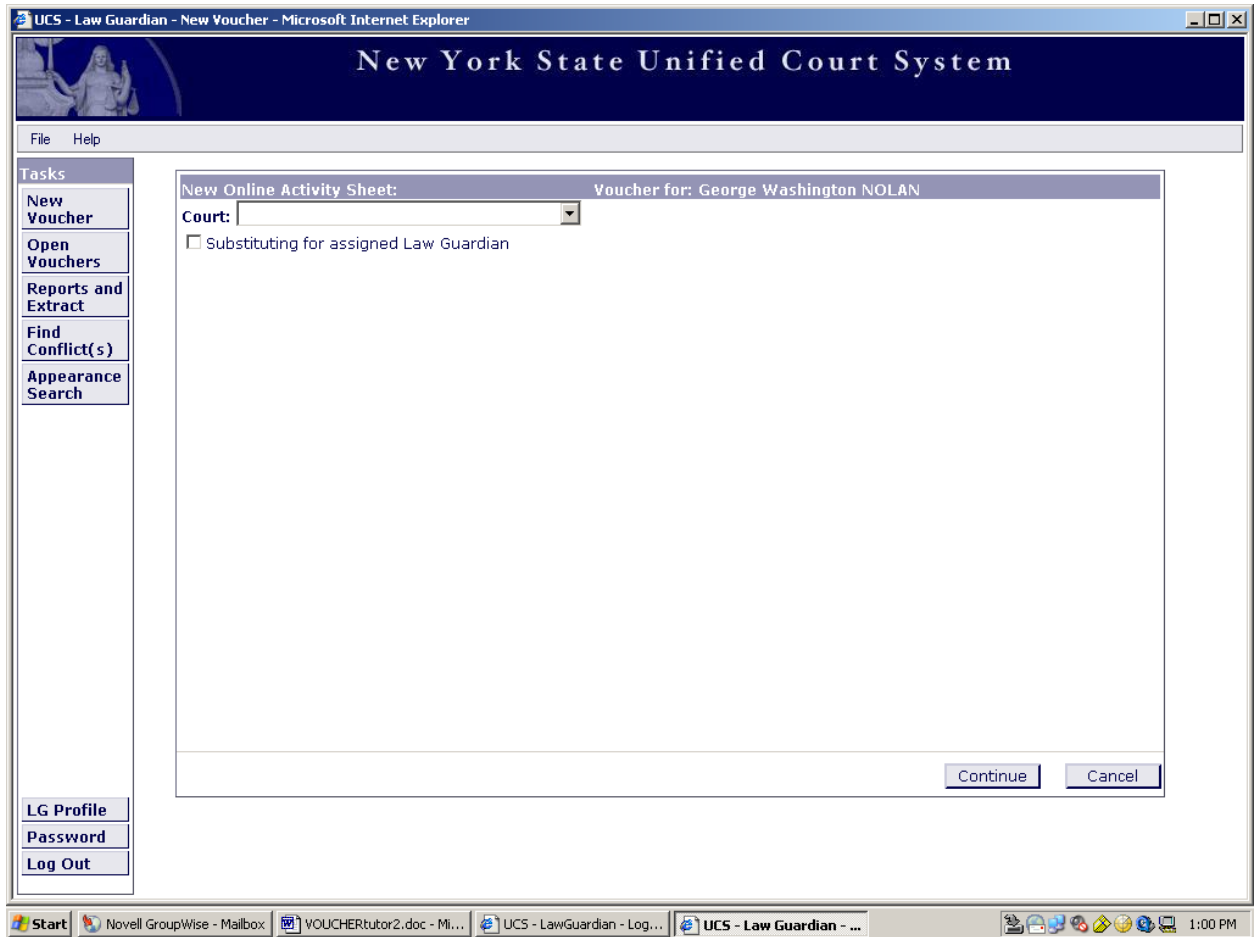

**If you are substituting for an attorney**, please refer to page 50.

**If you are not substituting for an attorney**, refer to page 25 and continue with your new voucher.

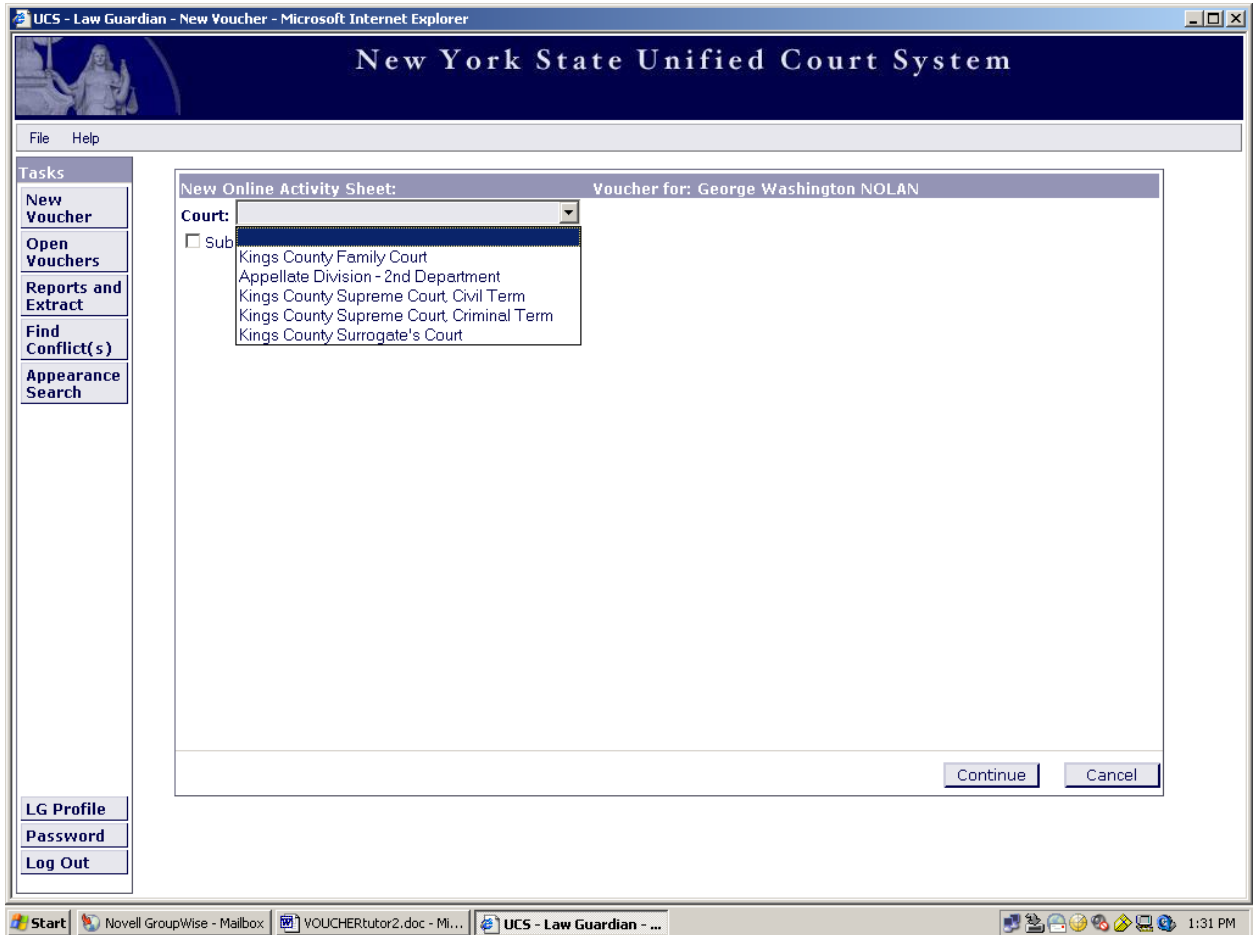

Please click on the arrow button beside the court field, and the drop down menu for court selection will appear.

Click on the court in which you appeared.

If the screen does not automatically change, click "Continue" at the bottom of the page.

#### **Note:**

If you are on the Appellate Panel, choose the "Appellate Division  $-2<sup>nd</sup>$  Department" option.

#### **NEW VOUCHER INSTRUCTIONS Screen Shot #1**

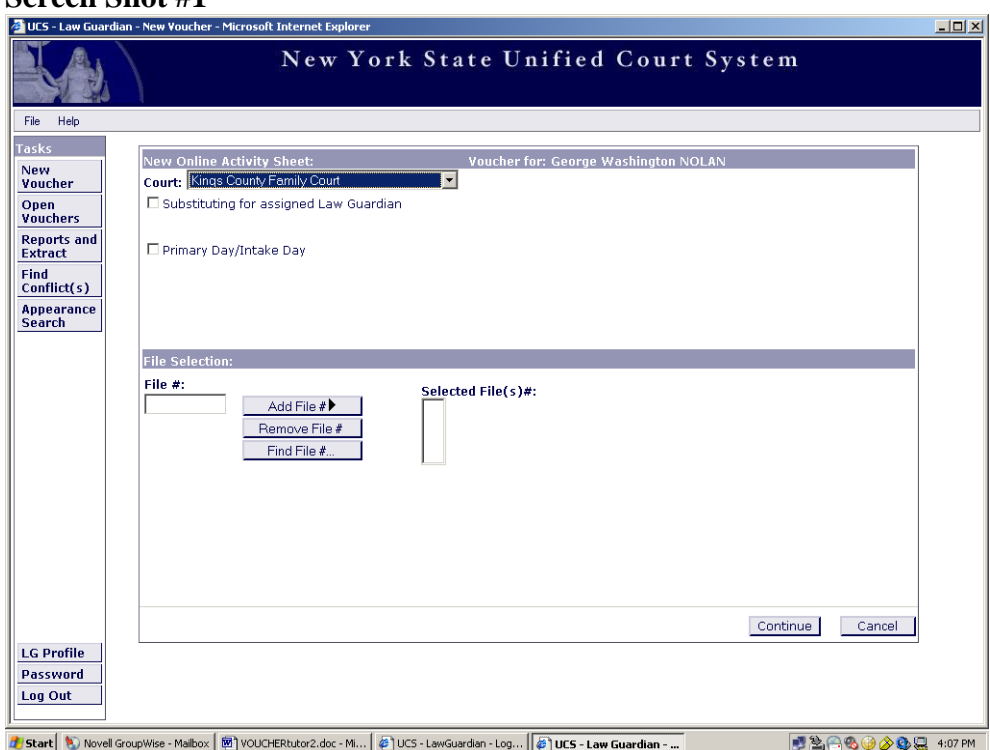

#### **Screen Shot #2**

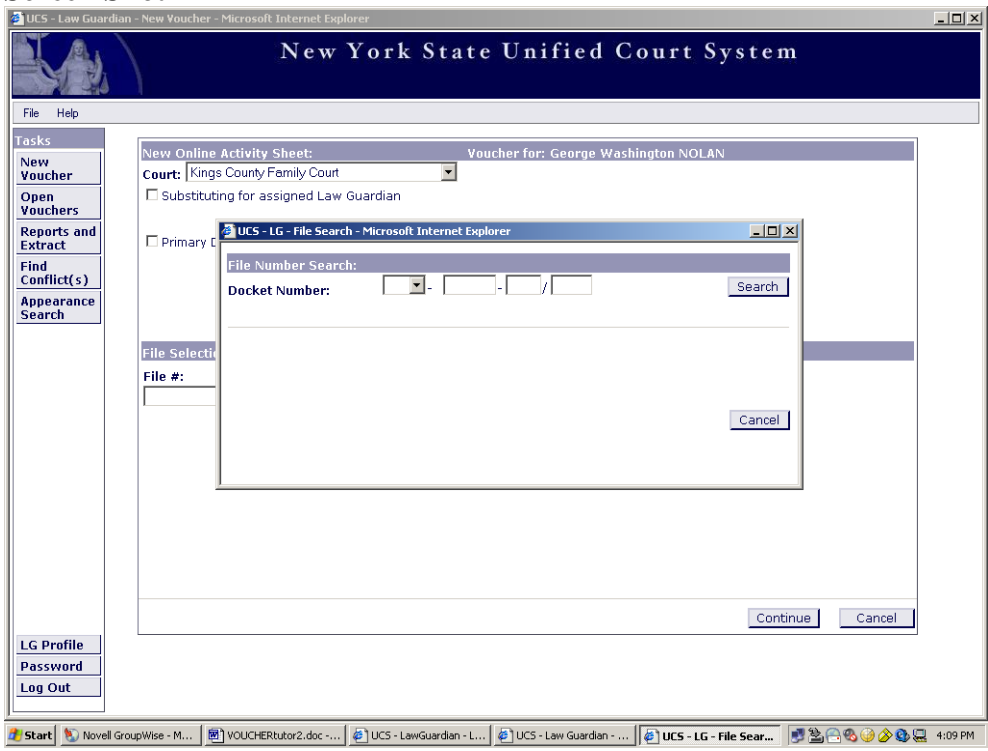

Enter the File # in the provided space. (Screen Shot #1), and click on "Add File#". Then click on "Continue".

If you do not have the File #, click on the "Find File # …" button, and a File Number Search screen will appear. (Screen Shot #2)

#### **Screen Shot #1**

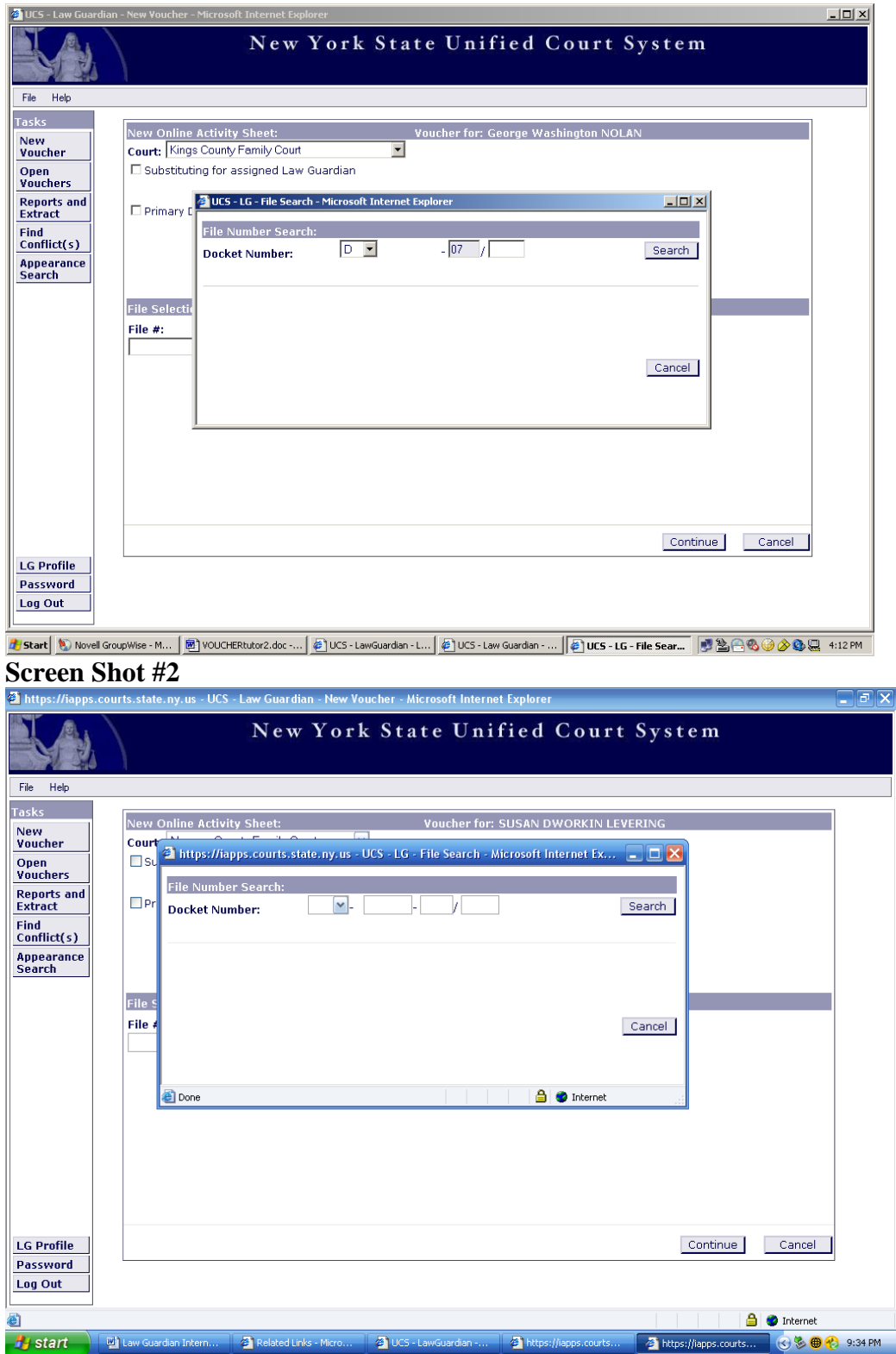

Enter the Docket Number, and click the "Search" button. (Screen Shot #1) The File # appears; click on the "Add File #" button. (Screen Shot #2)

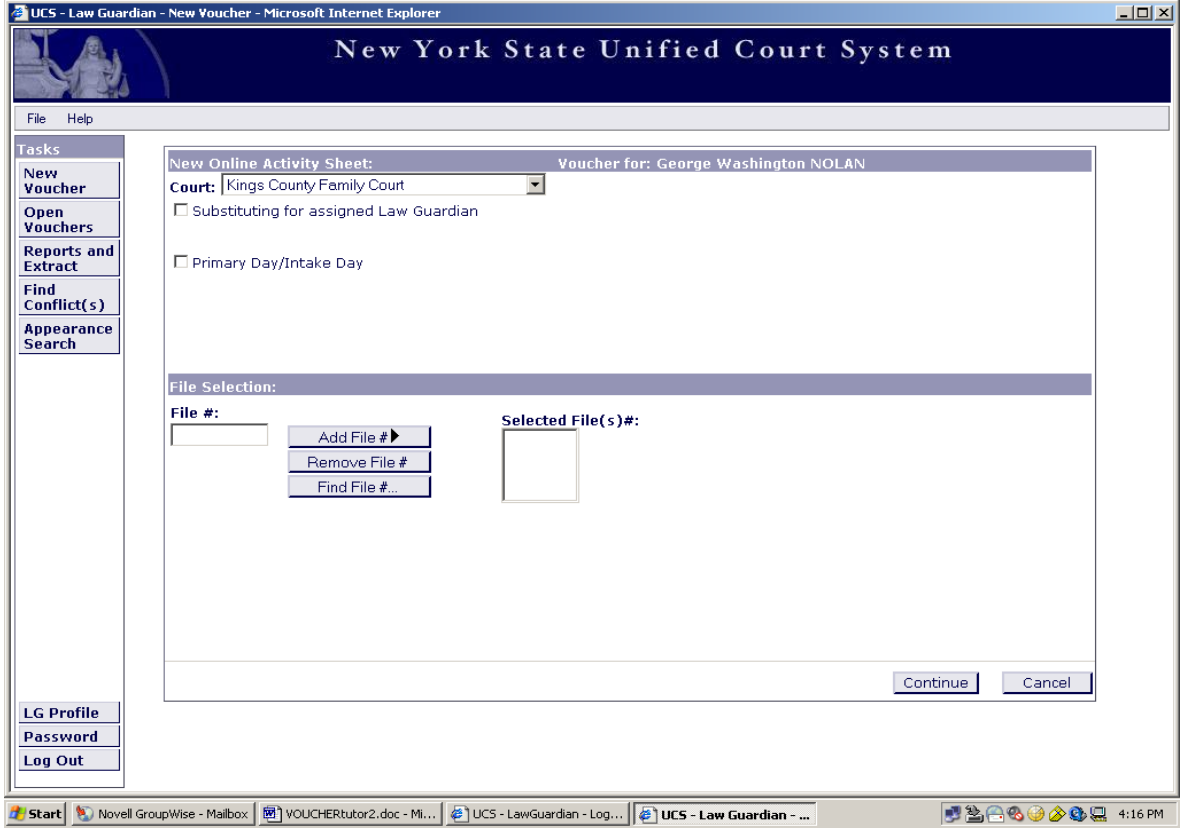

The file number should now appear in the "Selected File(s)  $\sharp$ " box.

Click the "Continue" button.

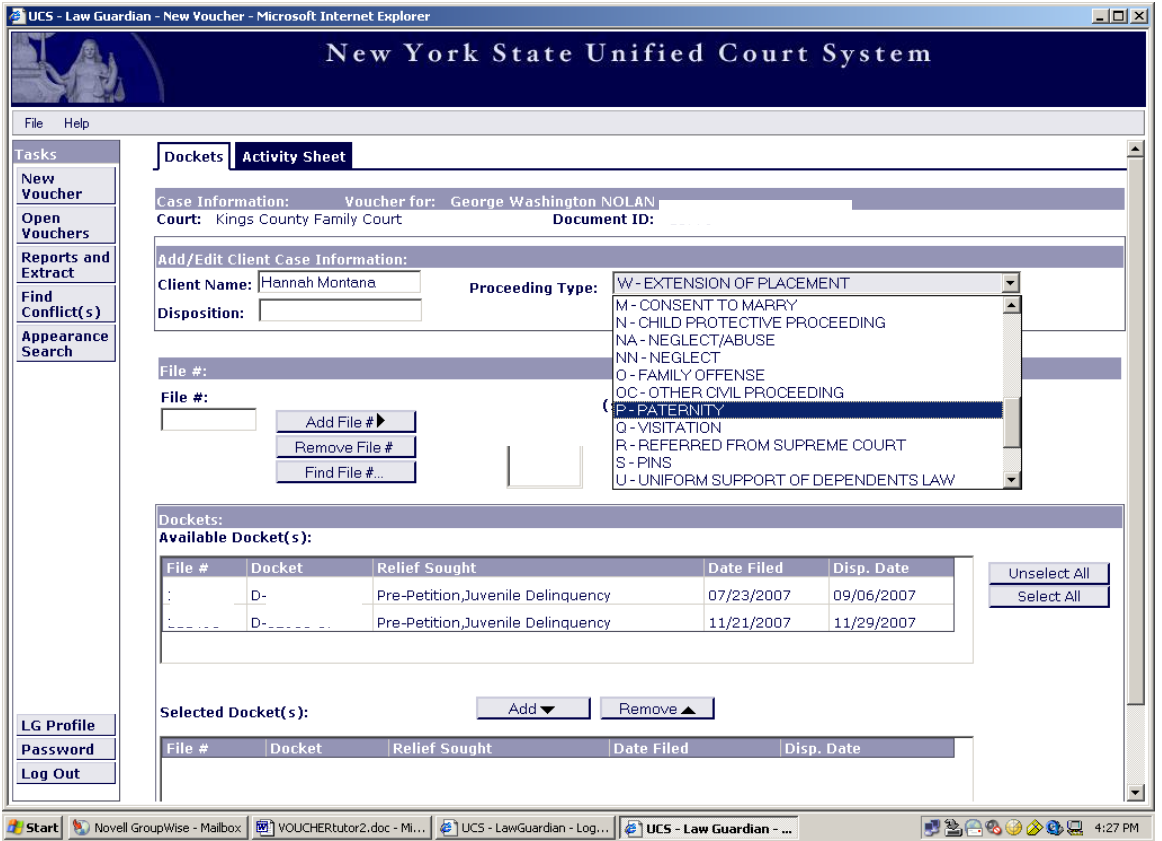

Type in Client Name in the space provided.

Choose Proceeding Type by clicking on the arrow for the drop down menu. Click on the appropriate proceeding type.

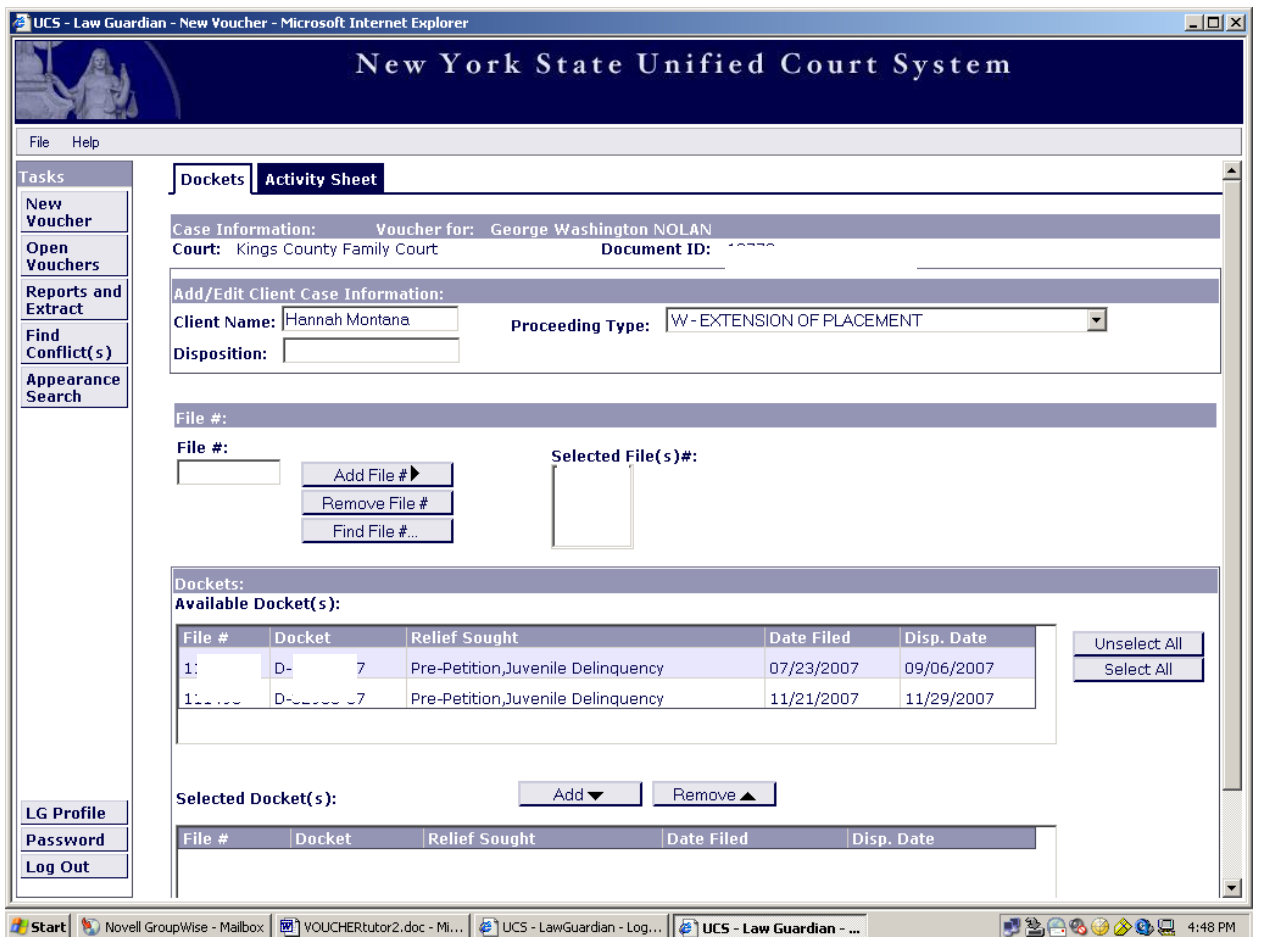

Displayed under Available Docket(s), you will see all the Dockets listed for this file #.

#### **If you are billing for a single docket:**

Under Available Docket(s), click applicable docket, which will then highlight in the listing.

Click the "Add" button under the listing.

#### **If you are billing for several dockets but not all:**

Under Available Docket(s), click applicable docket, which will highlight in the listing.

Click the "Add" button under the listing.

Repeat the process for the next docket you want to select from the listing. (Under Available Docket(s), click applicable docket, which will then highlight in the listing. Click the "Add" button under the listing.)

#### **If you are billing for all dockets:**

Click on the "Select All" button next to the list of dockets.

Click the "Add" button under the listing.

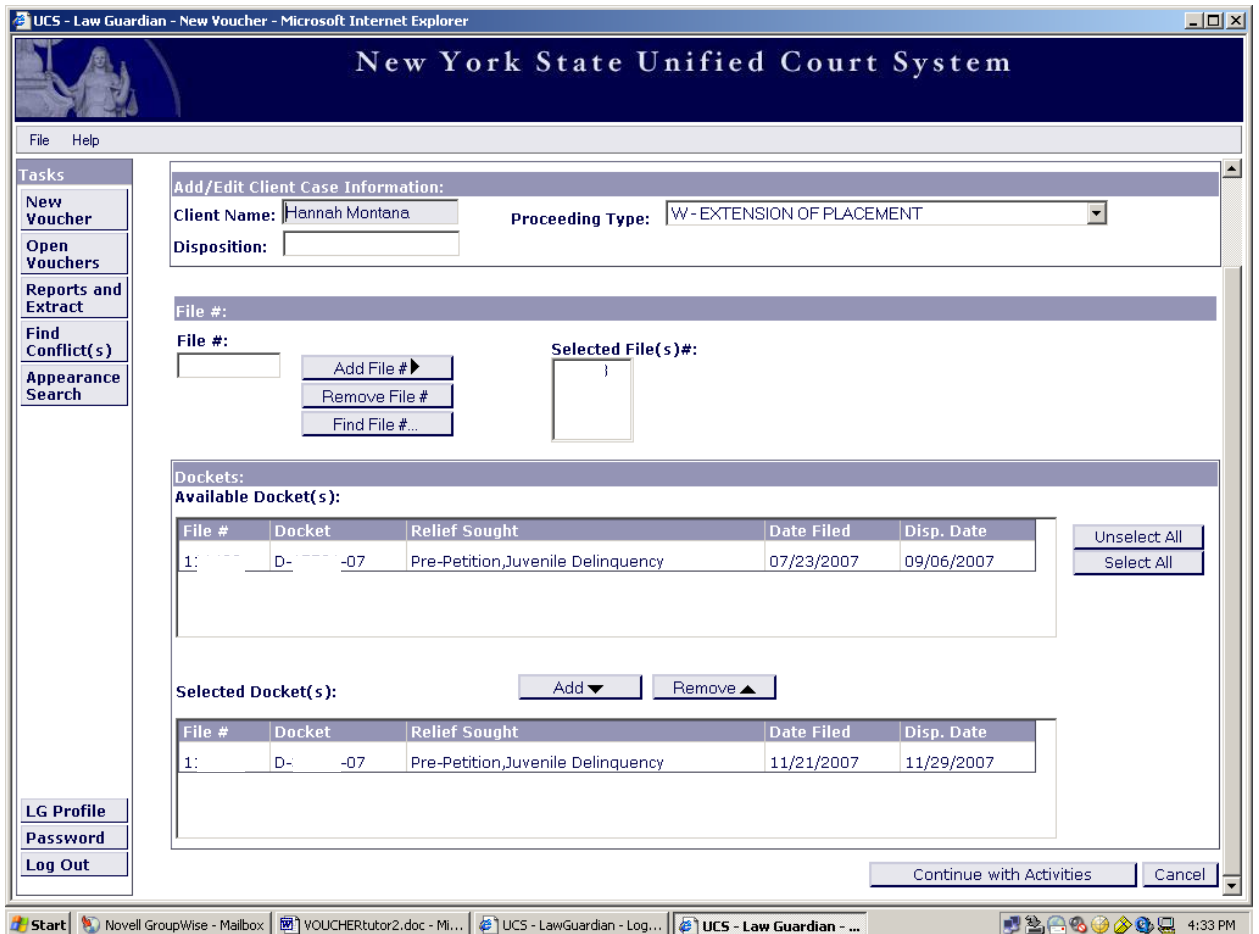

The selected docket(s) will appear under the Selected Docket(s) listing.

When all appropriate dockets have been selected, click the "Continue with Activities" button at the bottom of the page.

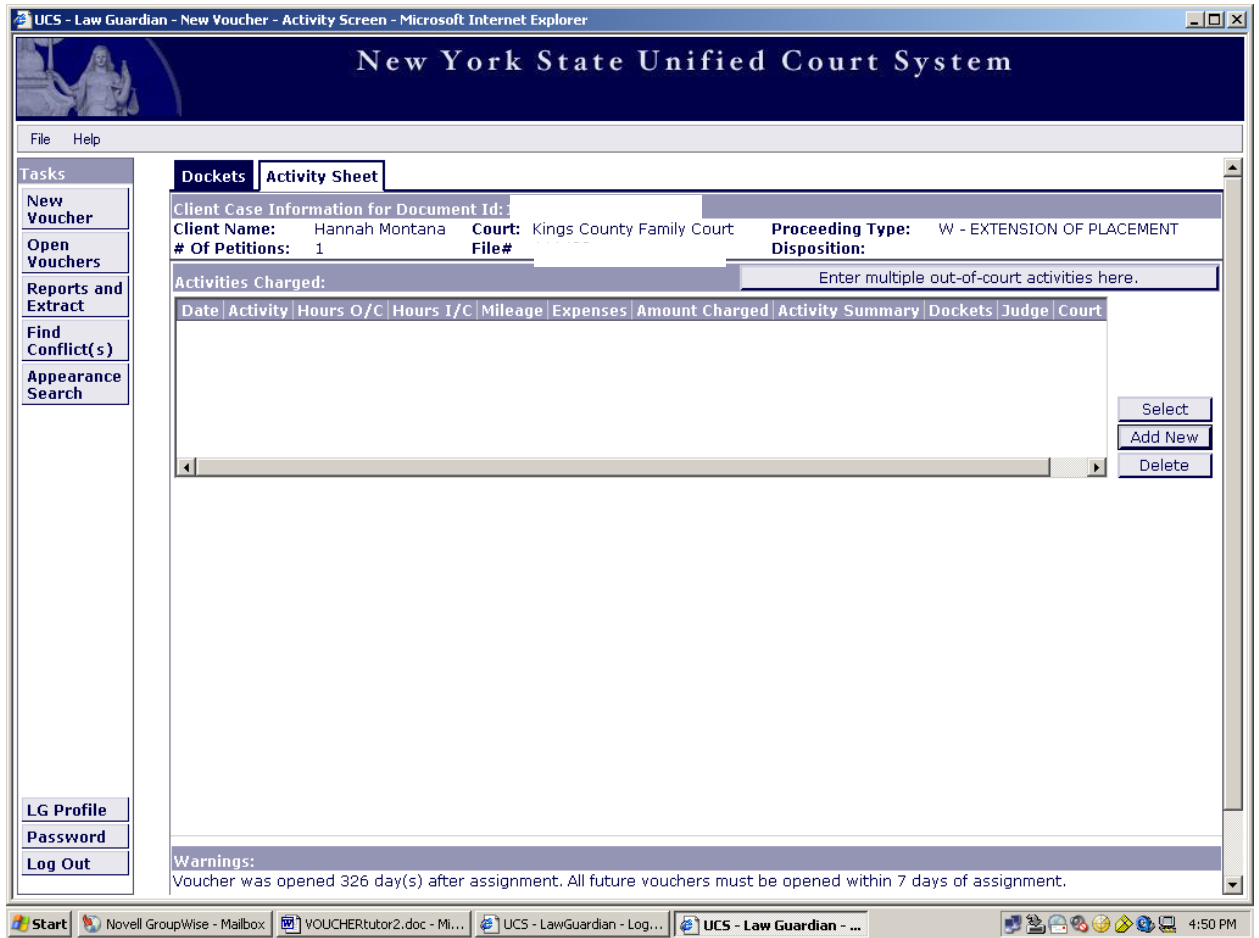

Now you are ready to begin entering your activities. There are two types of activities: in-court activities and out-of-court activities.

Up to 25 multiple out-of-court activities can be entered together. In-court activities must be entered individually.

**If you are entering a single activity or in-court activities**, please refer to page 39.

**If you are entering multiple out-of-court activities**, click the "Enter multiple court activities here" button and refer to page 33.

**Return to TOC**

# <span id="page-34-0"></span>**CREATING A NEW VOUCHER**

MULTIPLE OUT-OF-COURT ACTIVITIES

### **NEW VOUCHER INSTRUCTIONS: MULTIPLE OUT-OF-COURT ACTIVITIES**

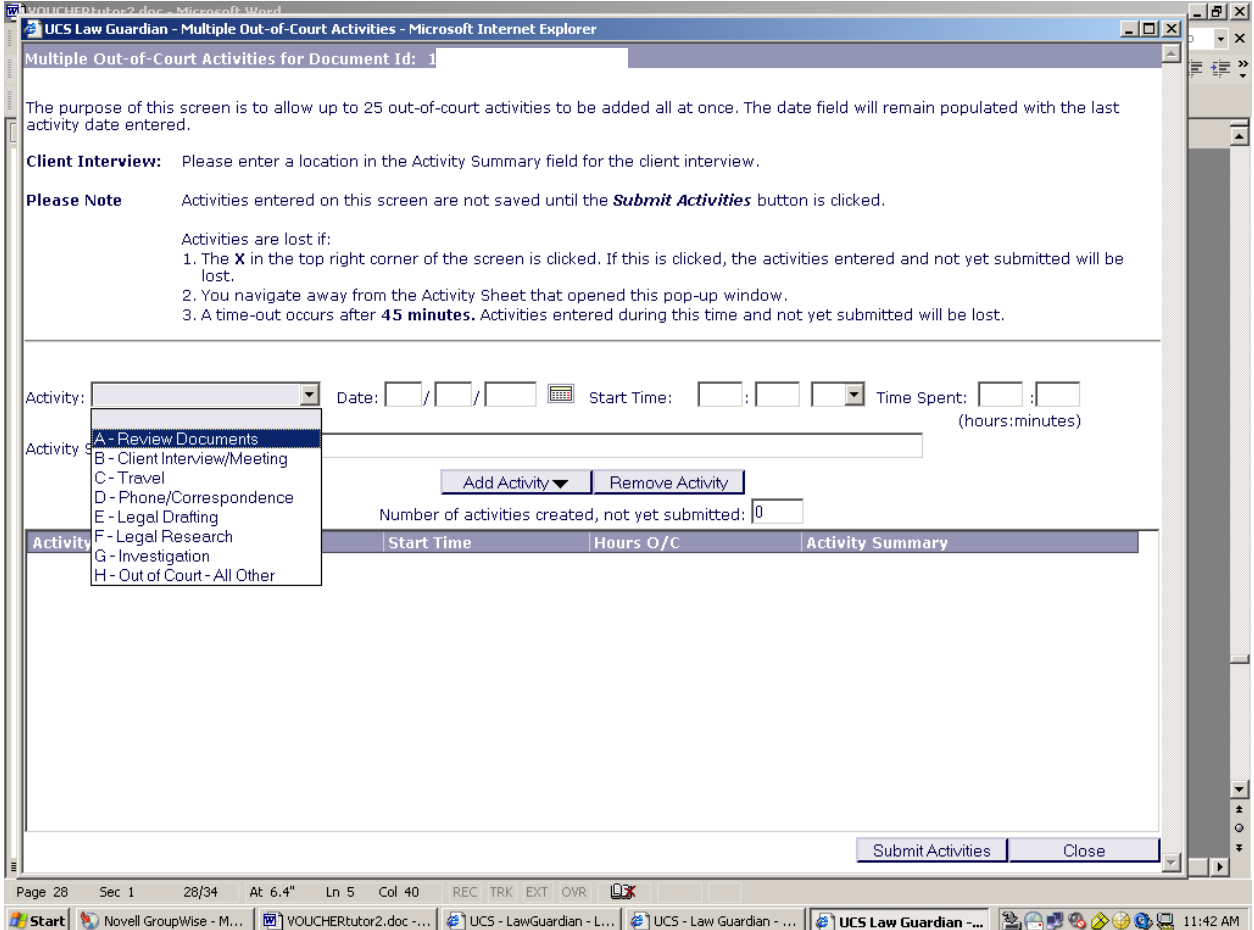

A new screen will pop up. Add activity information in the spaces provided: Activity, Date, Start Time, Time Spent, and Activity Summary.

**Reminder:** You can enter up to 25 out-of-court activities.
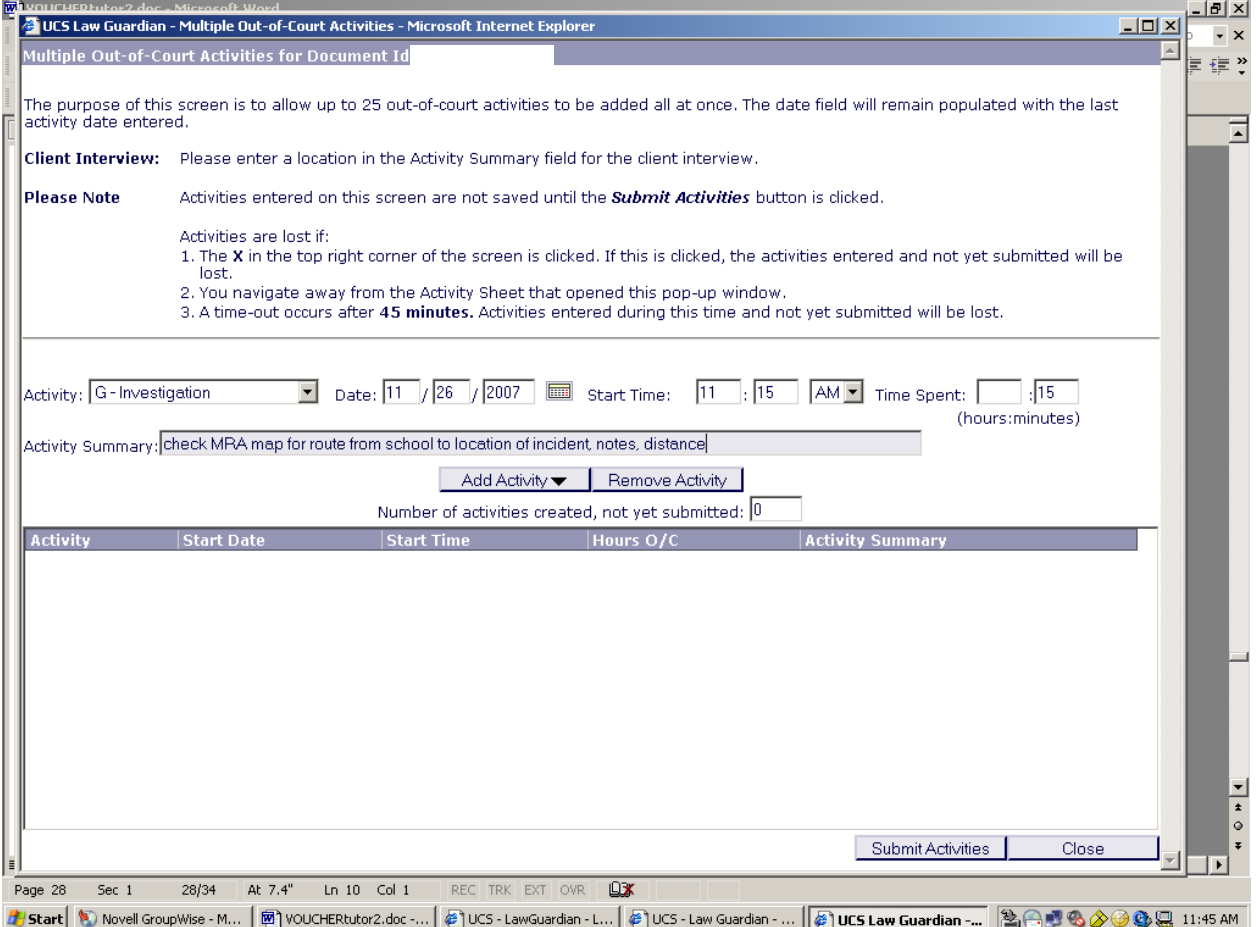

When entering your date, please note that the year must be entered as four digits, i.e.  $2007$ .

For "Time Spent", you must enter the time expended in real time (hours and minutes), i.e., 00:45.

Once you have entered the appropriate information in the boxes, click the "Add Activity" button.

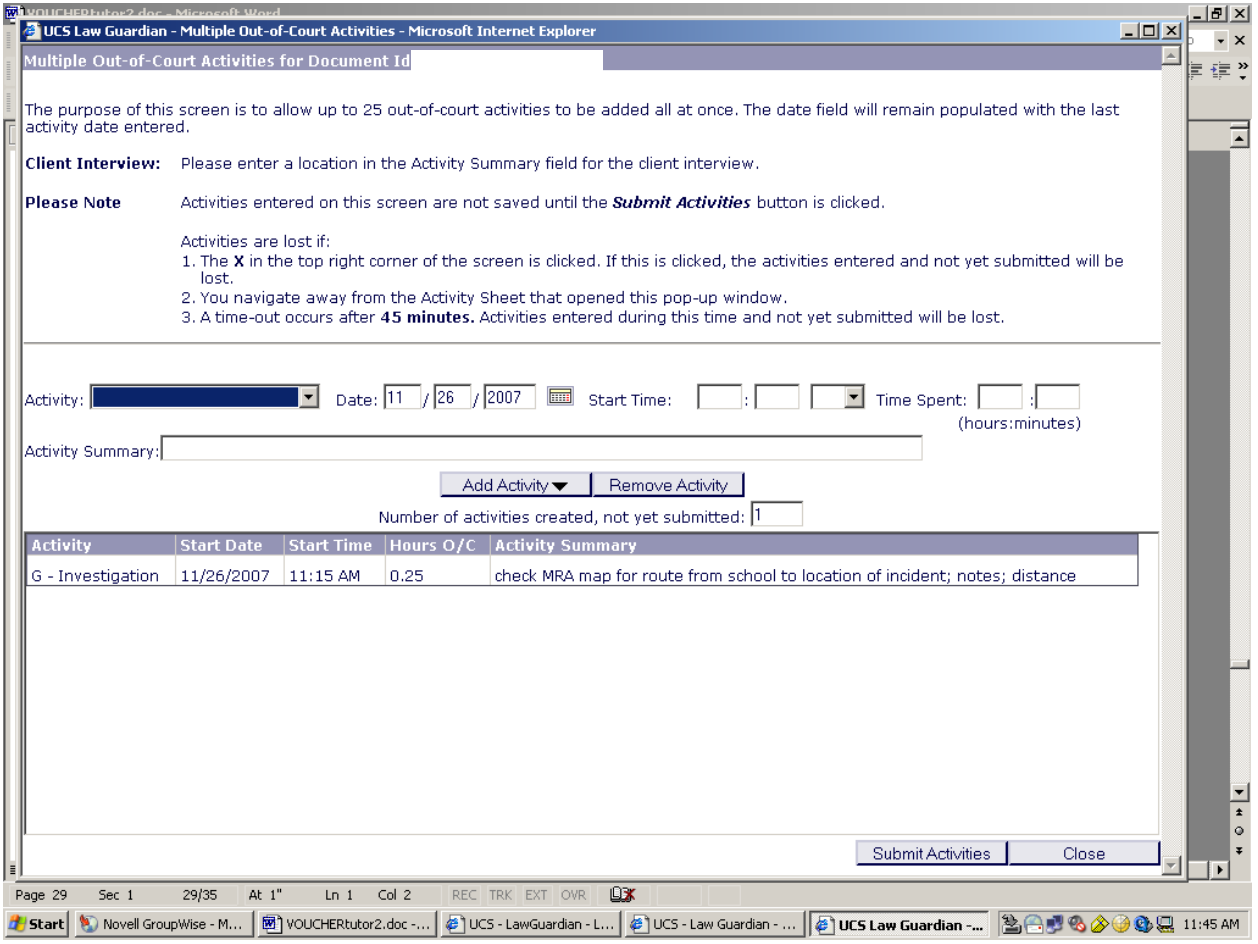

The activity will appear in the chart.

Begin entering your next activity.

When you have entered the activity and the information, click the "Add Activity" button.

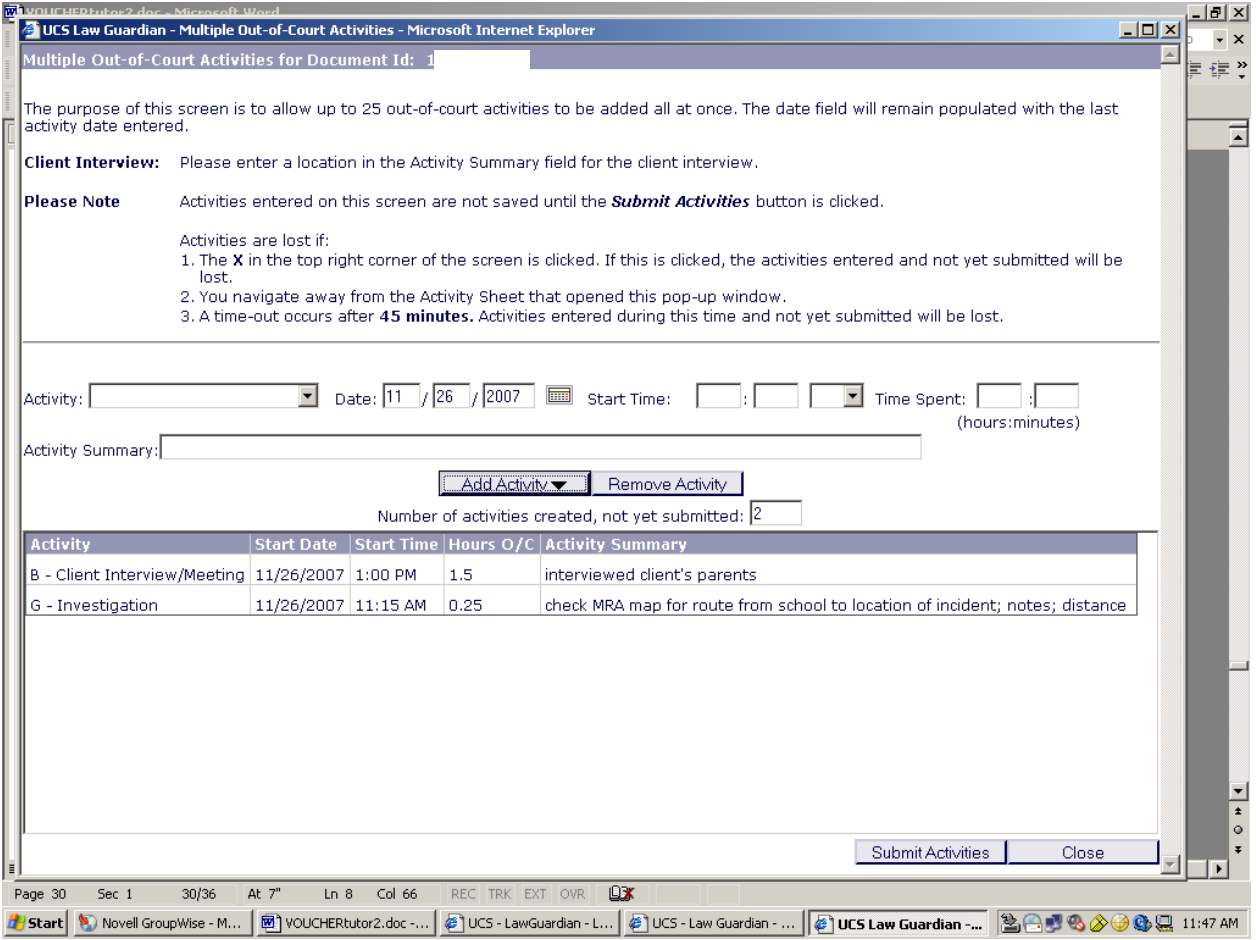

Once all of your out-of-court activities have been added, click on the "Submit Activities" button at the bottom of the screen.

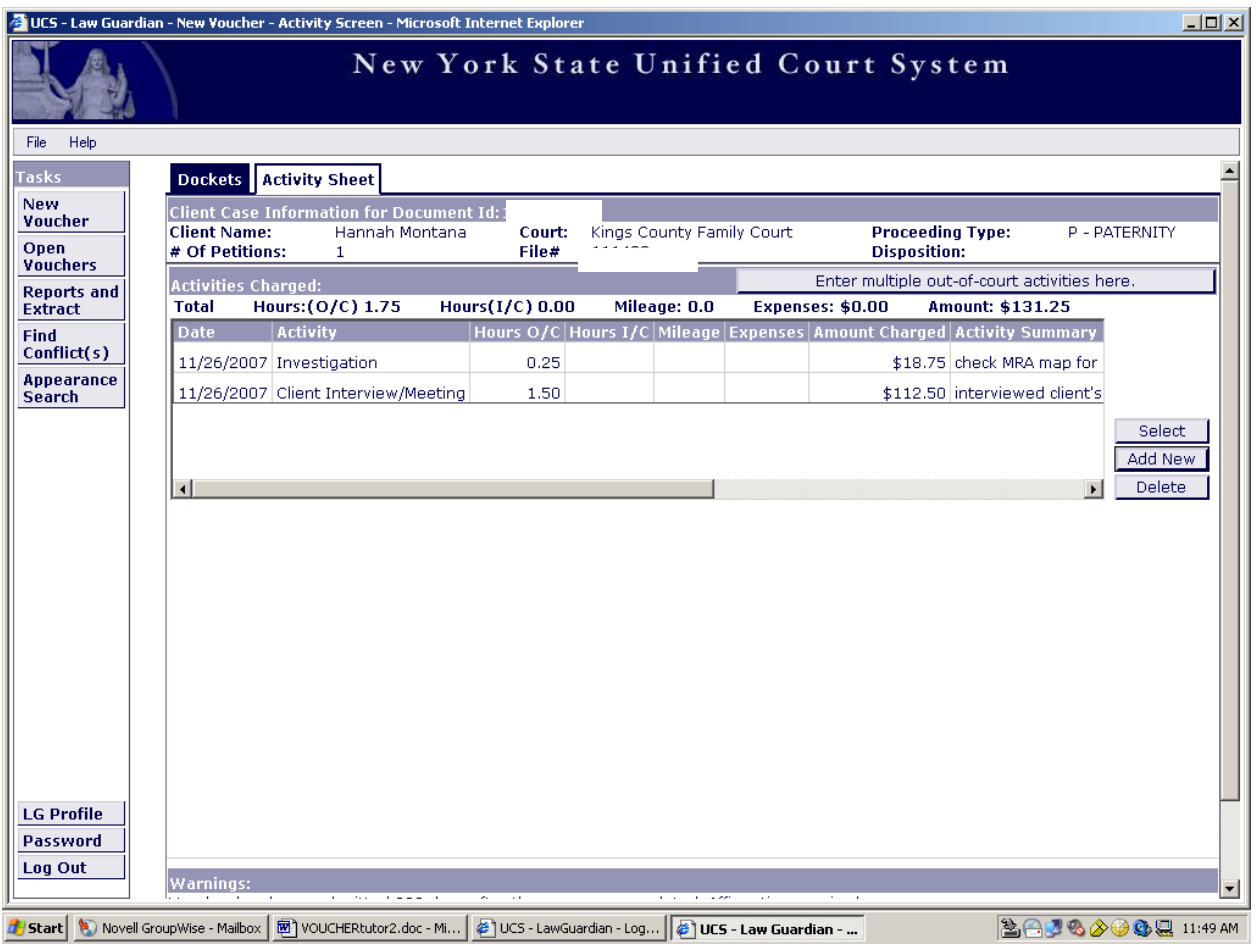

This will take you to the Activity Sheet screen.

You will see the activities that you previously entered in the Activities Charged Table.

Please refer to page 46 for further instructions.

**Return to TOC**

# **CREATING A NEW VOUCHER**

## IN-COURT AND SINGLE ACTIVITIES

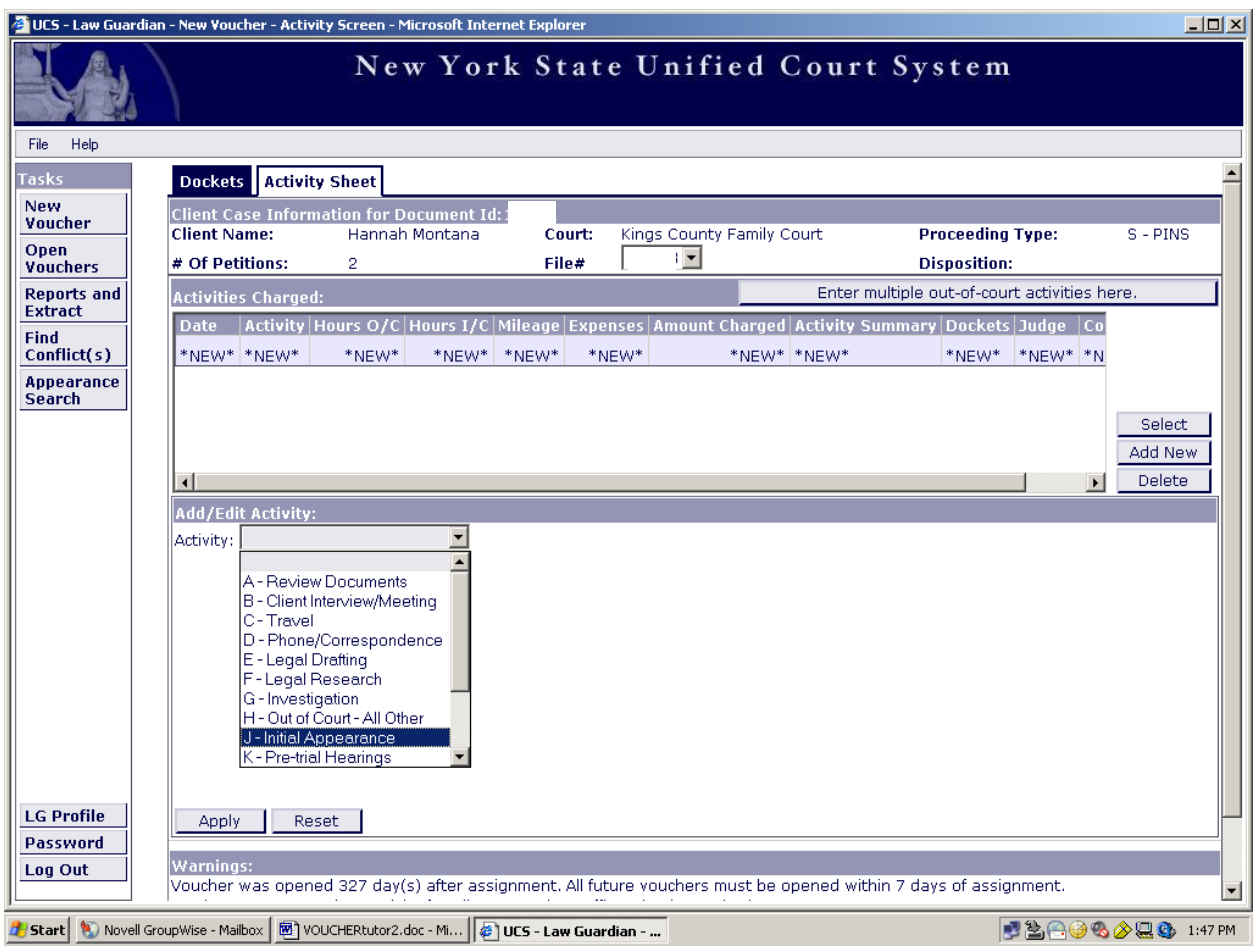

To enter an in-court or a single activity, click the "Add New" button located to the right of the Activities Charged Table.

Under the Add/Edit Activity section, click on the Activity box arrow for the drop down menu.

Click on the appropriate activity.

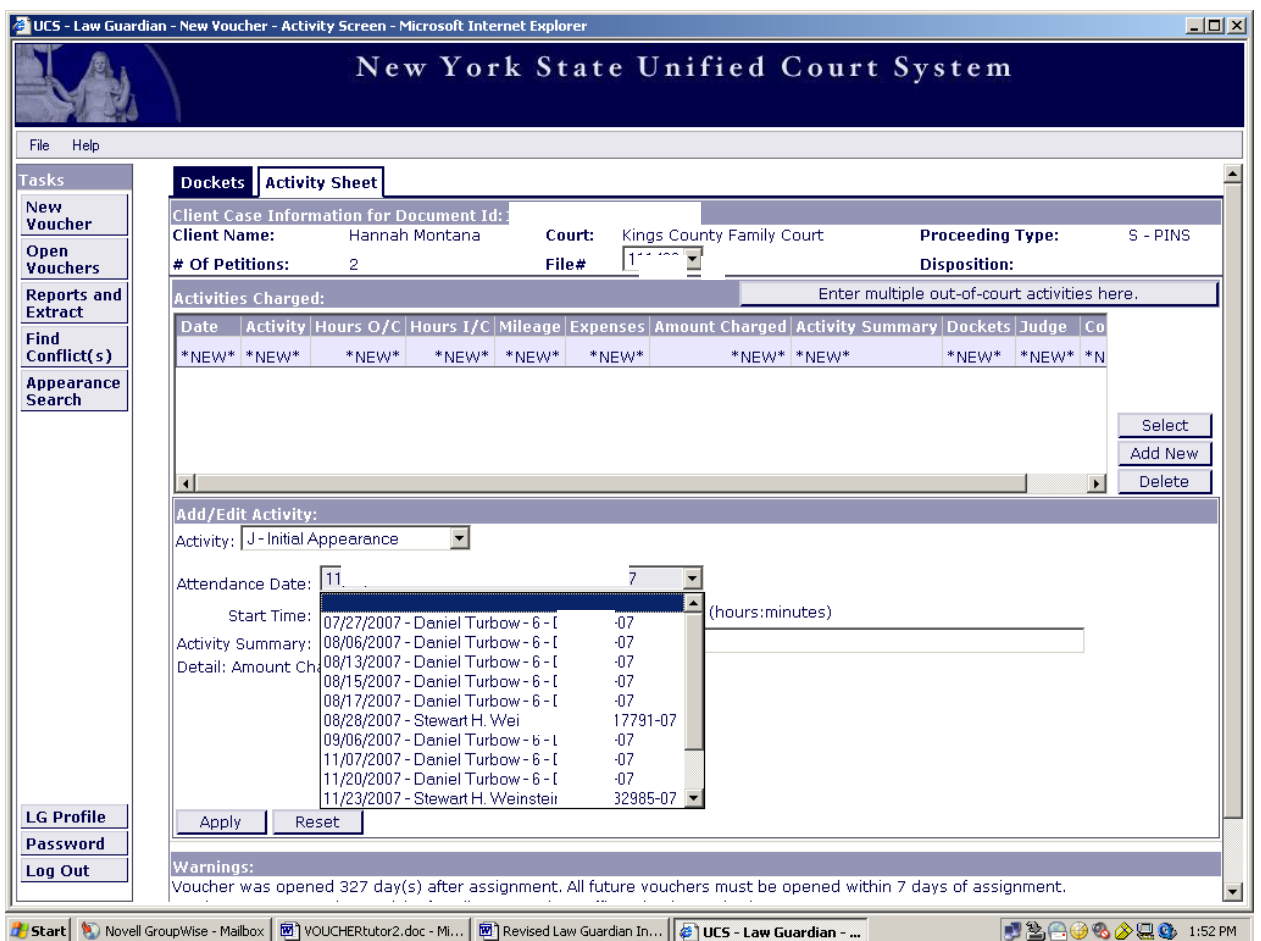

Click on the arrow for the drop down menu on the Attendance Date box.

Click on the appropriate Attendance Date from the drop down menu.

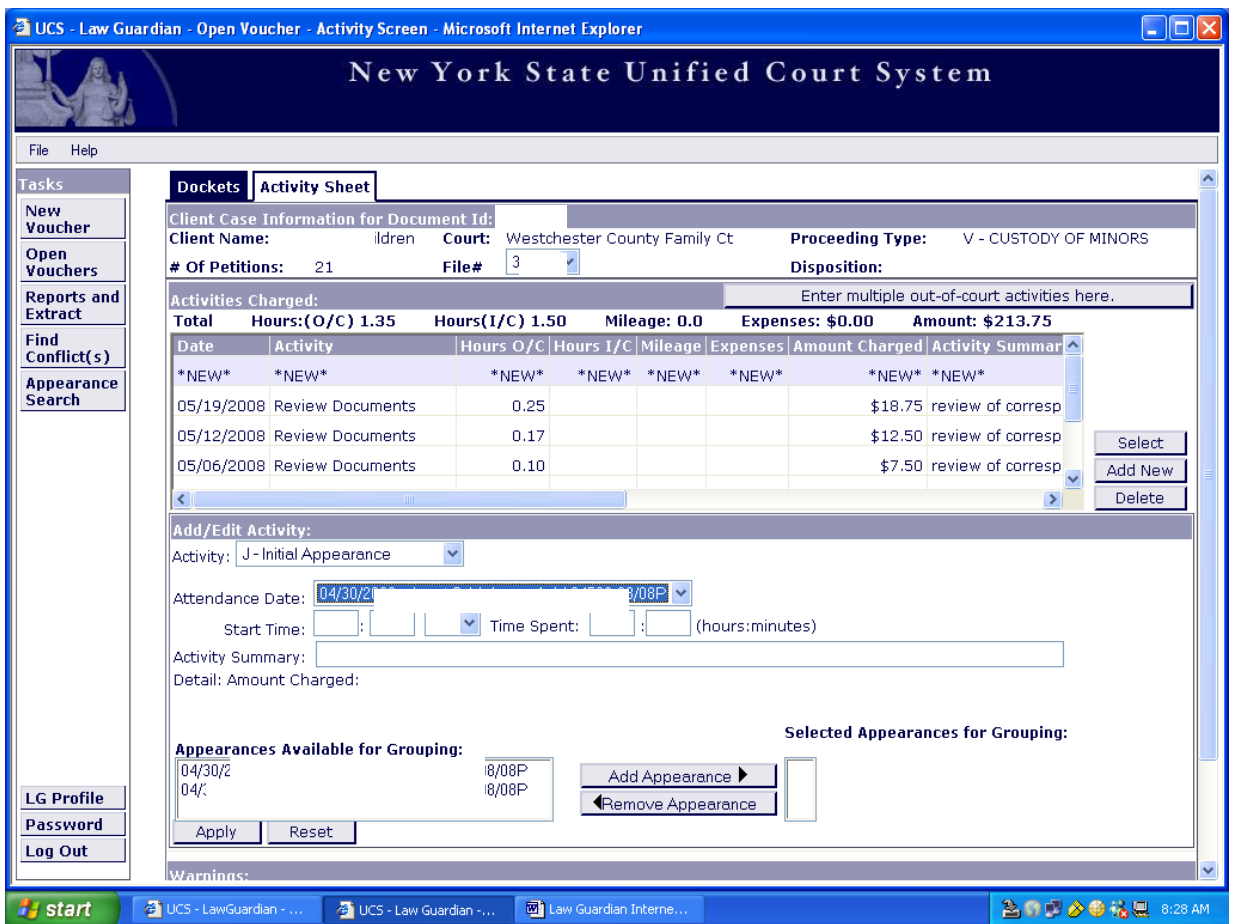

**When you have multiple dockets for the same case, Appearances Available for Grouping are displayed at the bottom left of the screen. If you do not have appearances available for grouping, continue on to page 43.**

You can select all of the grouped appearances for select specific appearances.

Select All – click the first appearance, then click the last appearance. appearances will be highlighted.

Select Specific Appearances – click one of the appearances, click on each required appearance. All selected appearances will be highlighted.

Once appearances have been selected, click the Add appearance button.

The selected appearances will be moved to the Selected Appearances for Grouping.

Appearances are grouped. Click the **Apply** button. Go to page 44.

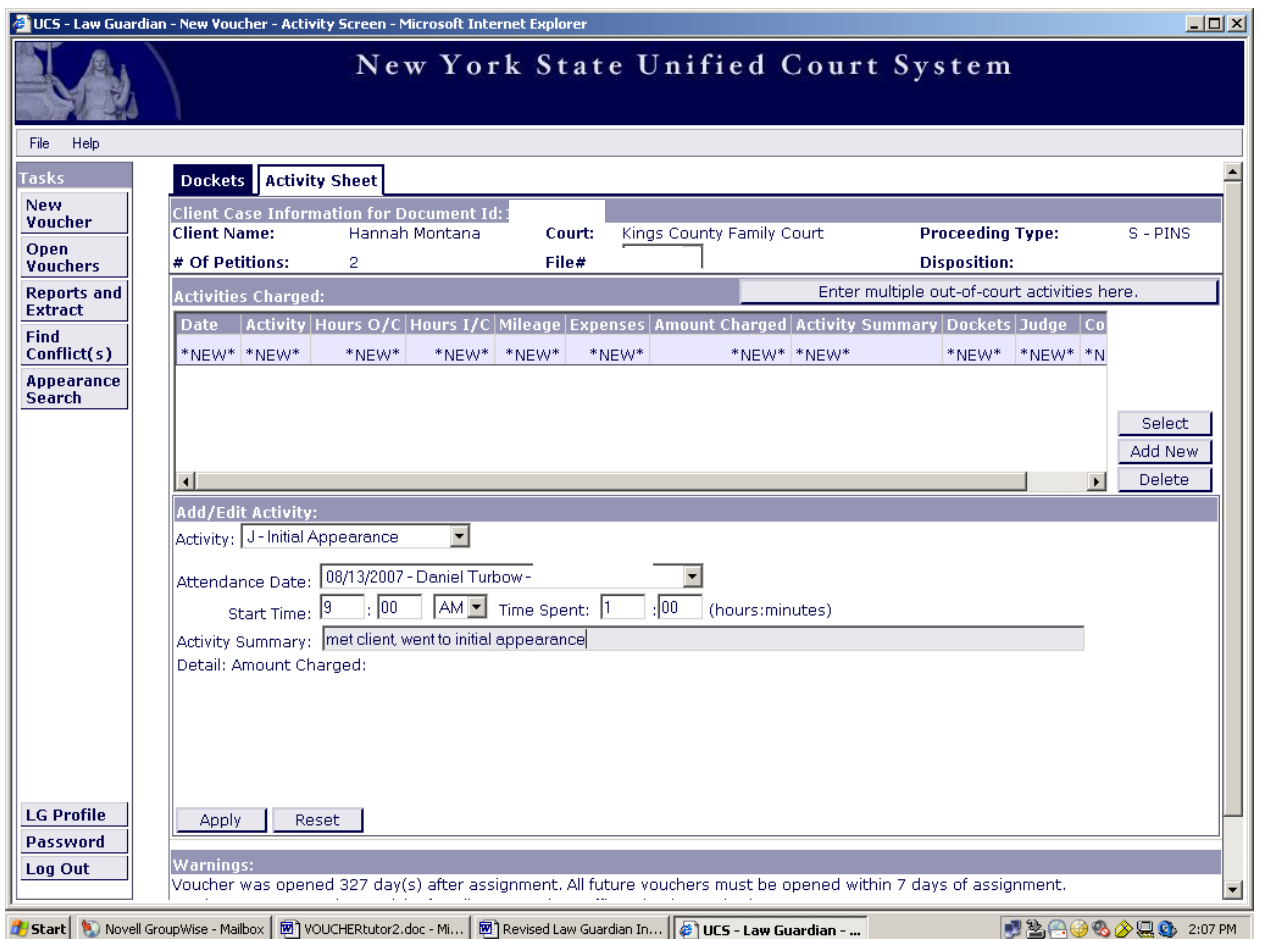

Input all of the necessary information in the spaces provided.

When the activity has been correctly entered, click the "Apply" button at the bottom of the page.

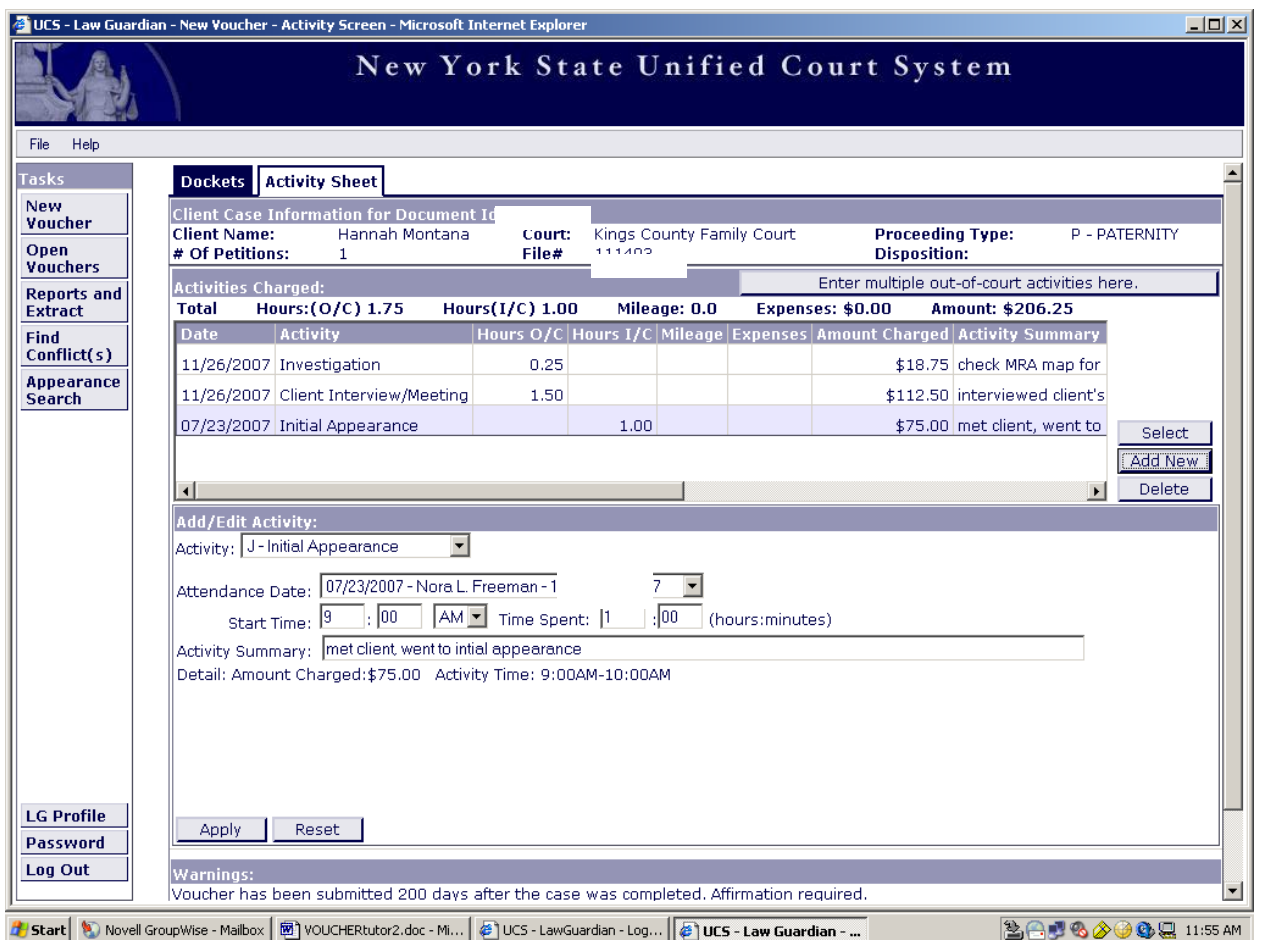

The activity will appear in the Activities Charged Table.

To add the next activity, click the "Add New" button located to the right of the table and follow the same procedure beginning on page 41.

After entering all of your activities, proceed to page 46 for further instructions.

**Return to TOC**

# **SAVING AND SUBMITTING**

#### **NEW VOUCHER INSTRUCTIONS: SAVING & SUBMITTING**

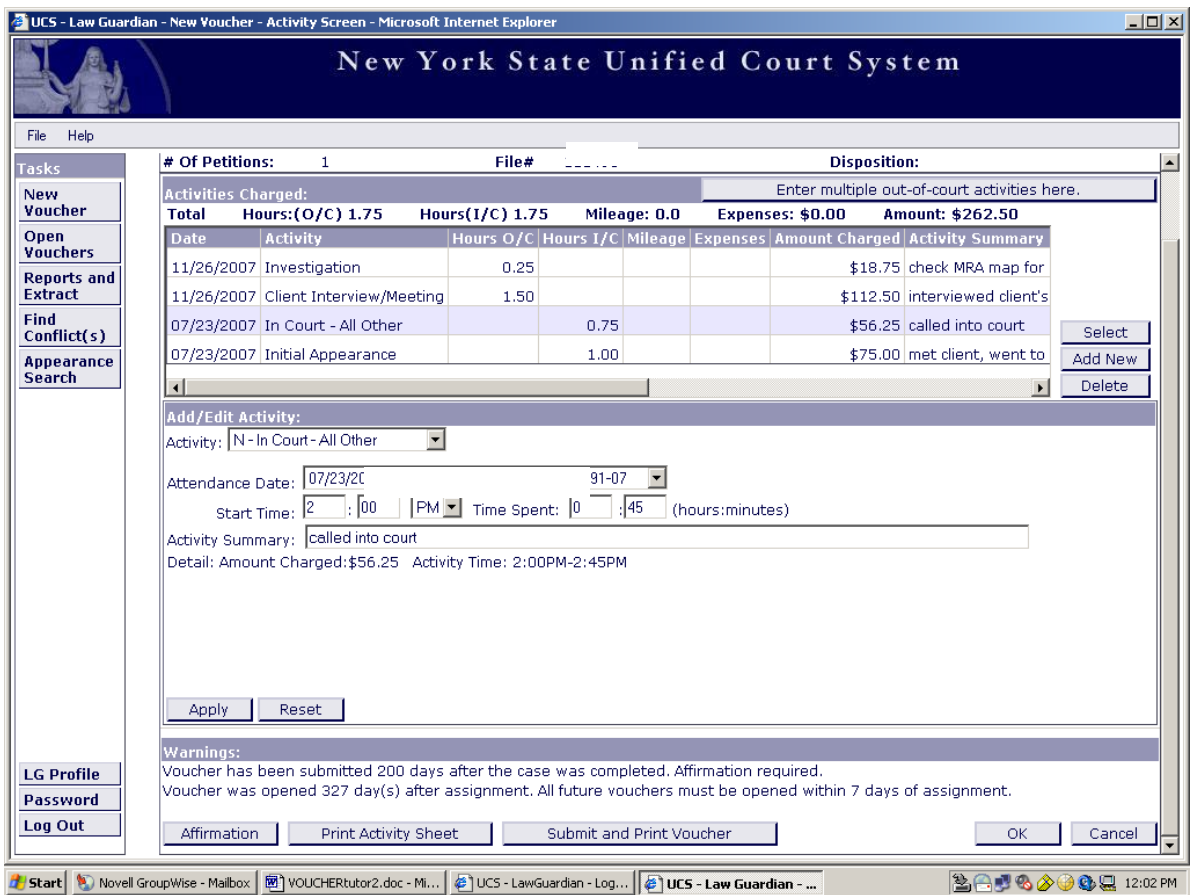

Once all activities have been added and are in the Activities Charged Table, you will either print and save your voucher or print and submit your voucher.

#### **To Print and Save your voucher:**

Click the "Print Activity Sheet" button at the bottom of the screen.

Click the "Print Preview" button at the bottom of the screen.

To print your voucher, click on the print icon located in the upper left corner of the screen. This will open a print screen. Once you have finished printing, click on the X button in the upper right corner of the print screen.

#### **To Print and Submit your voucher:**

Click the "Submit and Print Voucher" button at the bottom of the screen.

Take your printed voucher to the Judge for signature, and the Court will submit your voucher to the Law Guardian Program.

# **COMPLETED PRINTED VOUCHER AND ACTIVITY SHEET**

#### **VOUCHER EXAMPLE**

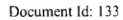

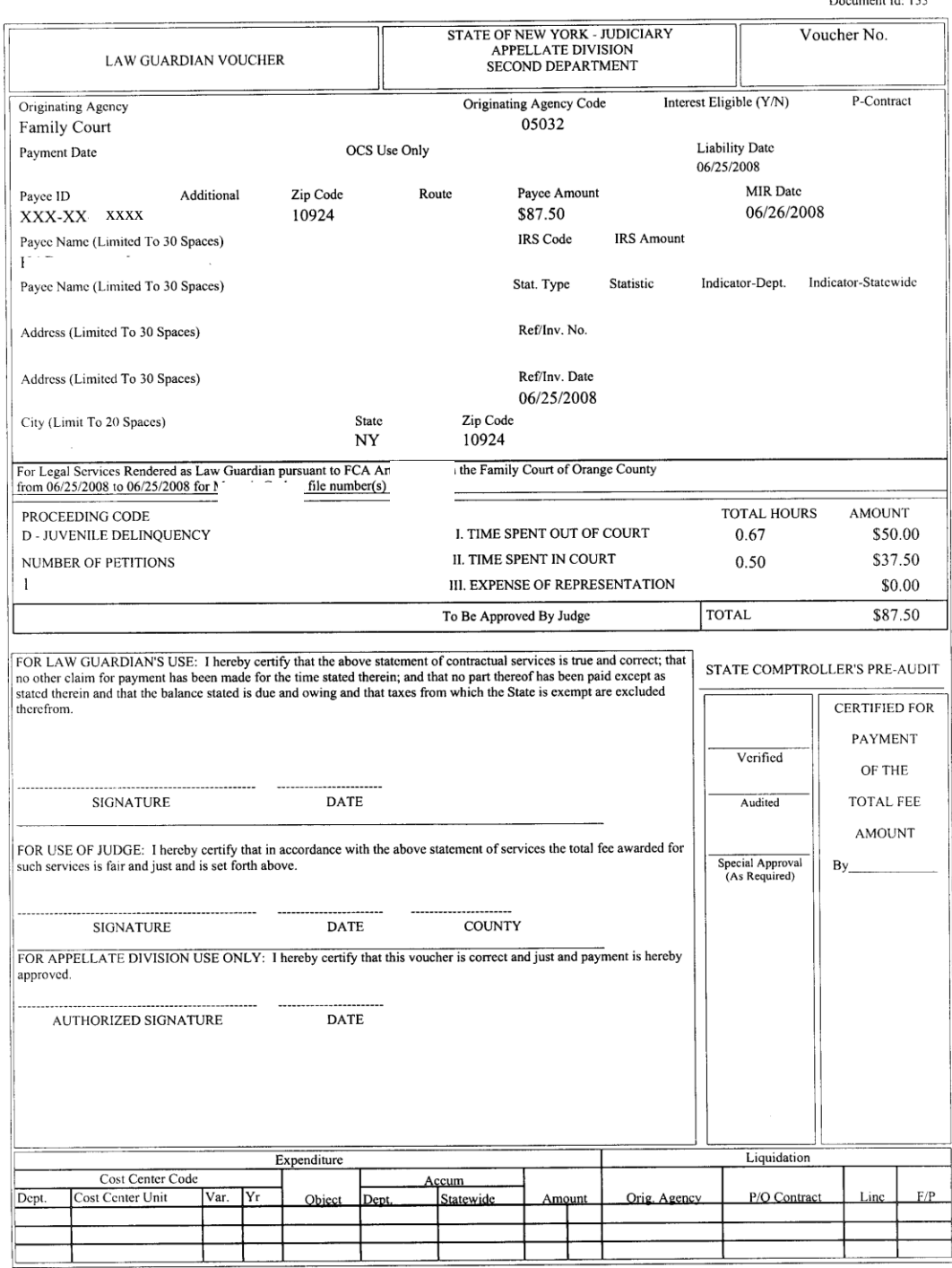

**This is an example of a printed Voucher.**

### **ACTIVITY SHEET EXAMPLE**

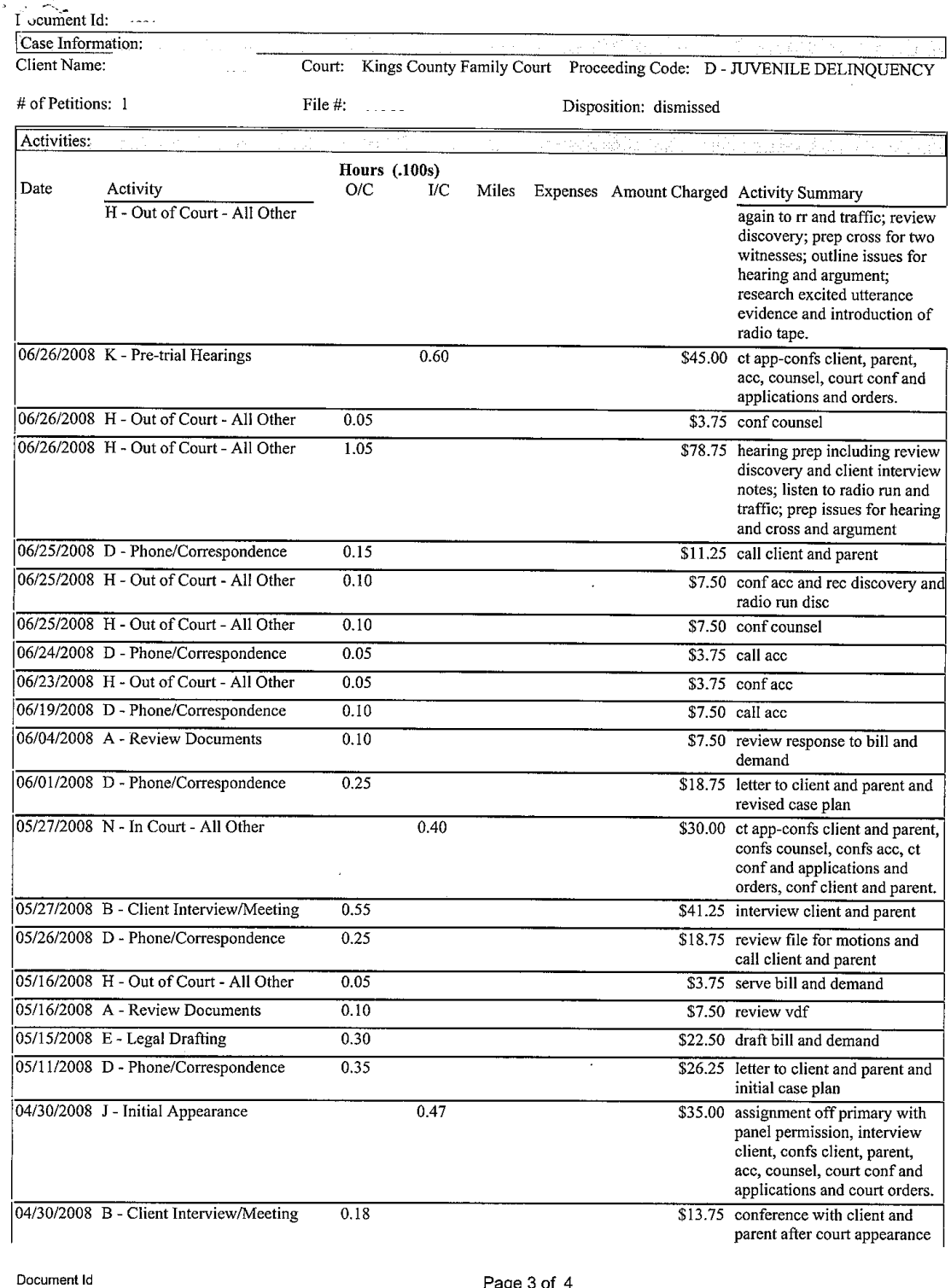

Page 3 of 4

**This is an example of a printed Activity Sheet.**

**Return to TOC**

# **VOUCHERS FOR SUBSTITUTION OF COUNSEL**

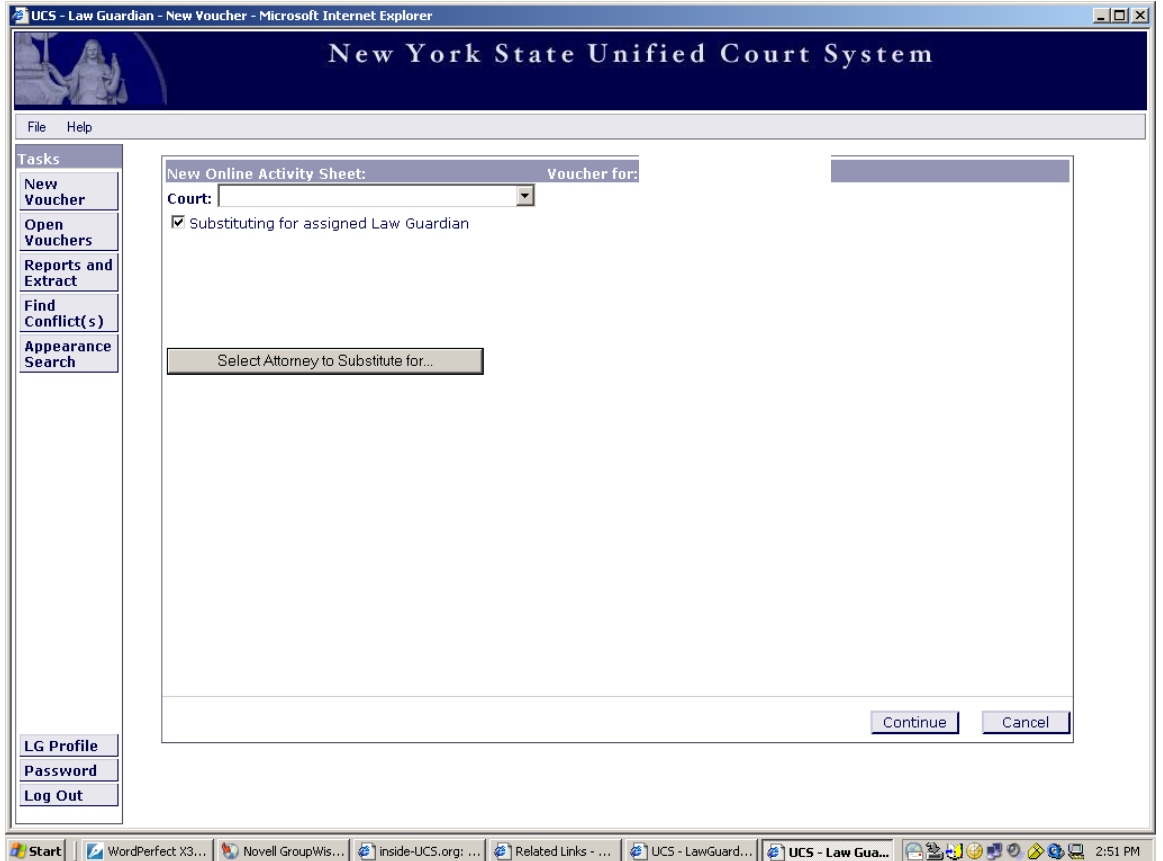

**Only in exigent circumstances should a member of the panel substitute as counsel for another member of the panel.**

Click on the appropriate court in the drop down menu.

Click the box to check Substituting for assigned Law Guardian.

Click on the "Select Attorney to Substitute for…" button.

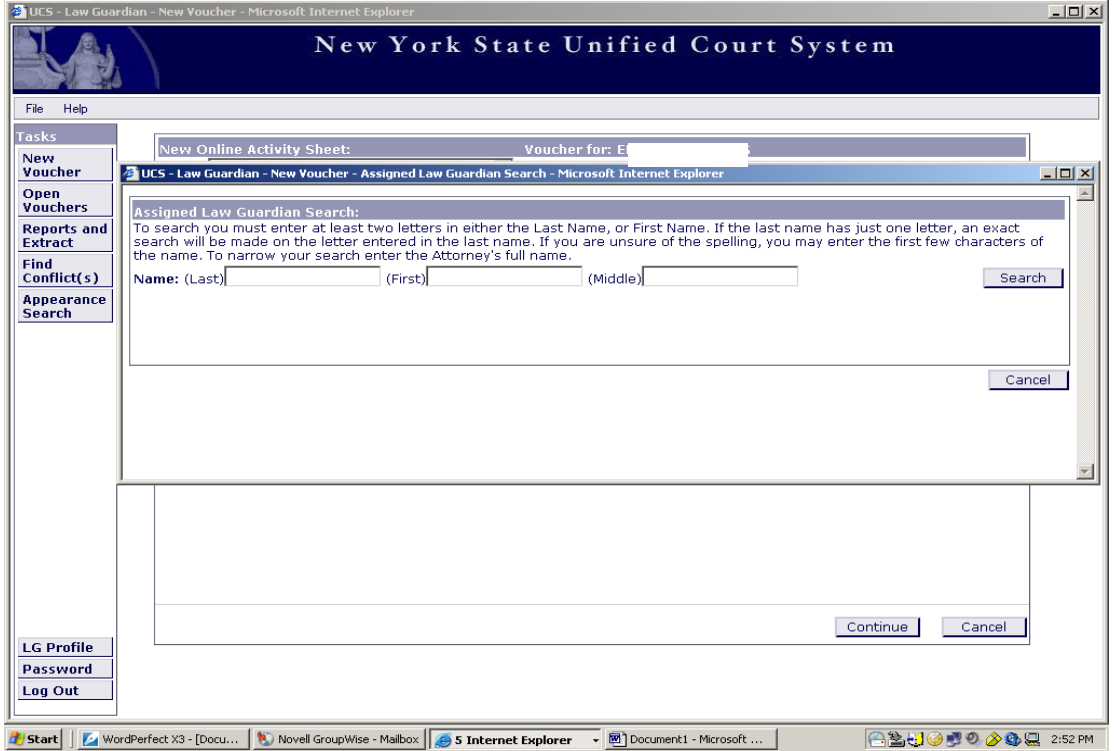

The "Assigned Law Guardian Search" window will appear.

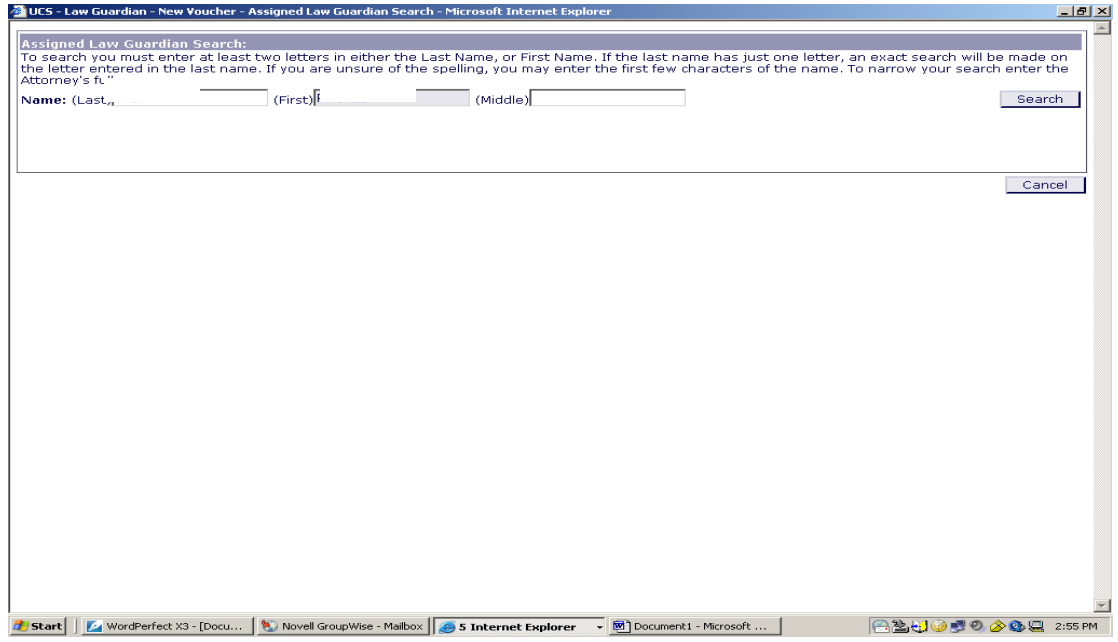

Type the name of the attorney you are substituting for in the appropriate boxes.

Click on the "Search" button.

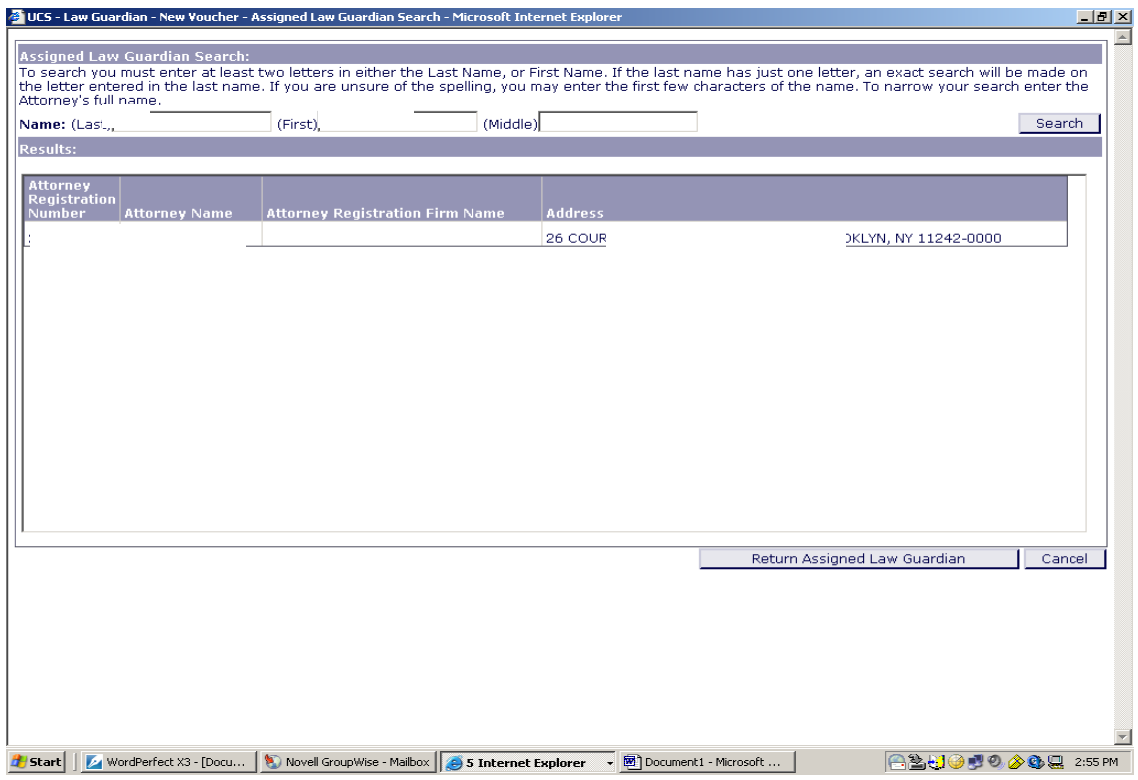

Click on the appropriate attorney's name, and the field will highlight. Click on the "Return Assigned Law Guardian" button.

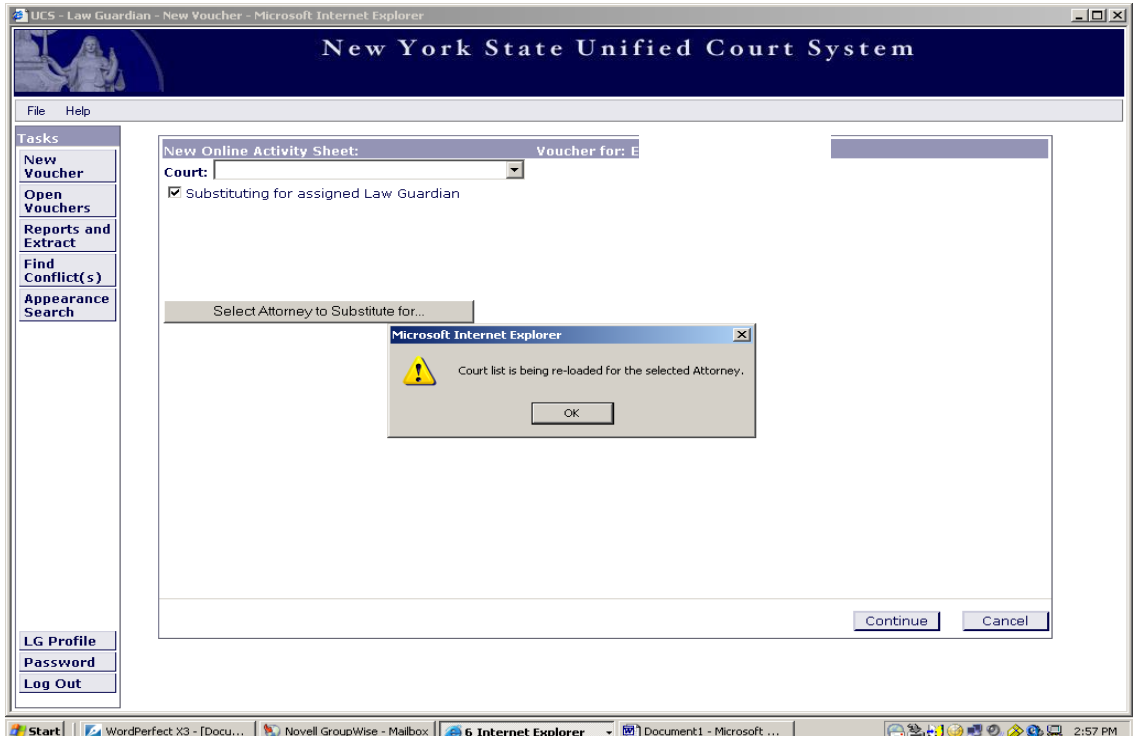

This may take a moment as the file is being reloaded for the selected attorney.

The message "Court list is being re-loaded for the selected attorney" will appear. Click "OK".

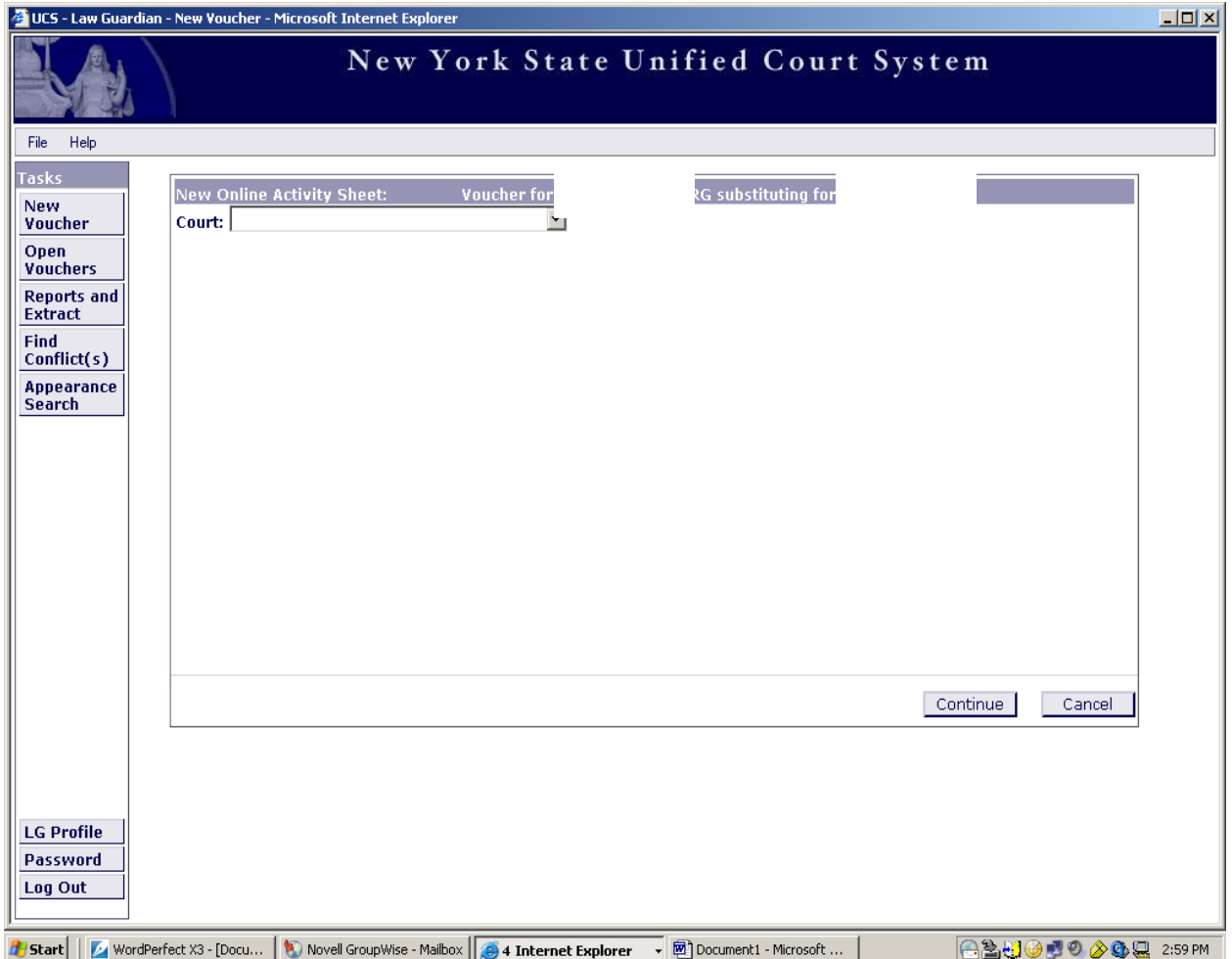

At the top of the page, in the highlighted bar directly above the drop down menu, you will see your name as well as the attorney for whom you are substituting.

Click on the appropriate court in the drop down menu.

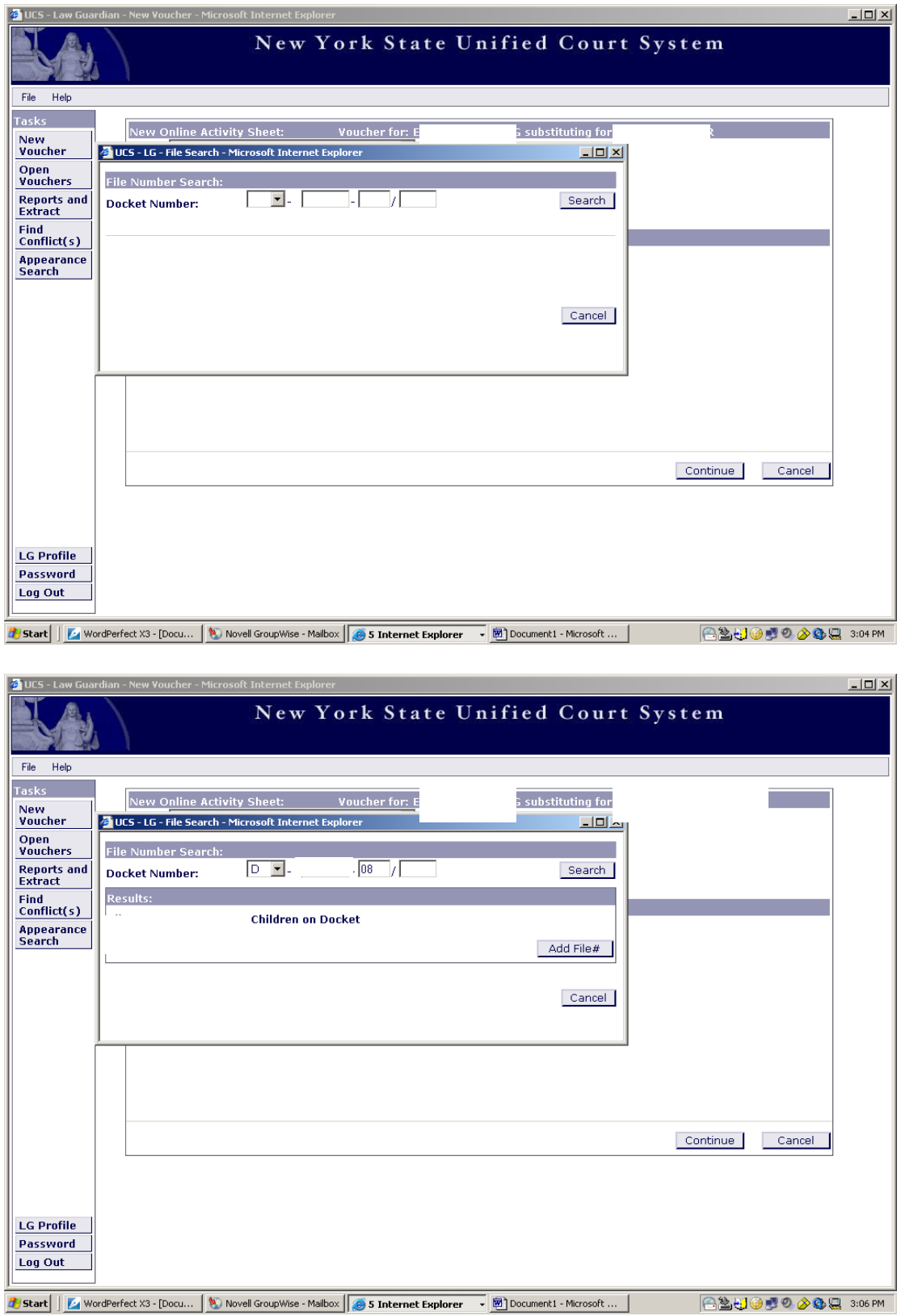

Continue entering the information as a new case voucher.

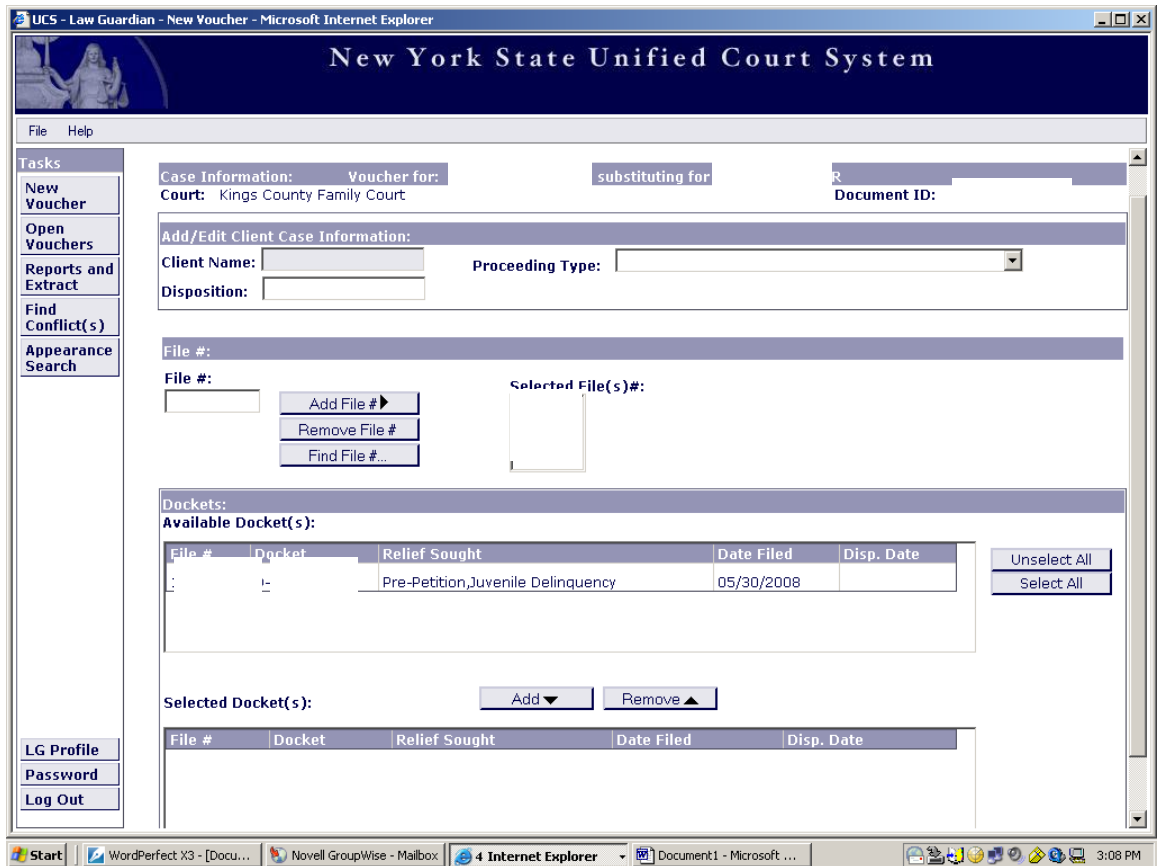

Complete filling out client case information.

Select the dockets and proceed with voucher completion as described in the Creating a New Voucher Section of the manual, which begins on page 22.

**Return to TOC**

# **OPEN VOUCHERS**

#### **OPEN VOUCHERS**

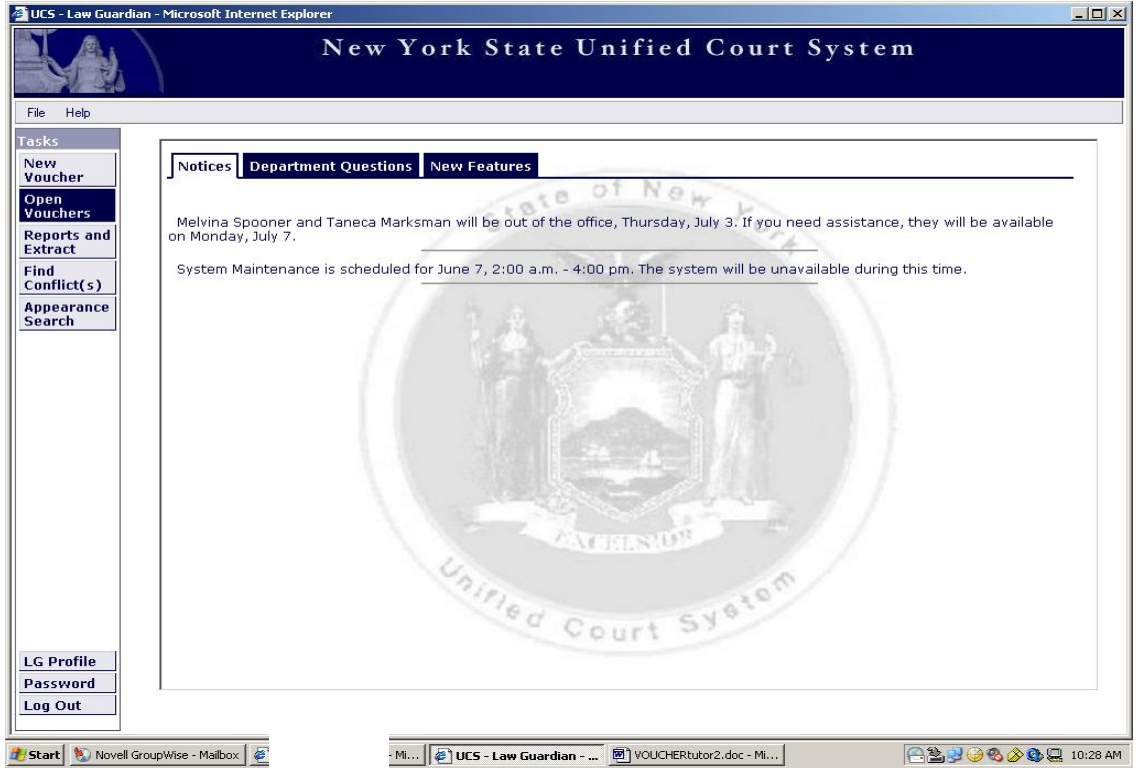

An Open Voucher is a voucher in progress.

From the Home screen, click on the "Open Voucher" button on the top left of the screen.

|                                            |                                | UCS - Law Guardian - Open Voucher - Microsoft Internet Explorer                                                                                             |                               |                    |                                      |                                 |                            | $-10 \times$            |  |  |  |  |  |
|--------------------------------------------|--------------------------------|----------------------------------------------------------------------------------------------------|-------------------------------|--------------------|--------------------------------------|---------------------------------|----------------------------|-------------------------|--|--|--|--|--|
| <b>New York State Unified Court System</b> |                                |                                                                                                    |                               |                    |                                      |                                 |                            |                         |  |  |  |  |  |
| Help<br>File                               |                                |                                                                                                    |                               |                    |                                      |                                 |                            |                         |  |  |  |  |  |
| asks<br><b>New</b><br>Voucher<br>Open      | Open Vouchers:                 | Please note: Vouchers that have been submitted are removed from the Open Voucher list.<br>Submittted vouchers can be found in the Submitted Voucher report. |                               |                    |                                      |                                 |                            |                         |  |  |  |  |  |
| <b>Vouchers</b>                            |                                | Click here to find vouchers submitted within a specified date range.                                                                                        |                               |                    |                                      |                                 |                            |                         |  |  |  |  |  |
| <b>Reports and</b><br><b>Extract</b>       | <b>Document Id Client Name</b> |                                                                                                    | Case #                        | Start Date   Court |                                      | O/C Hours   I/C Hours   Mileage |                            |                         |  |  |  |  |  |
| Find                                       | 124                            |                                                                                                    | G-:                           |                    | 06/22/2006 Kings County Family Court | 2.80                            | 2.50                       | 0.0                     |  |  |  |  |  |
| Conflict(s)                                | '95                            |                                                                                                    | ⊽                             |                    | 11/25/2005 Kings County Family Court | 0.40                            | 2.25                       | 0.0                     |  |  |  |  |  |
| <b>Appearance</b><br>Search                | '86                            |                                                                                                    | ⊽<br>$\overline{\phantom{a}}$ |                    | Kings County Family Court            | 0.00                            | 0.00                       | 0.0                     |  |  |  |  |  |
|                                            | '85                            |                                                                                                    | о-                            |                    | Kings County Family Court            | 0.00                            | 0.00                       | 0.0                     |  |  |  |  |  |
|                                            | '92                            |                                                                                                    | $\overline{ }$<br>IV.         |                    | Kings County Family Court            | 0.00                            | 0.00                       | 0.0                     |  |  |  |  |  |
|                                            |                                | '81 Hannah Montana                                                                                                    | ╔                             |                    | 08/13/2007 Kings County Family Court | 0.00                            | 1.00                       | 0.0                     |  |  |  |  |  |
|                                            |                                | '79 Hannah Montana                                                                                                    | D-                            |                    | 11/28/2007 Kings County Family Court | 2.00                            | 0.00                       | 0,0                     |  |  |  |  |  |
|                                            |                                | '80 Hannah Montana.                                                                                                    | D-                            |                    | 07/23/2007 Kings County Family Court | 1.75                            | 1.75                       | 0.0                     |  |  |  |  |  |
|                                            | '96                            | W                                                                                                    | G-)                           |                    | 07/18/2006 Kings County Family Court | 1.15                            | 1.25                       | 0.0.                    |  |  |  |  |  |
|                                            |                                | '56 Primary Day - 07/05/2006                                                                                                    | lF-                           |                    | Kings County Family Court            | 0.00                            | 0.00                       | 0.0                     |  |  |  |  |  |
|                                            |                                | '58 Primary Day - 07/05/2006                                                                                                    | $\frac{1}{1}$<br> G           |                    | Kings County Family Court            | 0.00                            | 0.00                       | 0.0                     |  |  |  |  |  |
|                                            |                                | :21 Primary Day - 09/06/2006                                                                                                    | ŢΝ.                           |                    | Kings County Family Court            | 0.00                            | 0.00                       | 0.0                     |  |  |  |  |  |
|                                            | 5/97<br>$\blacktriangleleft$   |                                                                                                    | $G-zz130-00$                  |                    | Kings County Family Court            | 0.00                            | 0.00                       | $0.0 -$<br>$\mathbf{E}$ |  |  |  |  |  |
|                                            |                                |                                                                                                    |                               |                    |                                      |                                 |                            |                         |  |  |  |  |  |
|                                            | Delete Voucher                 |                                                                                                    |                               |                    | Select to Update                     |                                 | Cancel                     |                         |  |  |  |  |  |
| <b>LG Profile</b>                          |                                |                                                                                                    |                               |                    |                                      |                                 |                            |                         |  |  |  |  |  |
| Password                                   |                                |                                                                                                    |                               |                    |                                      |                                 |                            |                         |  |  |  |  |  |
| Log Out                                    |                                |                                                                                                    |                               |                    |                                      |                                 |                            |                         |  |  |  |  |  |
|                                            |                                |                                                                                                    |                               |                    |                                      |                                 |                            |                         |  |  |  |  |  |
|                                            |                                | Start   D. Novel GroupWise - Malbox   @ passameses - engages - mm.   @   UCS - Law Guardian -    @   VOUCHERtutor2.doc - Mi                                 |                               |                    |                                      |                                 | ALL 3 3 4 3 2 3 2 10:29 AM |                         |  |  |  |  |  |

All vouchers that have been saved and not yet been submitted for payment appear in the Open Voucher list.

#### **OPEN VOUCHERS**

#### **Screen Shot #1**

|                                       |                                                                                                    | UCS - Law Guardian - Open Voucher - Microsoft Internet Explorer                   |                               |                            |                                                                     |                  |                                                |        | $\square$ שב         |  |  |  |  |
|---------------------------------------|----------------------------------------------------------------------------------------------------|-----------------------------------------------------------------------------------|-------------------------------|----------------------------|---------------------------------------------------------------------|------------------|------------------------------------------------|--------|----------------------|--|--|--|--|
|                                       |                                                                                                    |                                                                                   |                               |                            | New York State Unified Court System                                 |                  |                                                |        |                      |  |  |  |  |
| Help<br>File                          |                                                                                                    |                                                                                   |                               |                            |                                                                     |                  |                                                |        |                      |  |  |  |  |
| Tasks                                 |                                                                                                    |                                                                                   |                               |                            |                                                                     |                  |                                                |        |                      |  |  |  |  |
| New                                   | Open Vouchers:<br>Please note: Vouchers that have been submitted are removed from the Open Voucher list. |                                                                                   |                               |                            |                                                                     |                  |                                                |        |                      |  |  |  |  |
| Voucher                               |                                                                                                    | Submittted vouchers can be found in the Submitted Voucher report.                 |                               |                            |                                                                     |                  |                                                |        |                      |  |  |  |  |
| Open<br>Vouchers                      |                                                                                                    | Click here to find vouchers submitted within a specified date range.              |                               |                            |                                                                     |                  |                                                |        |                      |  |  |  |  |
| <b>Reports and</b>                    | Document Id Client Name                                                                                  |                                                                                   | Case                          |                            | Start Date Court                                                    |                  | O/C Hours 1/C Hours Mileage                    |        |                      |  |  |  |  |
| Extract<br><b>Find</b>                |                                                                                                    | 0924 Alex Blugh                                                                   | G-)                           |                            | 06/22/2006 Kings County Family Court                                |                  | 2.80                                           | 2.50   | 0.0                  |  |  |  |  |
| Conflict(s)                           |                                                                                                    | '95 BUTRON CHILDREN                                                               | ⊺⊽                            | ≖                          | 11/25/2005 Kings County Family Court                                |                  | 0.40                                           | 2.25   | 0.0                  |  |  |  |  |
| Appearance<br>Search                  | .8                                                                                                    | <b>JTRON CHILDREN</b>                                                             | ⊺⊽                            | $\overline{\phantom{a}}$   | Kings County Family Court                                           |                  | 0.00                                           | 0.00   | 0.0                  |  |  |  |  |
|                                       | .8                                                                                                    | <b>JTRON CHILDREN</b>                                                             | о-                            |                            | Kings County Family Court                                           |                  | 0.00                                           | 0.00   | 0.0                  |  |  |  |  |
|                                       | ٠9                                                                                                    | <b>JTRON CHILDREN</b>                                                             | IV.                           | ≖                          | Kings County Family Court                                           |                  | 0.00                                           | 0.00   | 0.0                  |  |  |  |  |
|                                       | .8                                                                                                    | annah Montana                                                                     | ١D٠                           | $\overline{ }$             | 08/13/2007 Kings County Family Court                                |                  | 0.00                                           | 1.00   | 0.0                  |  |  |  |  |
|                                       | 17                                                                                                    | annah Montana                                                                     | D-                            |                            | 11/28/2007 Kings County Family Court                                |                  | 2.00                                           | 0.00   | 0.0                  |  |  |  |  |
|                                       | 18                                                                                                    | annah Montana                                                                     | D-                            |                            | 07/23/2007 Kings County Family Court                                |                  | 1.75                                           | 1.75   | 0.0                  |  |  |  |  |
|                                       | ٠,                                                                                                    | EGIONS, ROY                                                                       | $G-1$                         |                            | 07/18/2006 Kings County Family Court                                |                  | 1.15                                           | 1.25   | 0.0                  |  |  |  |  |
|                                       | 15                                                                                                    | imary Day - 07/05/2006                                                            | F-                            | $\overline{ }$             | Kings County Family Court                                           |                  | 0.00                                           | 0.00   | 0.0                  |  |  |  |  |
|                                       | 15                                                                                                    | imary Day - 07/05/2006                                                            | G                             | $\overline{\phantom{0}}$   | Kings County Family Court                                           |                  | 0.00                                           | 0.00   | 0.0                  |  |  |  |  |
|                                       | 12                                                                                                    | rimary Day - 09/06/2006                                                           | ĮΝ.                           |                            | Kings County Family Court                                           |                  | 0.00                                           | 0.00   | 0.0                  |  |  |  |  |
|                                       | ٠9                                                                                                    | OY LEGIONS                                                                        | G-)                           |                            | Kings County Family Court                                           |                  | 0.00                                           | 0.00   | $0.0$ $\blacksquare$ |  |  |  |  |
|                                       |                                                                                                    |                                                                                   |                               |                            |                                                                     |                  |                                                |        | ٠                    |  |  |  |  |
|                                       | Delete Voucher                                                                                           |                                                                                   |                               |                            |                                                                     | Select to Update |                                                | Cancel |                      |  |  |  |  |
|                                       |                                                                                                    |                                                                                   |                               |                            |                                                                     |                  |                                                |        |                      |  |  |  |  |
| <b>LG Profile</b>                     |                                                                                                    |                                                                                   |                               |                            |                                                                     |                  |                                                |        |                      |  |  |  |  |
| Password                              |                                                                                                    |                                                                                   |                               |                            |                                                                     |                  |                                                |        |                      |  |  |  |  |
| Log Out                               |                                                                                                    |                                                                                   |                               |                            |                                                                     |                  |                                                |        |                      |  |  |  |  |
| Start Movel GroupWise - Mailbox       |                                                                                                    |                                                                                   |                               |                            | # UCS - Law Guardian -  [86] VOUCHERtutor2.doc - Mi                 |                  |                                                |        |                      |  |  |  |  |
|                                       |                                                                                                    |                                                                                   |                               |                            |                                                                     |                  |                                                |        | BL 998♪Q 10:29 AM    |  |  |  |  |
| Screen Shot #2                        |                                                                                                    |                                                                                   |                               |                            |                                                                     |                  |                                                |        |                      |  |  |  |  |
|                                       |                                                                                                    | UCS - Law Guardian - Open Voucher - Activity Screen - Microsoft Internet Explorer |                               |                            |                                                                     |                  |                                                |        | $  D $ $\times$      |  |  |  |  |
|                                       |                                                                                                    |                                                                                   |                               |                            | New York State Unified Court System                                 |                  |                                                |        |                      |  |  |  |  |
|                                       |                                                                                                    |                                                                                   |                               |                            |                                                                     |                  |                                                |        |                      |  |  |  |  |
|                                       |                                                                                                    |                                                                                   |                               |                            |                                                                     |                  |                                                |        |                      |  |  |  |  |
| File<br>Help                          |                                                                                                    |                                                                                   |                               |                            |                                                                     |                  |                                                |        |                      |  |  |  |  |
| Tasks                                 | <b>Dockets   Activity Sheet</b>                                                                          |                                                                                   |                               |                            |                                                                     |                  |                                                |        |                      |  |  |  |  |
| <b>New</b><br>Voucher                 | <b>Client Case Inform</b>                                                                                | ument Id:9)                                                                       |                               |                            |                                                                     |                  |                                                |        |                      |  |  |  |  |
| Open                                  | <b>Client Name:</b><br># Of Petitions:                                                                   | <b>Court:</b><br>File#<br>1                                                       | Ki                            | <b>Juunty Family Court</b> | <b>Proceeding Type:</b><br><b>Disposition:</b>                      |                  | G - GUARDIANSHIP<br>Guardianship to Petitioner |        |                      |  |  |  |  |
| Vouchers                              | <b>Activities</b><br>Charged:                                                                            |                                                                                   |                               |                            |                                                                     |                  | Enter multiple out-of-court activities here.   |        |                      |  |  |  |  |
| <b>Reports and</b><br><b>Extract</b>  | Total                                                                                                    | Hours: (O/C) 2.80                                                                 | Hours(I/C) 2.50               | Mileage: 0.0               | Expenses: \$0.00                                                    |                  | Amount: \$397.50                               |        |                      |  |  |  |  |
| Find                                  | Date                                                                                                    | Activity                                                                          |                               |                            | Hours O/C Hours I/C Mileage Expenses Amount Charged Activity Summar |                  |                                                |        |                      |  |  |  |  |
| Conflict(s)<br><b>Appearance</b>      | 09/29/2006 Disposition                                                                                   |                                                                                   |                               | 1.00                       |                                                                     |                  | \$75.00 quardianship to p                      |        |                      |  |  |  |  |
| Search                                |                                                                                                    | 09/22/2006 Phone/Correspondence                                                   | 0.20                          |                            |                                                                     |                  | \$15.00 with father                            |        |                      |  |  |  |  |
|                                       |                                                                                                    | 07/23/2006 Phone/Correspondence                                                   | 0.75                          |                            |                                                                     |                  | \$56.25 call to mother                         |        | Select               |  |  |  |  |
|                                       |                                                                                                    | 07/21/2006 In Court - All Other                                                   |                               | 0.50                       |                                                                     |                  | \$37.50 in court                               |        | Add New              |  |  |  |  |
|                                       |                                                                                                    |                                                                                   |                               |                            |                                                                     |                  |                                                |        | Delete               |  |  |  |  |
|                                       |                                                                                                    |                                                                                   |                               |                            |                                                                     |                  |                                                |        |                      |  |  |  |  |
|                                       |                                                                                                    |                                                                                   |                               |                            |                                                                     |                  |                                                |        |                      |  |  |  |  |
|                                       |                                                                                                    |                                                                                   |                               |                            |                                                                     |                  |                                                |        |                      |  |  |  |  |
|                                       |                                                                                                    |                                                                                   |                               |                            |                                                                     |                  |                                                |        |                      |  |  |  |  |
|                                       |                                                                                                    |                                                                                   |                               |                            |                                                                     |                  |                                                |        |                      |  |  |  |  |
|                                       |                                                                                                    |                                                                                   |                               |                            |                                                                     |                  |                                                |        |                      |  |  |  |  |
|                                       |                                                                                                    |                                                                                   |                               |                            |                                                                     |                  |                                                |        |                      |  |  |  |  |
|                                       |                                                                                                    |                                                                                   |                               |                            |                                                                     |                  |                                                |        |                      |  |  |  |  |
|                                       |                                                                                                    |                                                                                   |                               |                            |                                                                     |                  |                                                |        |                      |  |  |  |  |
|                                       |                                                                                                    |                                                                                   |                               |                            |                                                                     |                  |                                                |        |                      |  |  |  |  |
| <b>LG Profile</b>                     |                                                                                                    |                                                                                   |                               |                            |                                                                     |                  |                                                |        |                      |  |  |  |  |
| Password                              |                                                                                                    |                                                                                   |                               |                            |                                                                     |                  |                                                |        |                      |  |  |  |  |
| Log Out                               |                                                                                                    |                                                                                   |                               |                            |                                                                     |                  |                                                |        |                      |  |  |  |  |
| Warnings:<br><b>日当い日も少な品 10:30 AM</b> |                                                                                                    |                                                                                   |                               |                            |                                                                     |                  |                                                |        |                      |  |  |  |  |
| Start   Novel GroupWise - Mailbox   # |                                                                                                    |                                                                                   | <b>E</b> UCS - Law Guardian - |                            | W VOUCHERtutor2.doc - Mi                                            |                  |                                                |        |                      |  |  |  |  |

Vouchers that appear in this list can be modified at any time. (Screen Shot #1)

Click on an open voucher from the list to highlight and click the "Select to Update" button. The Activity Screen will display. (Screen Shot #2)

**Delete Voucher:** If a voucher was entered by mistake, it can be deleted. Select the voucher from the list and click the "Delete Voucher" button.

**Return to TOC**

## **PRIMARY DAY** KINGS **QUEENS** RICHMOND

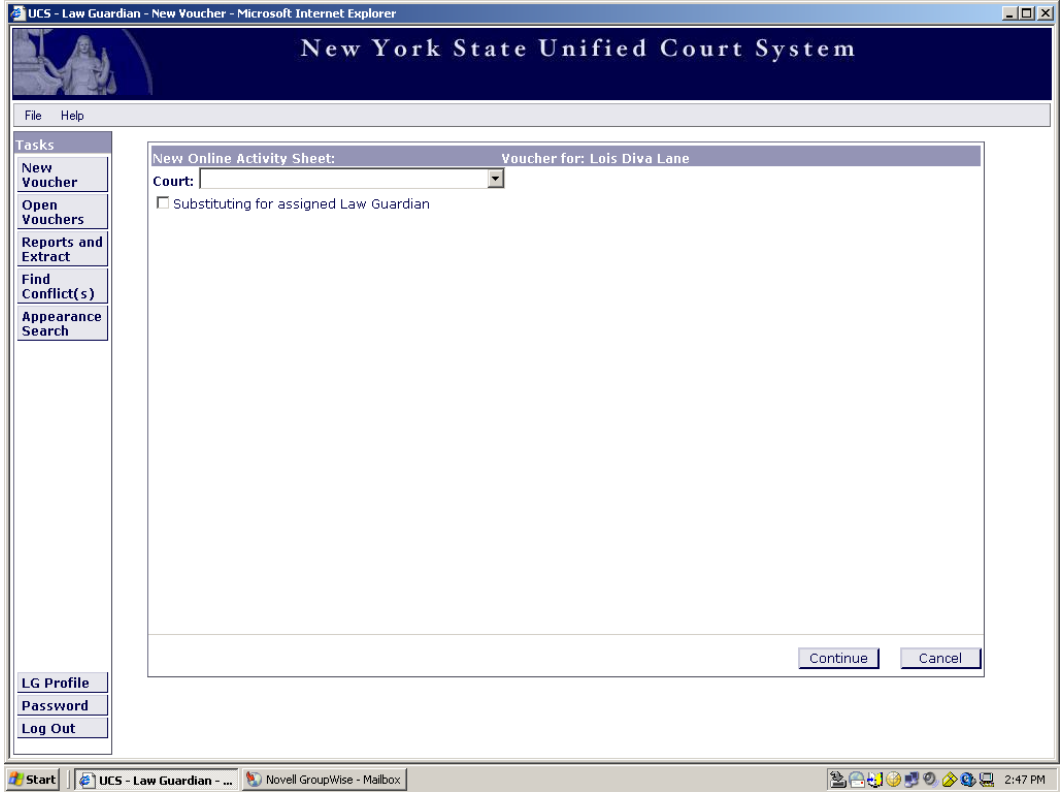

**Constant of the Click on the "New Voucher" button located in the upper left corner of the screen.** Click on the drop down menu.

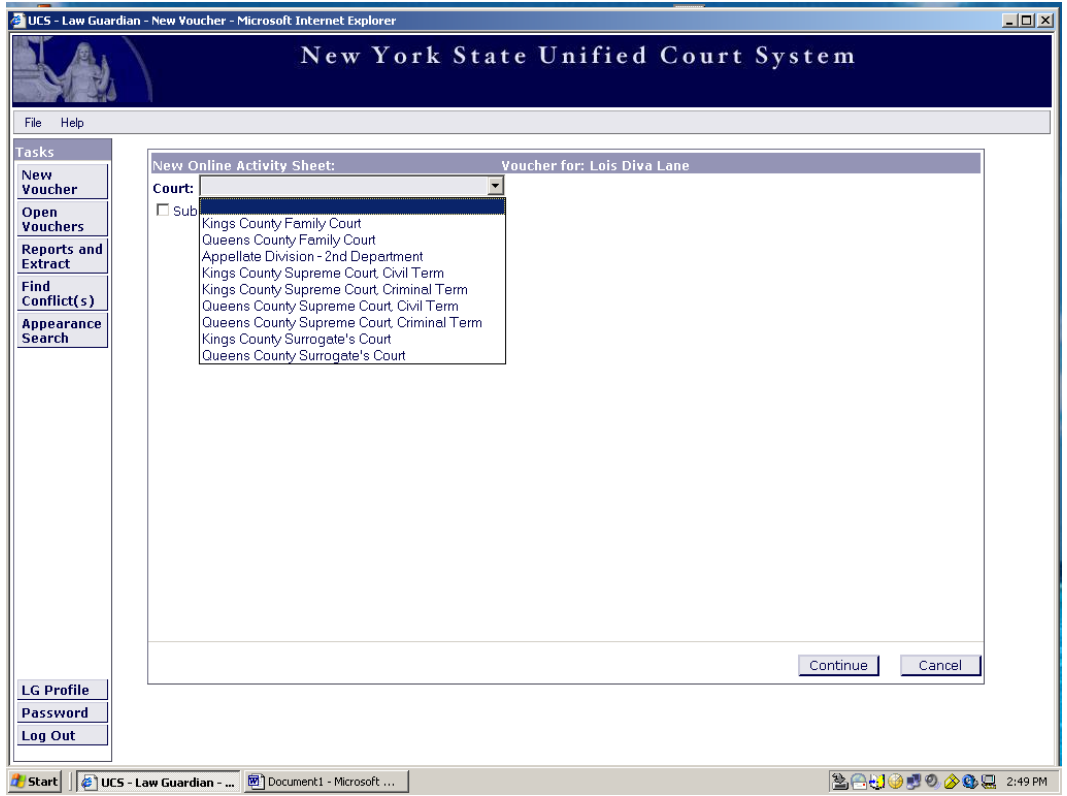

Select from the list the appropriate court.

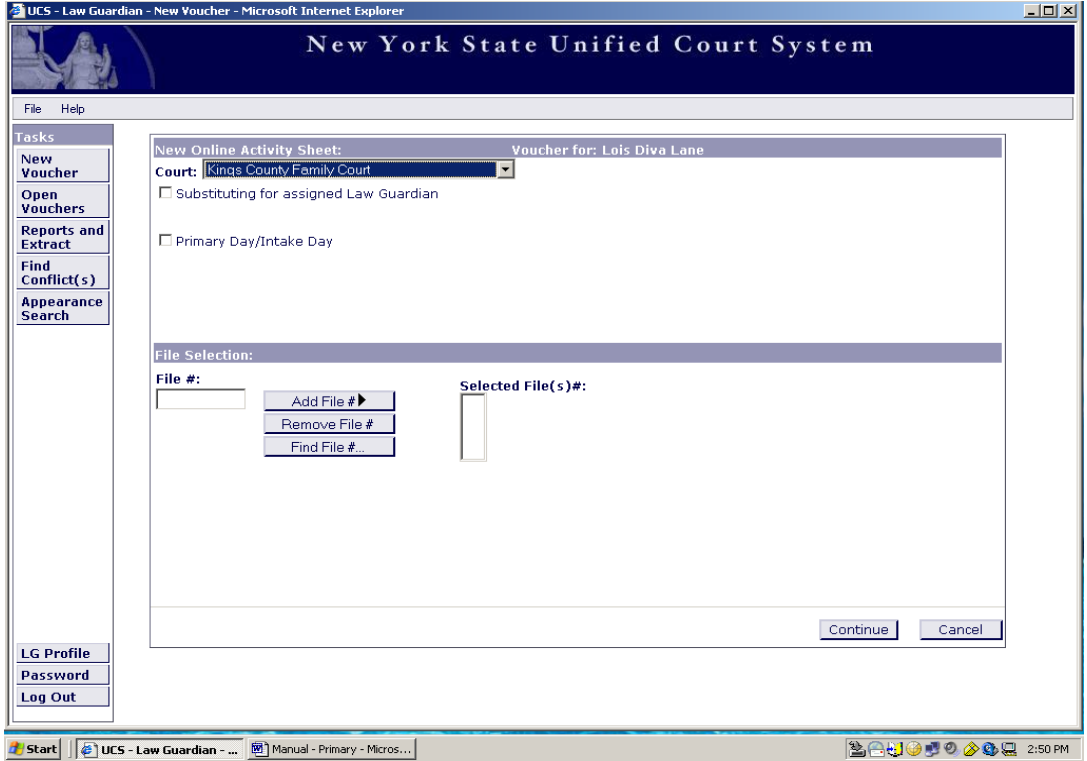

Once you have selected your Court, select Primary Day/Intake Day.

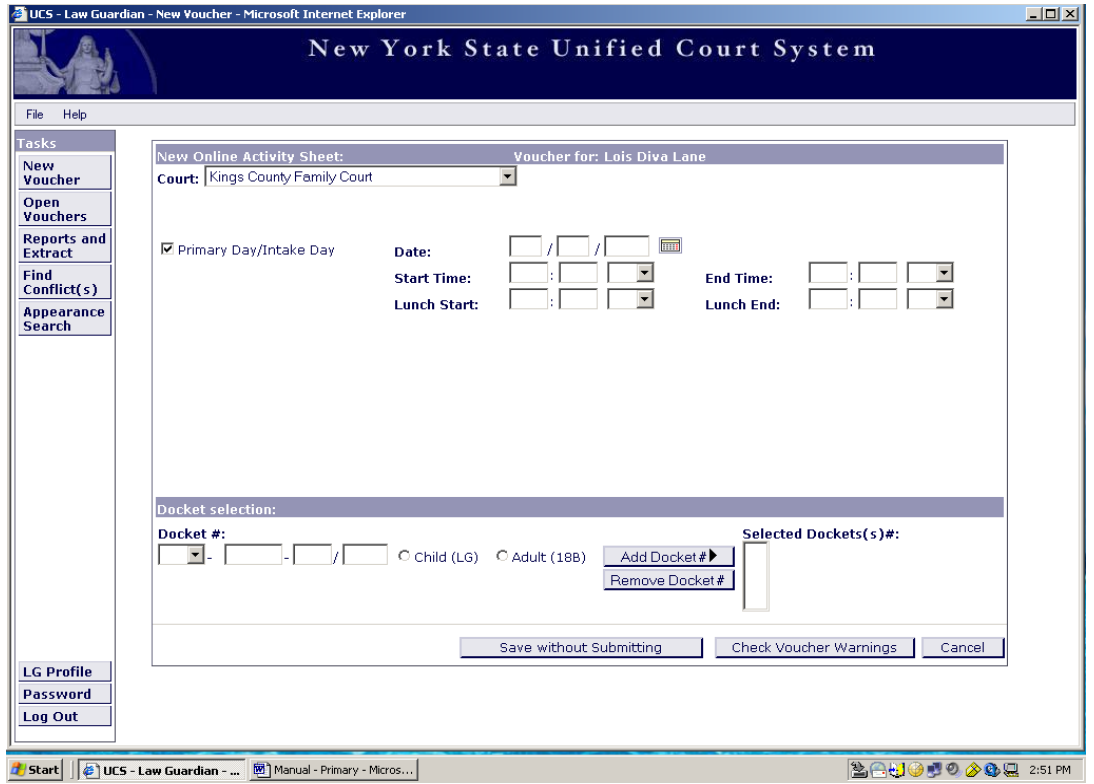

Complete the voucher information: Date/Start Time/End Time/Lunch Start/Lunch End

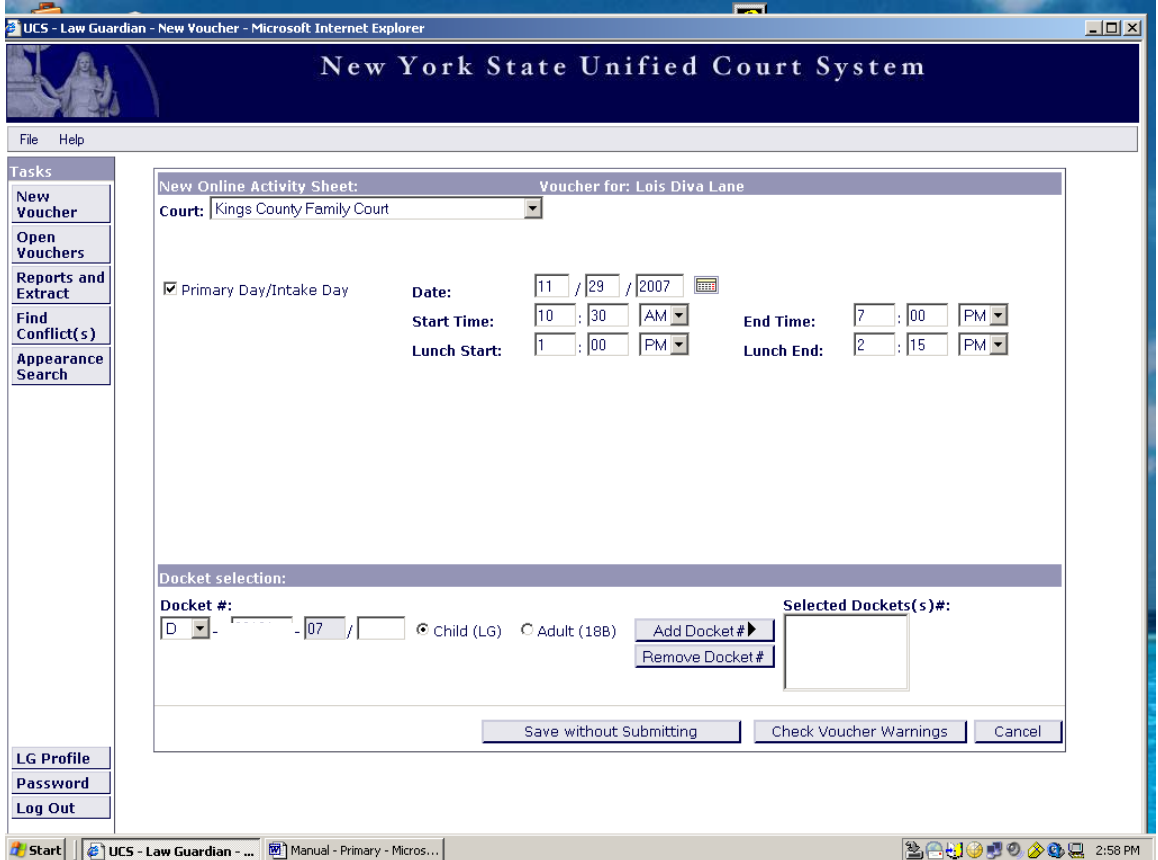

Under Docket Selection, begin entering docket information for each petition.

You must enter the docket number for each petition. NN 111111-07; NN 22222-07; NN 33333-07

Law Guardian Case: check Child (LG)

Adult Case: check Adult (18B)

After you enter the docket number and have selected LG or Adult, click on the "Add Docket #" button.

Reminder:

• Supplemental docket numbers must be entered as follows:

D 44444 - 07/ 08A

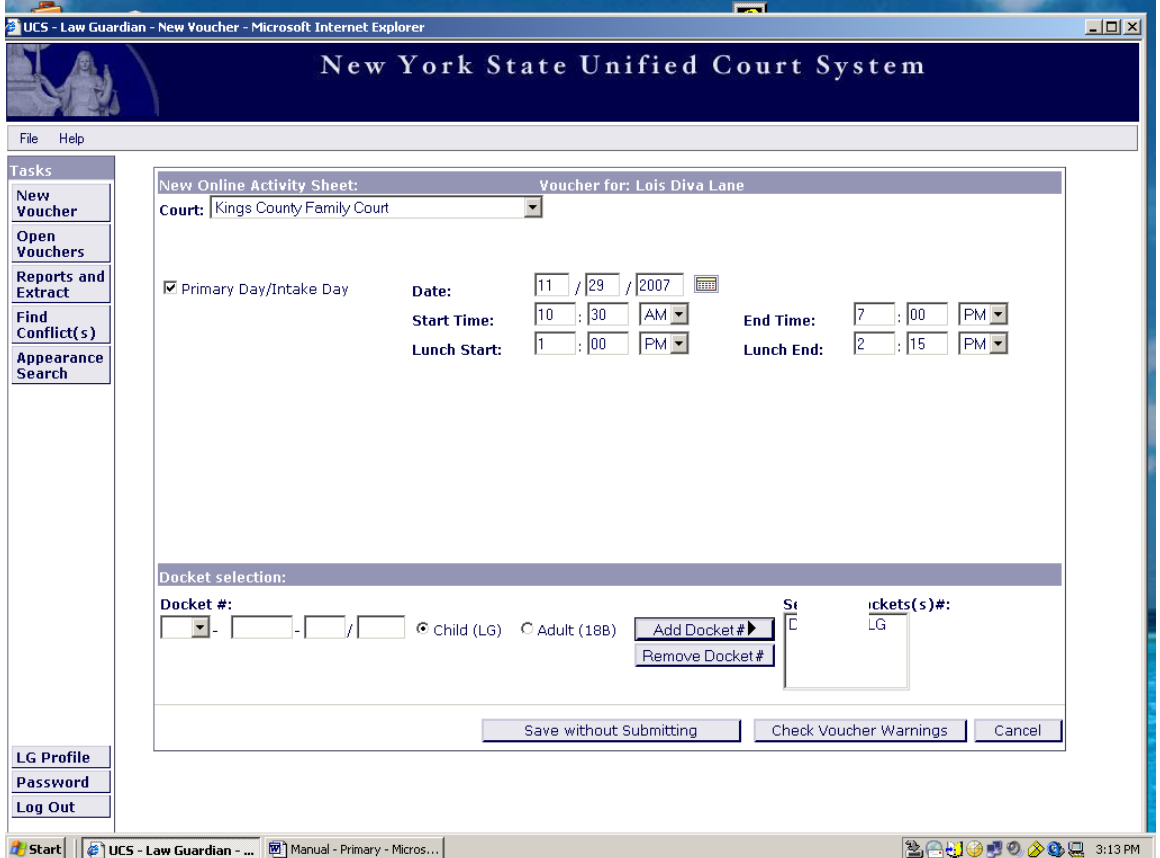

The Docket you have added is now in the "Selected Docket(s) #" box for processing.

The "Save without Submitting" button will allow you to save and retrieve your voucher under "Open Vouchers."

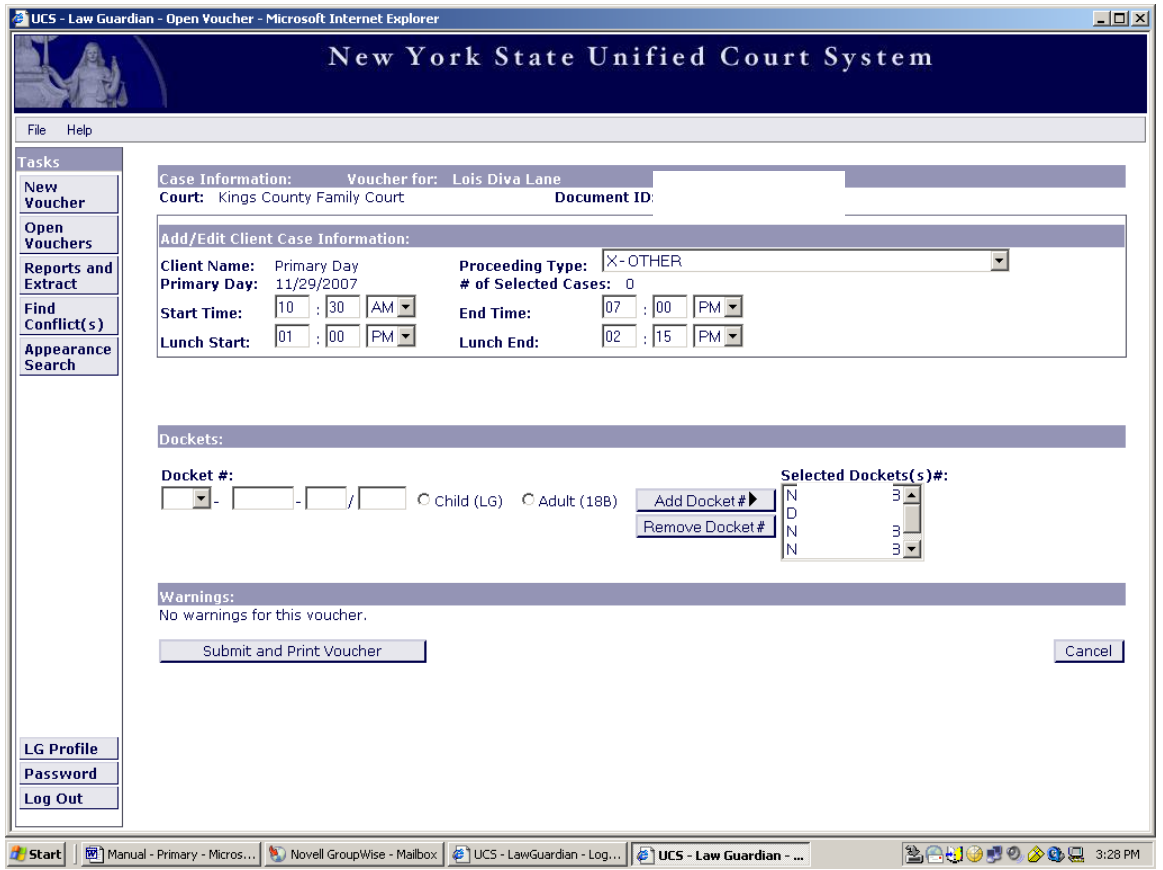

After you have entered all of your dockets for processing, you can scroll the "Selected Docket $(s)$  #" window to make sure all dockets have been entered.

The above voucher has all the dockets entered and can now be submitted and printed.

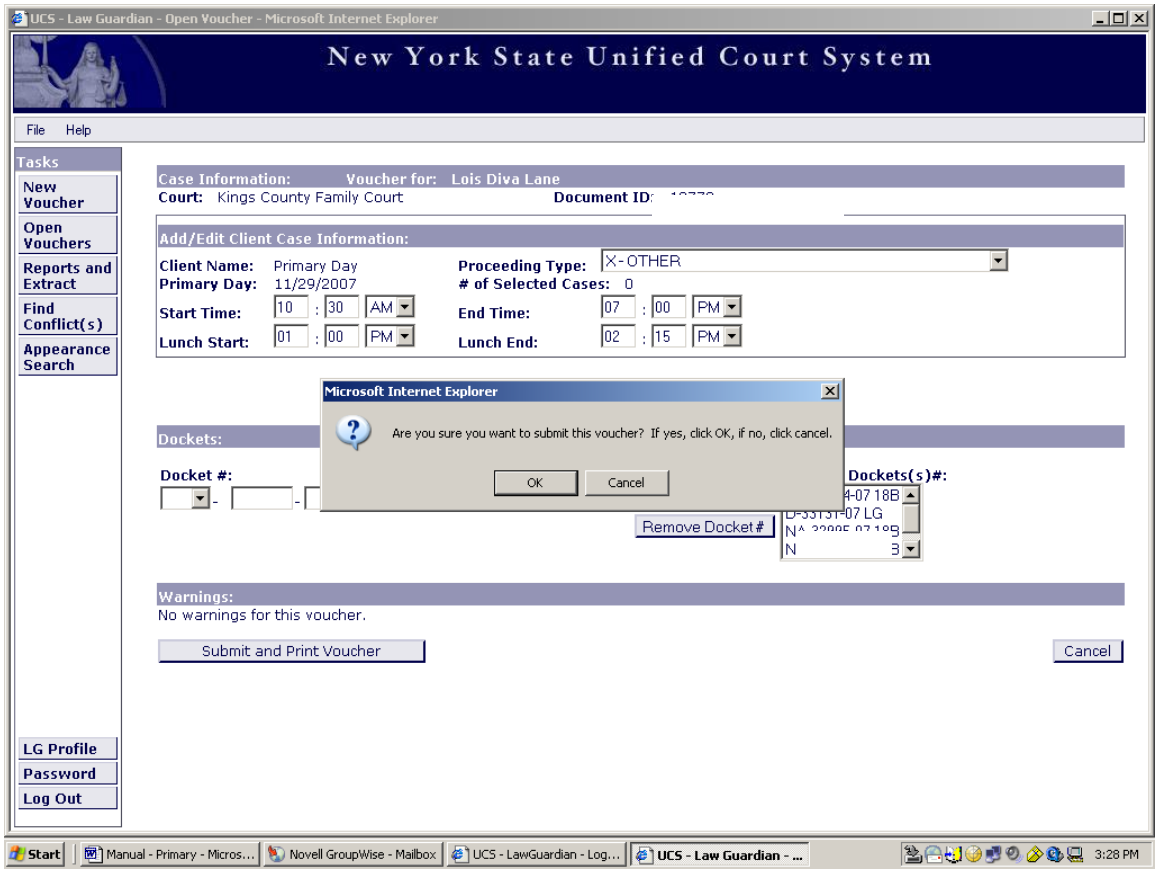

After you click on the Submit and Print Voucher Button, the above message will appear.

"Are you sure you want to submit this voucher? If yes, click OK, if no, click cancel."

Click "OK" if you are ready to submit and print.

#### **Completed Primary Day Voucher:**

.

Attached is a copy of a completed voucher.

A completed primary day voucher for submission must have the following:

- (1) The original Law Guardian voucher,
- (2) The original Law Guardian case information sheet
- (3) The original Assigned Counsel Plan Family Court Intake Voucher

It is important that you review the information that is printed on the Law Guardian Voucher. Please note the Document Identification number, which is located on the top right side of the voucher page. This identification number is utilized by the Law Guardian system in tracking your voucher.

In all cases you must always submit all three (3) documents.

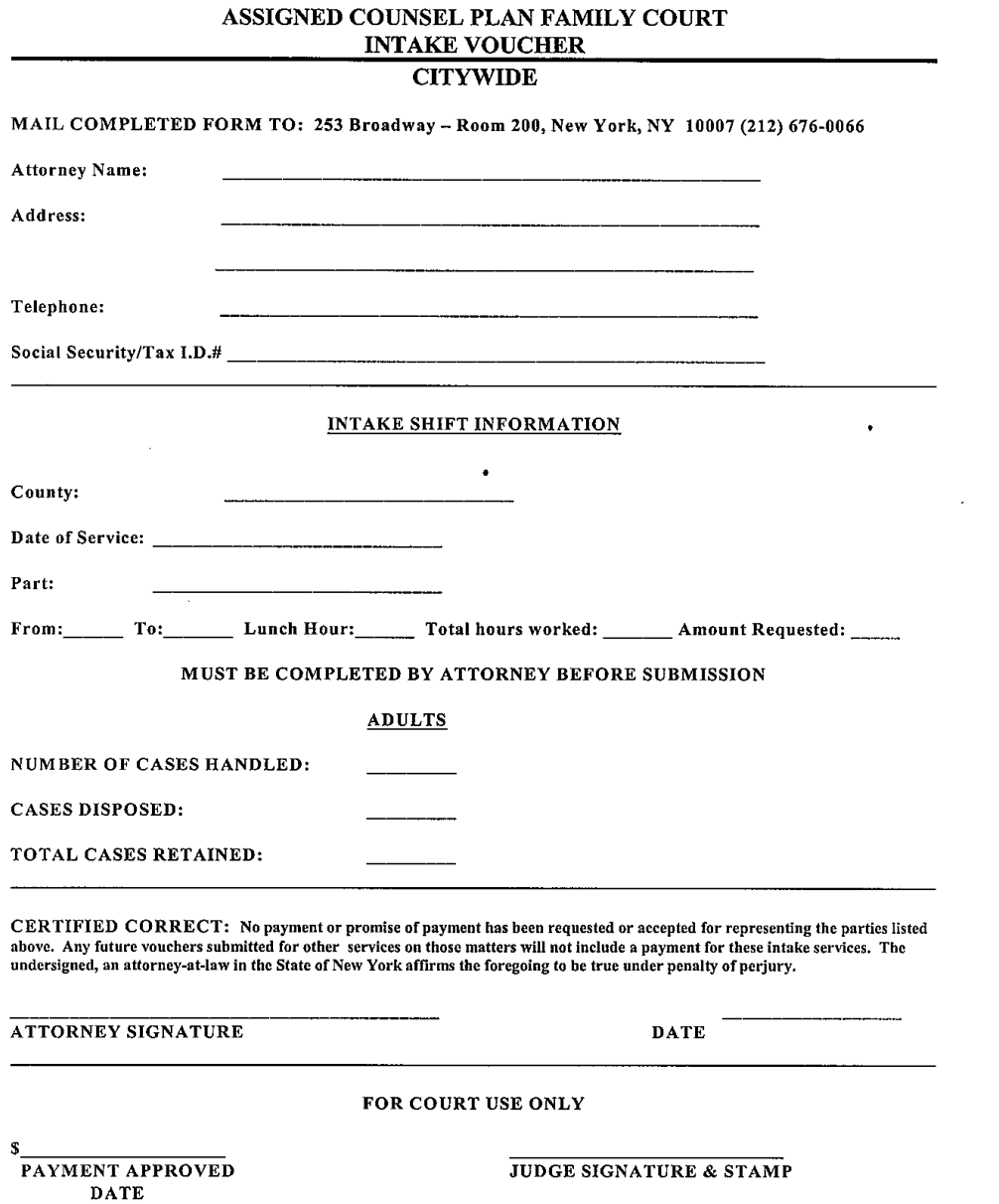

Voucher must be submitted within 45 days of Intake shift<br>\*\* FORM ON REVERSE SIDE MUST BE COMPLETED\*\*

 $\sim 10^6$ 

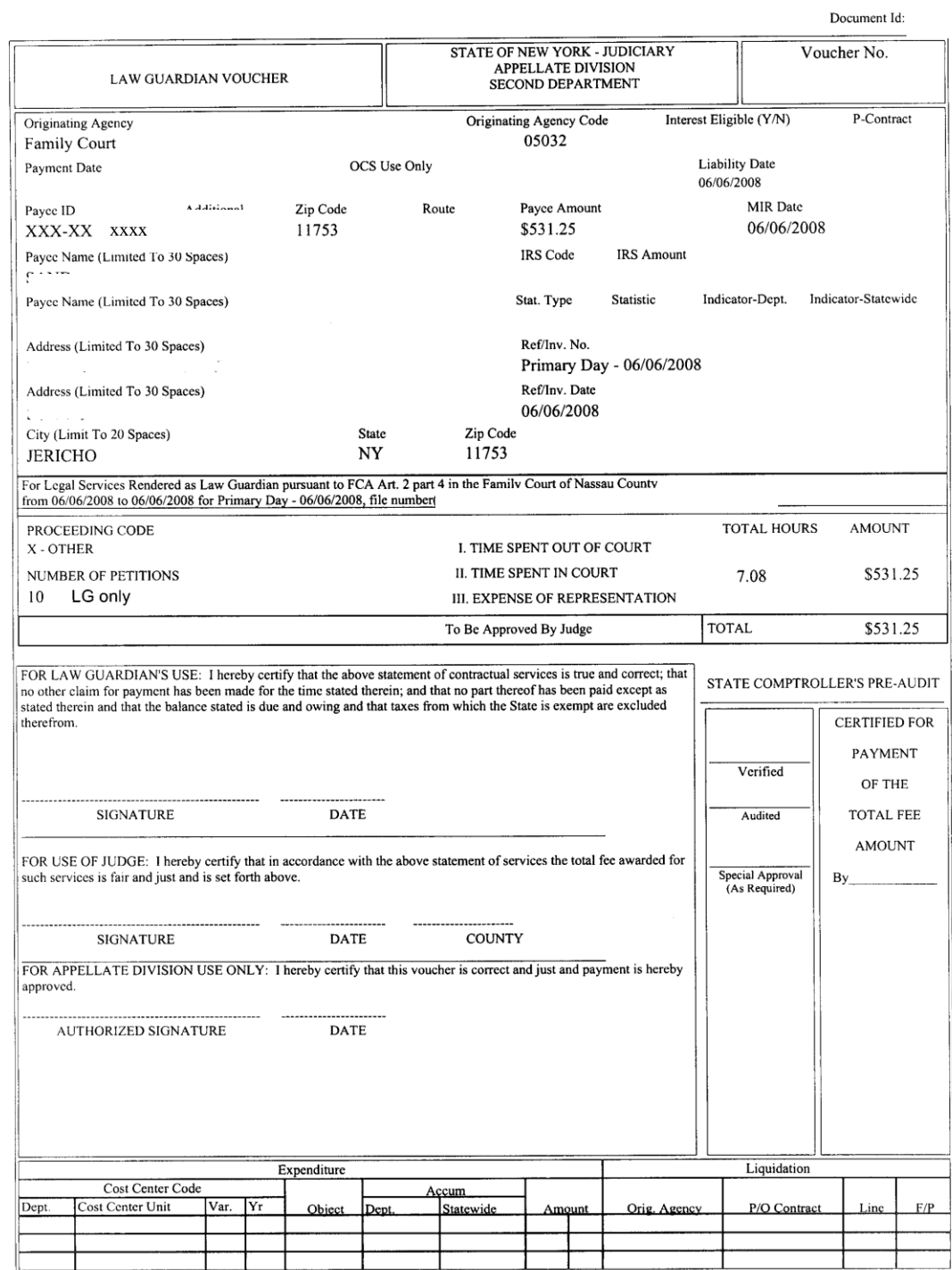

69

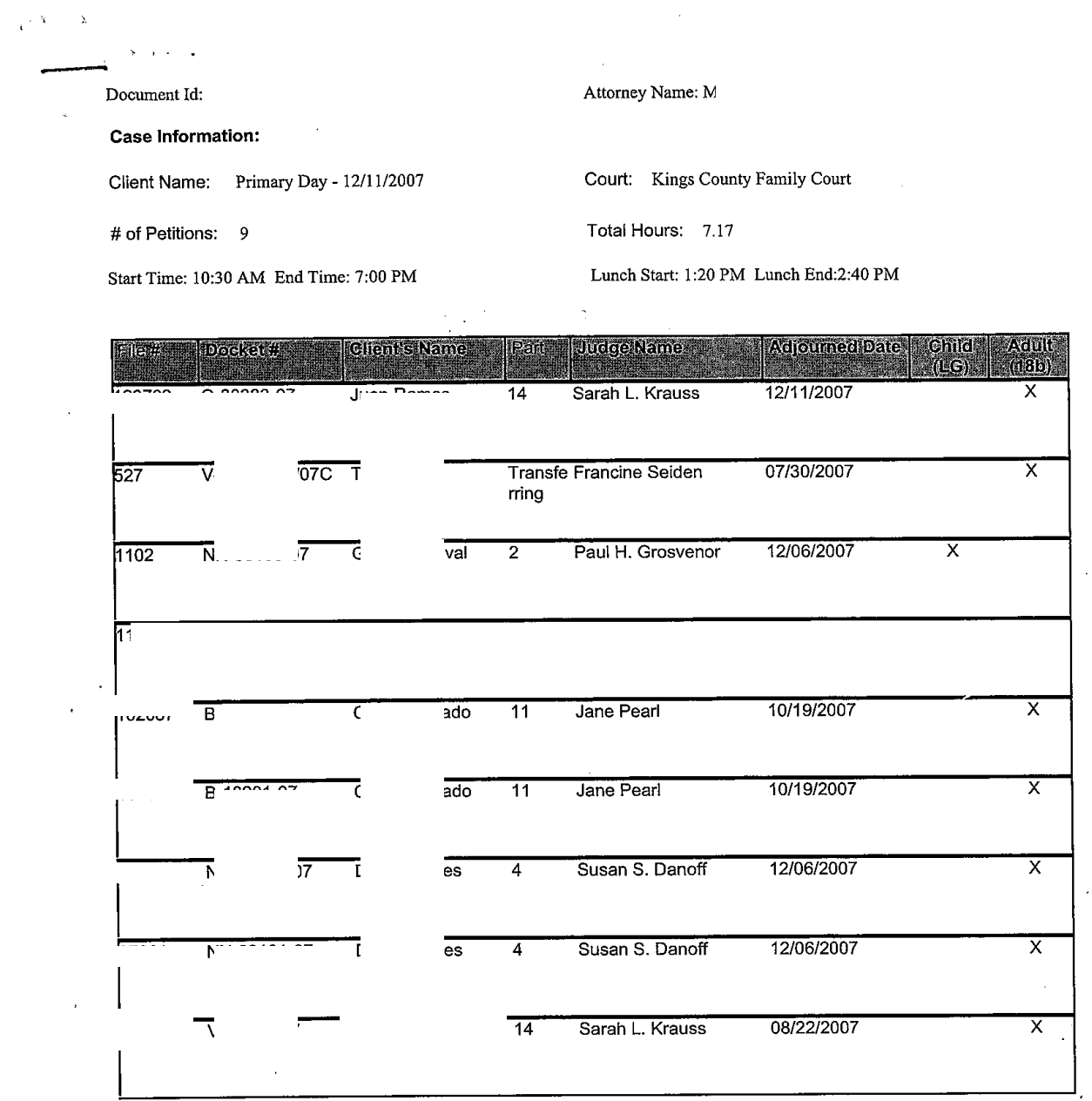

Document Id:

 $\mathbf{s}^{\dagger}$ 

Page 2 of 2

 $\mathcal{L}^{\text{max}}_{\text{max}}$ 

 $\hat{\mathcal{A}}$ 

 $\overline{\phantom{a}}$
#### **PRIMARY DAY: KINGS, QUEENS, RICHMOND**

#### **Warnings and Corrections**

On the primary day voucher, the warnings detailed below may occur.

#### (1) The docket number you entered does not exist.

Correction:

- Check the docket number for accuracy.
- Check the docket number for a supplemental docket number.
- Check the assignment date.

#### (2) The attorney type is incorrect.

#### Correction:

All panel members are required to submit a Notice of Appearance. If the court has listed as a Law Guardian and your client is the Adult, you must get this corrected by the Part or by the Clerk's office.

#### (3) Affirmation

In the event that you are submitting a voucher more that 45 days after disposition, you will be required to submit an affirmation stating that no prior claim has been made or has payment been received for the services rendered and explaining the reason for the delay.

## **PRIMARY DAY NASSAU**

#### **PRIMARY DAY: NASSAU**

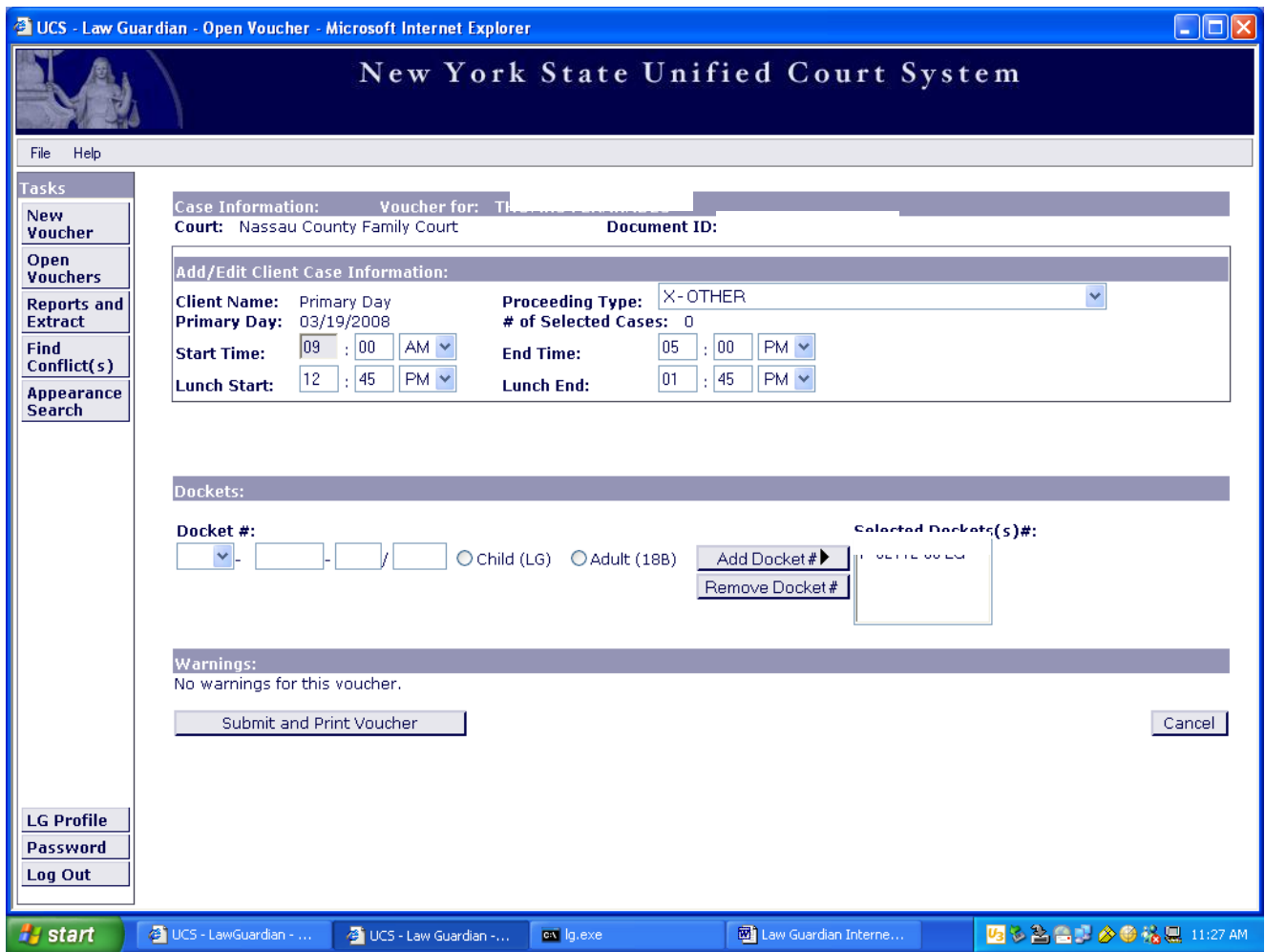

For instructions on completing your voucher, see pages 61 through 66.

Our office requires the primary day attorney to submit a voucher regardless of a number of assignments received for that day.

In the event that you were not assigned any new matters on your primary day, you must submit a paper voucher since the computer will not process a voucher indicating zero assignments.

# **REPORTS AND EXTRACT**

#### **REPORTS AND EXTRACT**

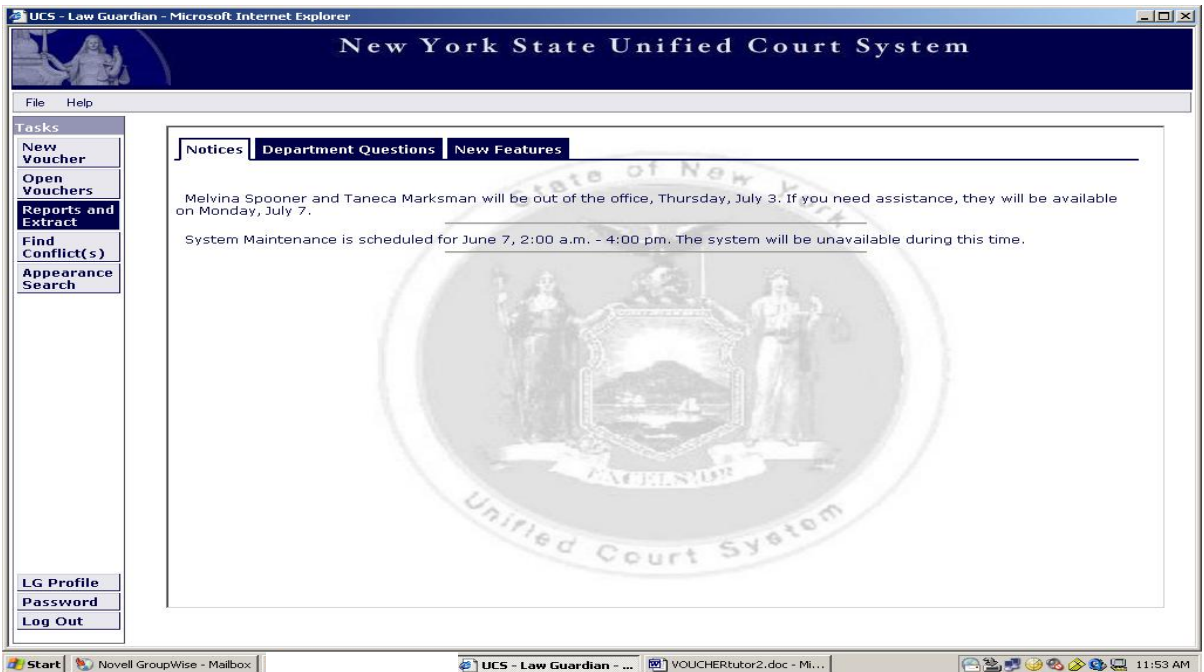

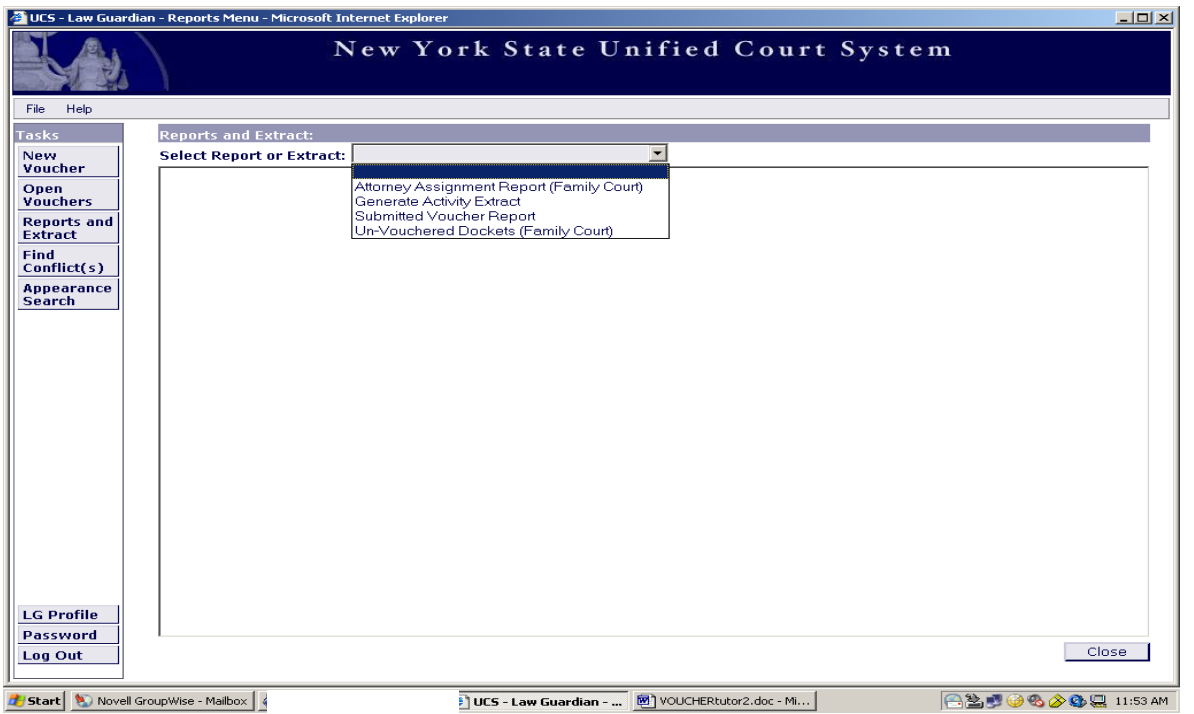

Click on the "Reports and Extract" button on the left. Click on the drop down menu. Select the report you desire.

The following different reports are available online:

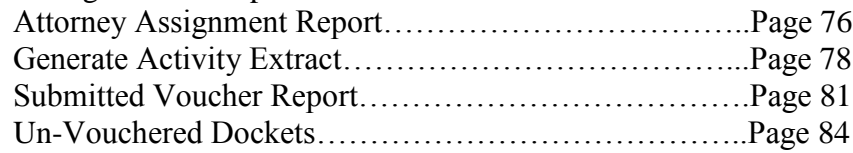

# **REPORTS AND EXTRACT**

ATTORNEY ASSIGNMENT REPORT

#### **REPORTS AND EXTRACT: ATTORNEY ASSIGNMENT REPORT**

#### **Two Functions: Function 1**

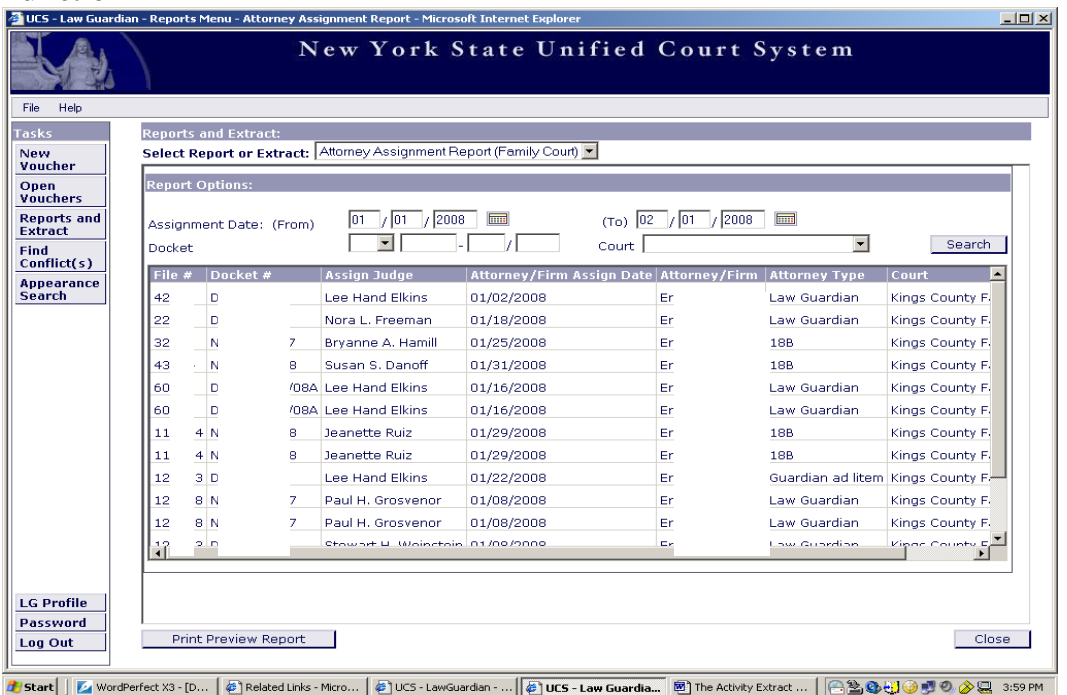

Enter in Assignment Date (from) (to) a thirty-day date range in the boxes provided and click the "Search" button. It will return family court assignments for that particular law guardian within that specified thirty-day date range.

#### **Function 2**

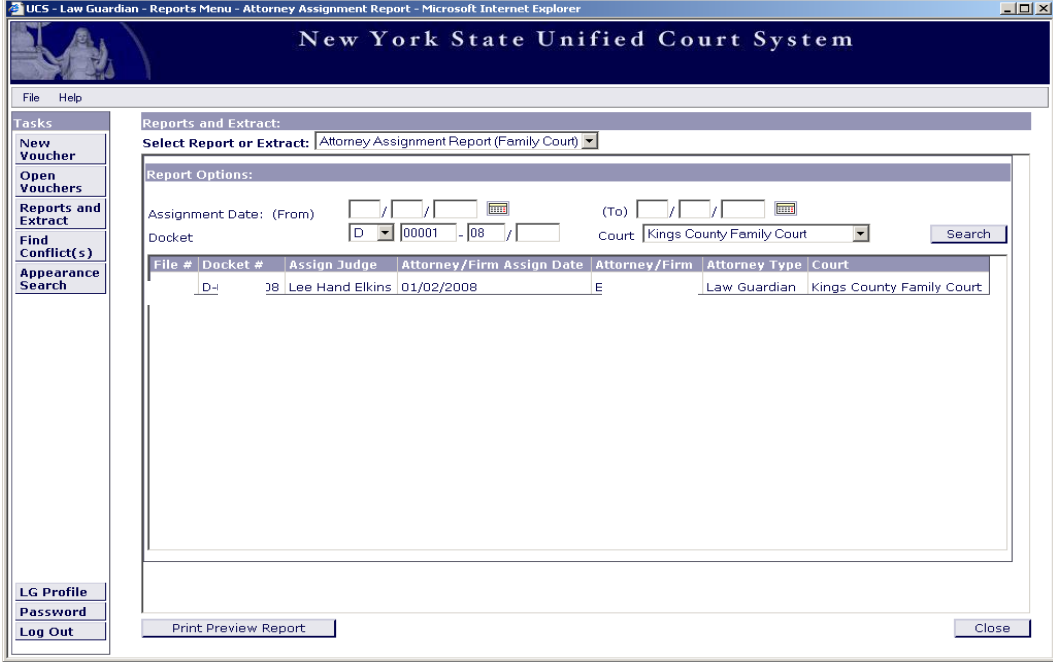

The Attorney Assignment Report will provide you with individual docket information. Enter the docket information and the Court.

# **REPORTS AND EXTRACT**

## GENERATE ACTIVITY EXTRACT

#### **REPORTS AND EXTRACT: GENERATE ACTIVITY EXTRACT Screen Shot #1**

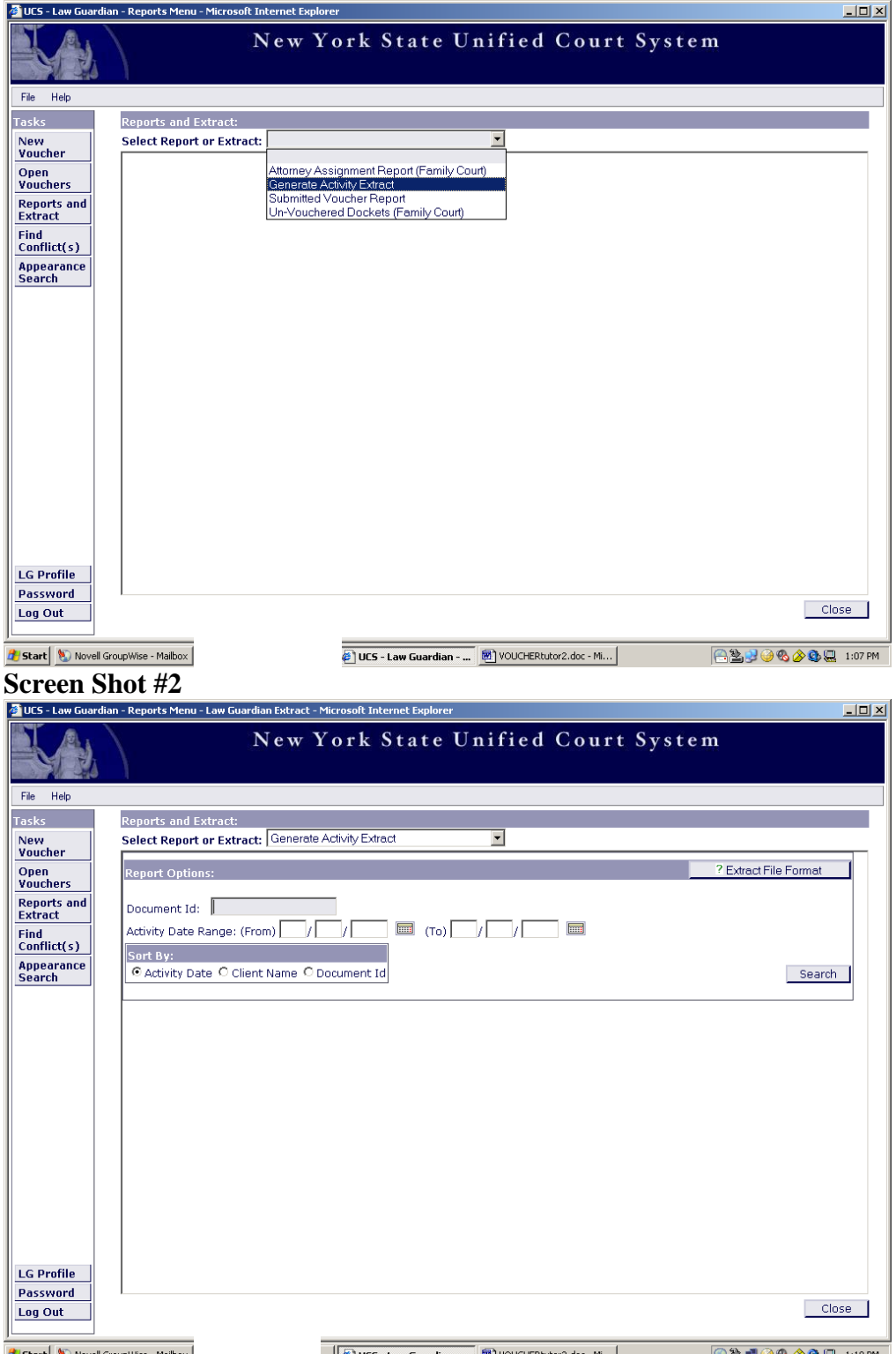

**Constant of the Computers-Malbox Click** on the "Reports and Extract" button on the left. Click on the drop down menu. Select "Generated Activity Extract".

This report provides you with information regarding the actual time spent on each in-court and outof-court activity on a voucher.

#### **REPORTS AND EXTRACT: GENERATE ACTIVITY EXTRACT**

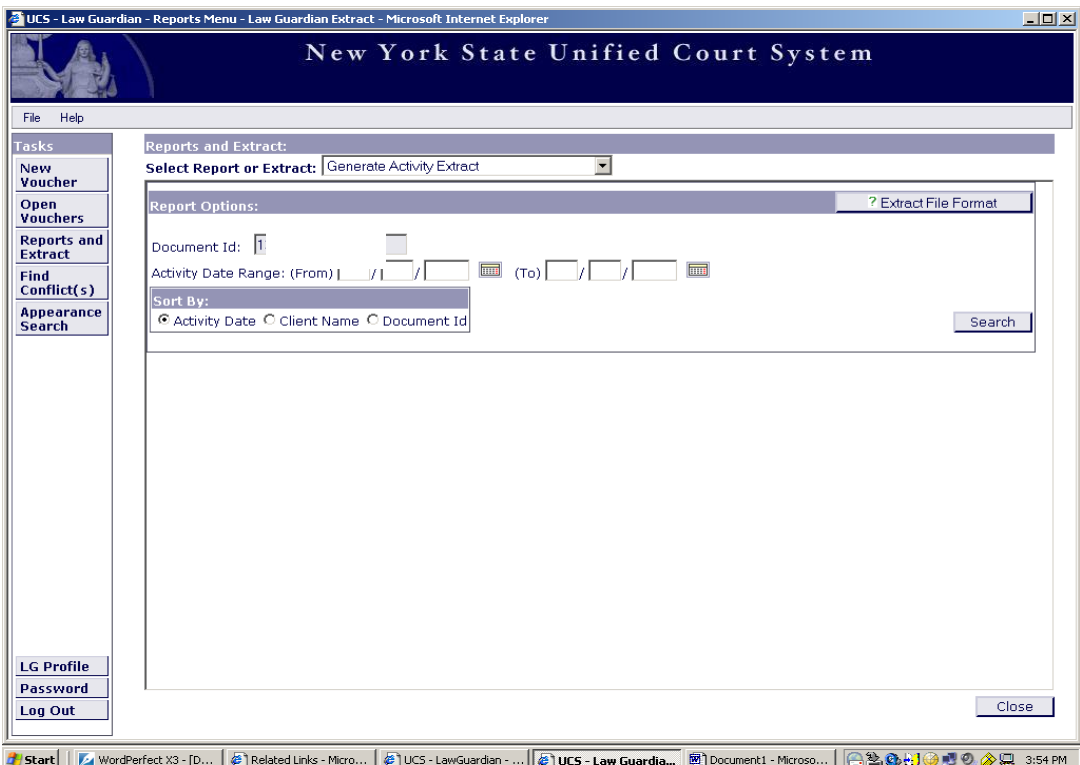

Enter the document identification number and select search. If you have the specific activity range, you can use those dates.

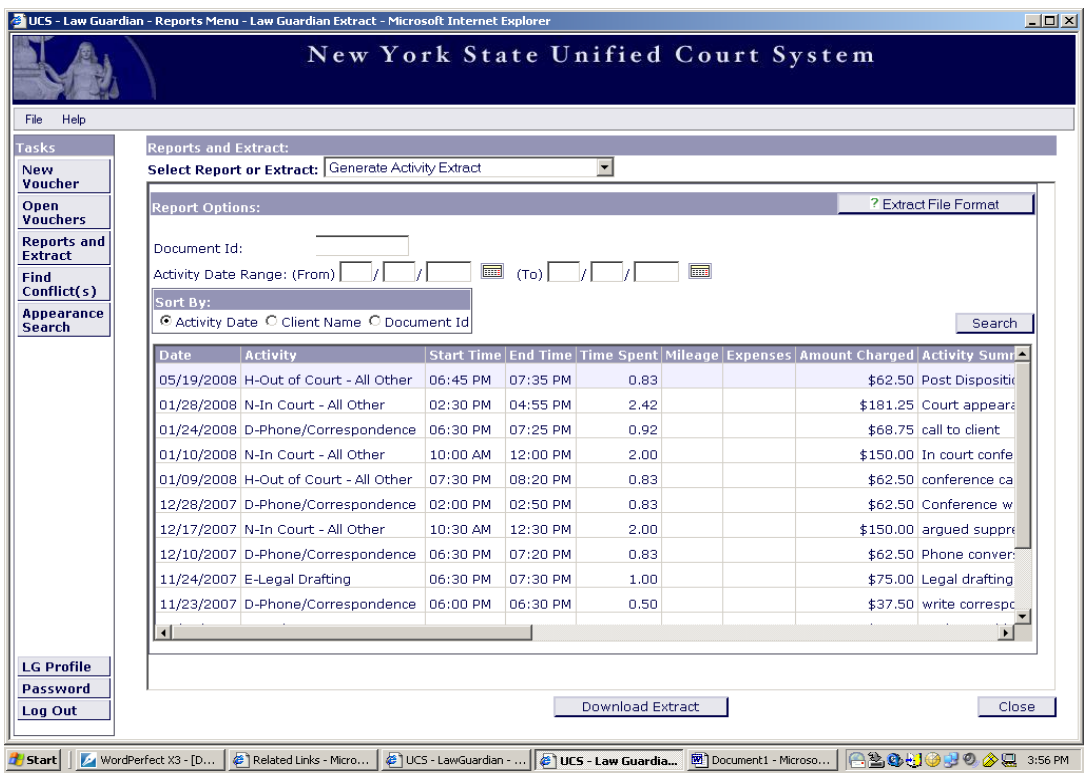

The Activity Extract Report provides you with a detailed activity timeline for the specified docket. This report will help you with overlapping times.

# **REPORTS AND EXTRACT**

## SUBMITTED VOUCHER REPORT

#### **REPORTS AND EXTRACT: SUBMITTED VOUCHER REPORT**

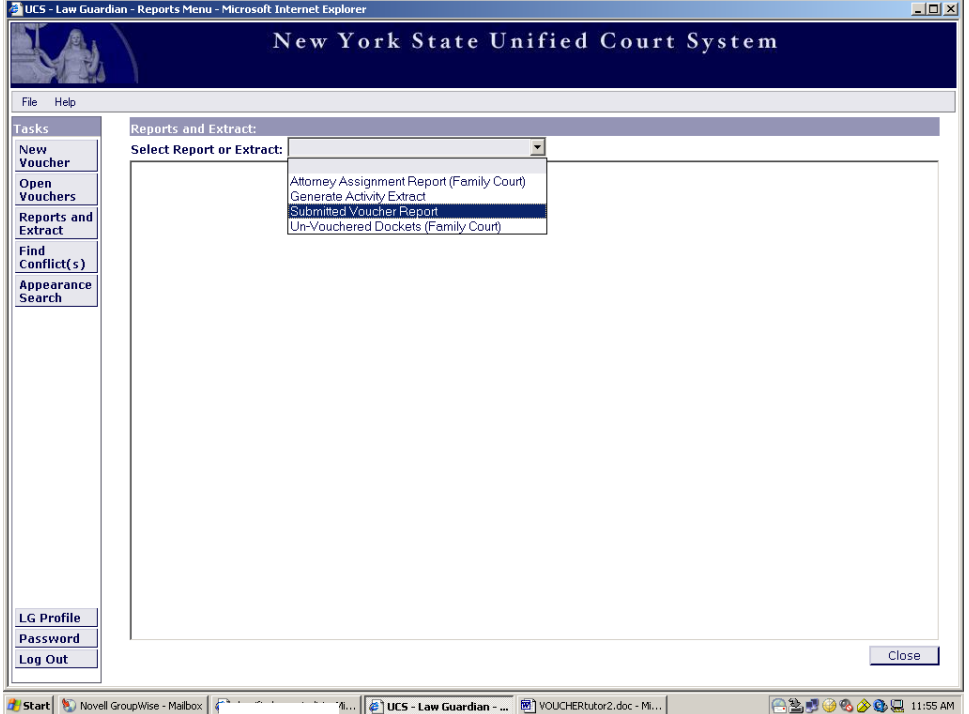

You may access these reports for vouchers that have been presented for payment. Click on the "Reports and Extract" button on the left. Click on the drop down menu. Select "Submitted Voucher Report".

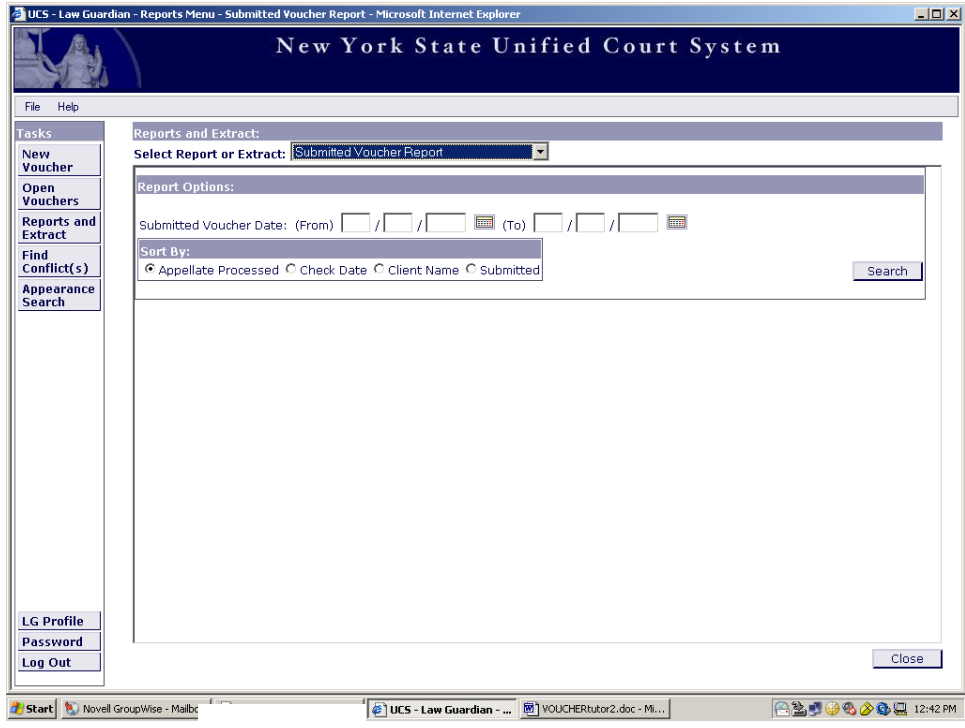

Enter the submitted voucher date range in the spaces provided. Click the "Search" button.

#### **REPORTS AND EXTRACT: SUBMITTED VOUCHER REPORT**

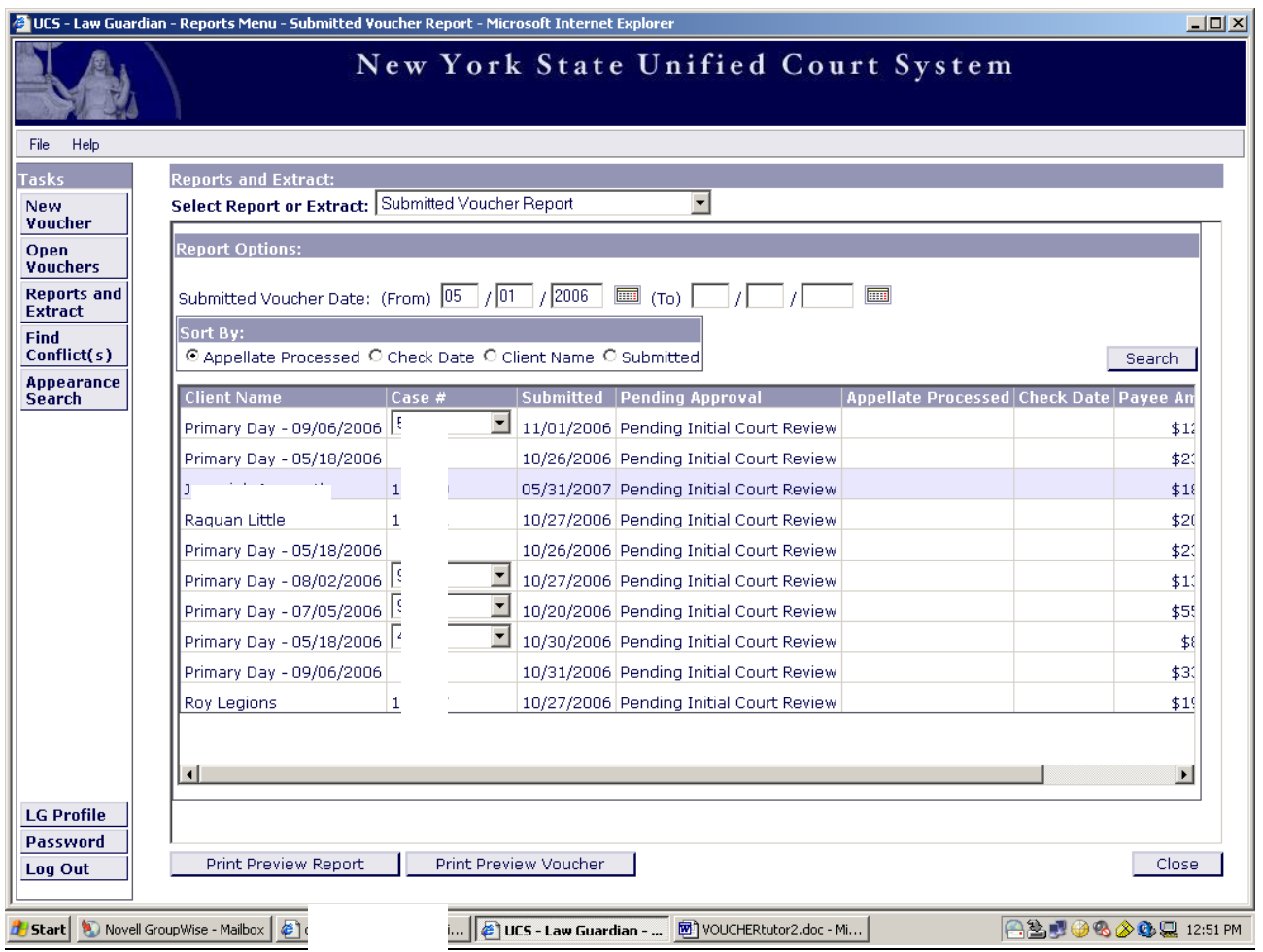

This report will be a listing of all vouchers you have submitted for payment.

You have two options for viewing

- 1. You can view a specific thirty-day date range by entering the date information in the "Submitted Voucher Date (From) and (To)" boxes.
- 2. You can view a year-to-current date range by entering the date information in the "Submitted Voucher Date (From)" boxes.

# **REPORTS AND EXTRACT**

### UN-VOUCHERED DOCKET REPORT

#### **REPORTS AND EXTRACT: UN-VOUCHERED DOCKETS REPORT Screen Shot #1**

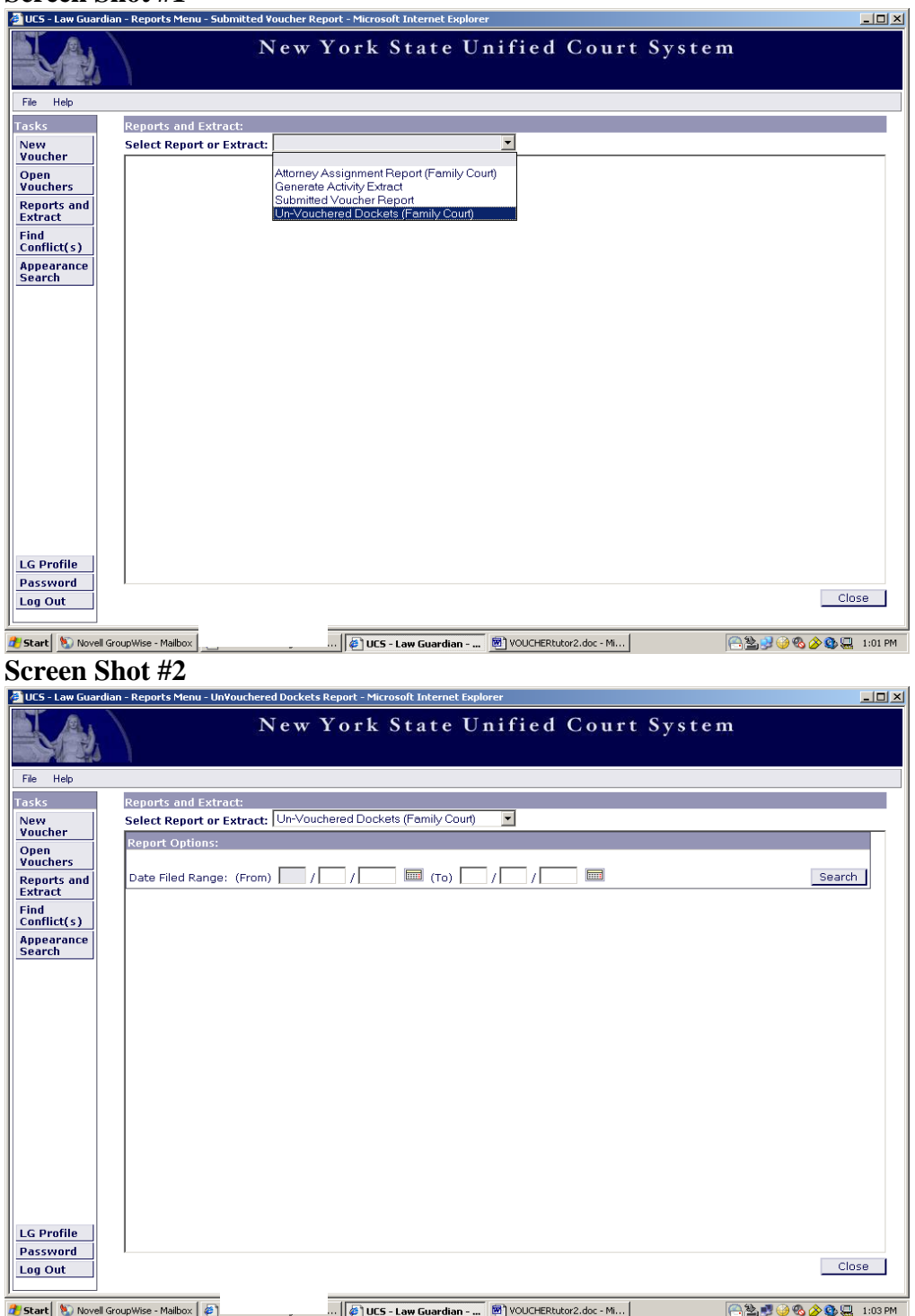

This report provides you with information from the UCMS database regarding cases for which you have not billed.

From the drop down menu, select the "Un-Vouchered Dockets" option. (Screen Shot #1) Enter the Date Filed Range in the spaces provided, and click the "Search" button.

**Note:** The date range is restricted to thirty days. (Screen Shot #2) **REPORTS AND EXTRACT: UN-VOUCHERED DOCKETS REPORT**

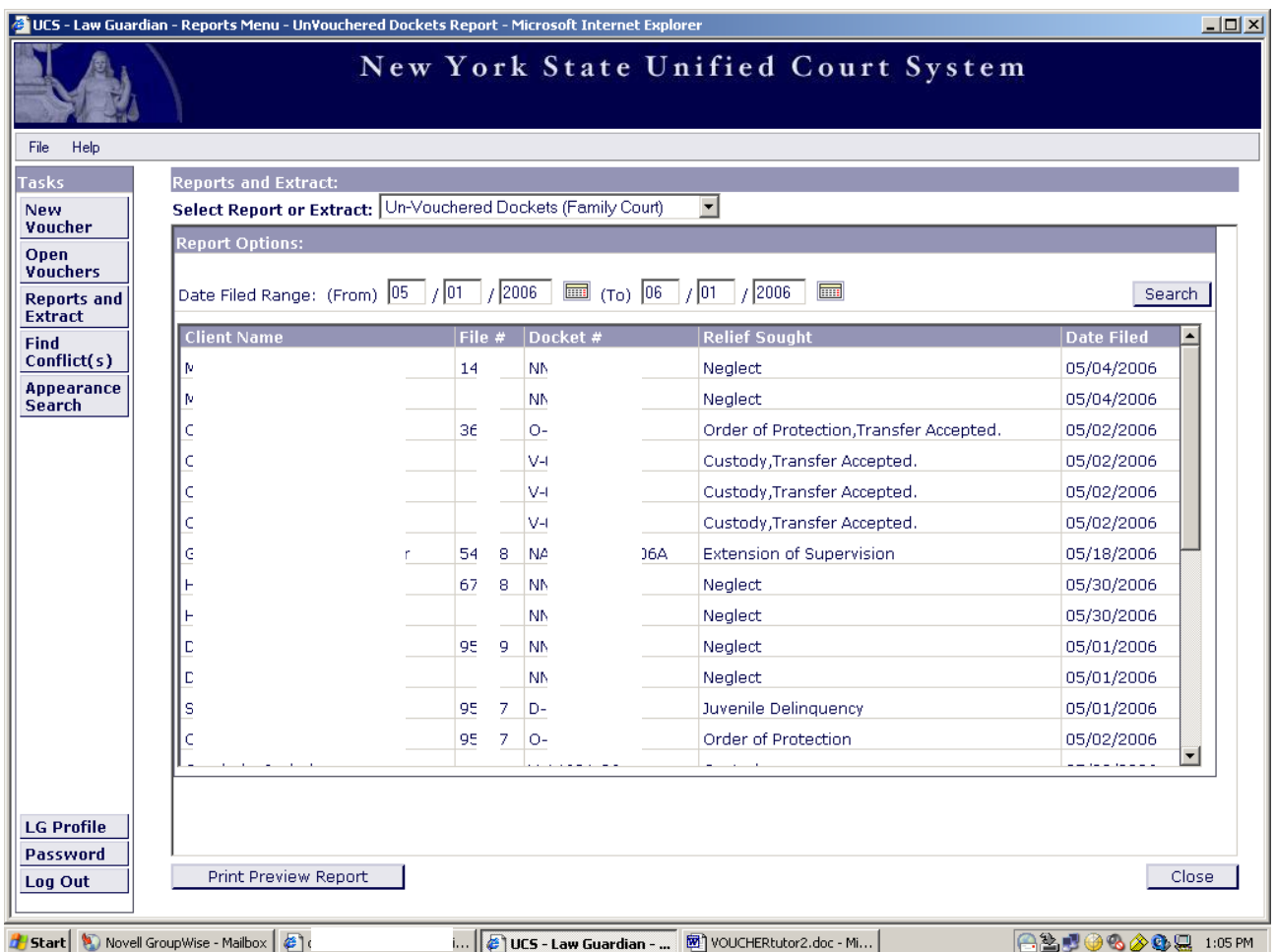

This list contains the un-vouchered dockets for the date range you requested.

Once the docket has been added to a voucher, the docket is removed from the Un-Vouchered Docket Report.

**Note:** Dockets may remain listed on here if they were previously billed on a paper voucher before the online system was implemented.

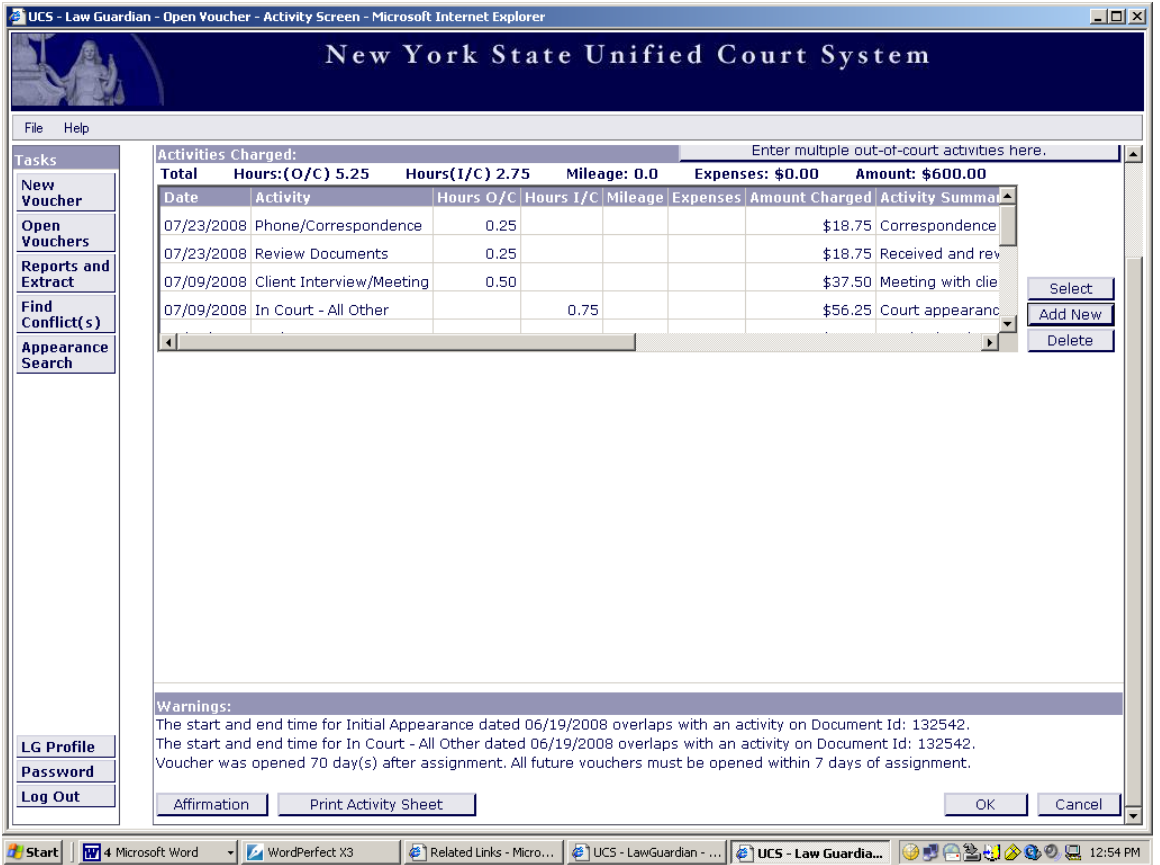

If your voucher warnings indicate that you have an overlap with an activity, write down the Document ID number(s), which indicate the Conflict Identification number(s).

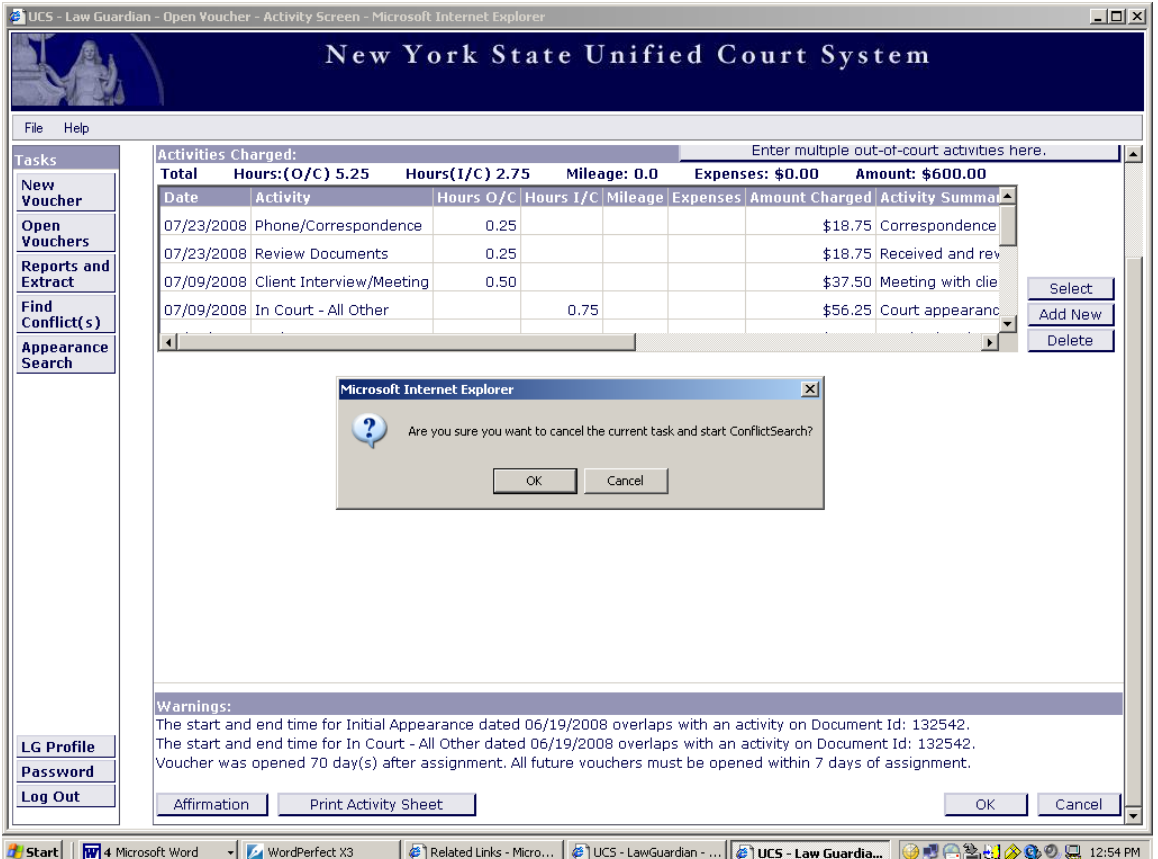

Click on the "Find Conflicts" button on the left side of the screen.

Click "OK" in the box that appears.

On the next screen, enter the Document ID that is listed on your voucher.

Click the "Search" button and follow the "Conflict Search Results" instructions.

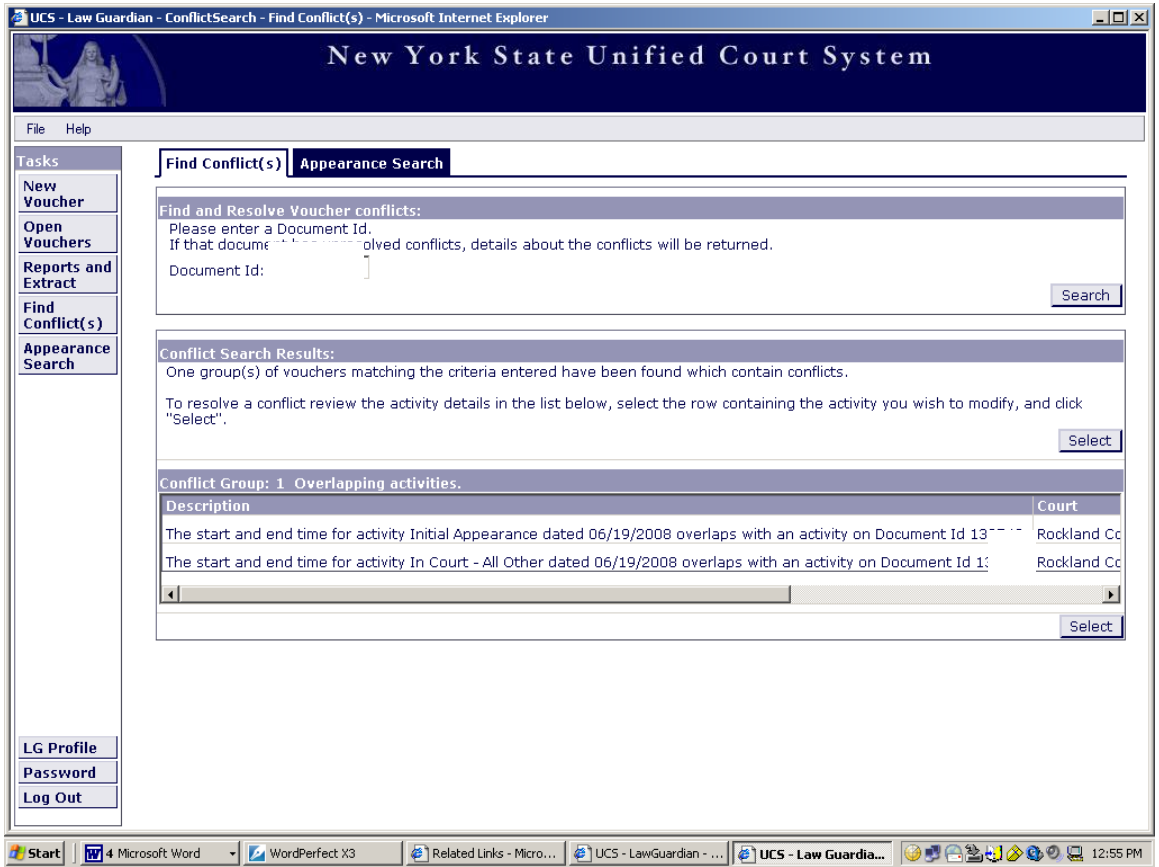

After you have entered the Document ID, this screen will appear.

The Conflict Search Results box provides a description of the overlapping activities.

The Conflict Group/Overlapping Activities box contains the conflict individual activity entered, the date, the Document ID, and the Court.

To see the entire description, scroll to the right.

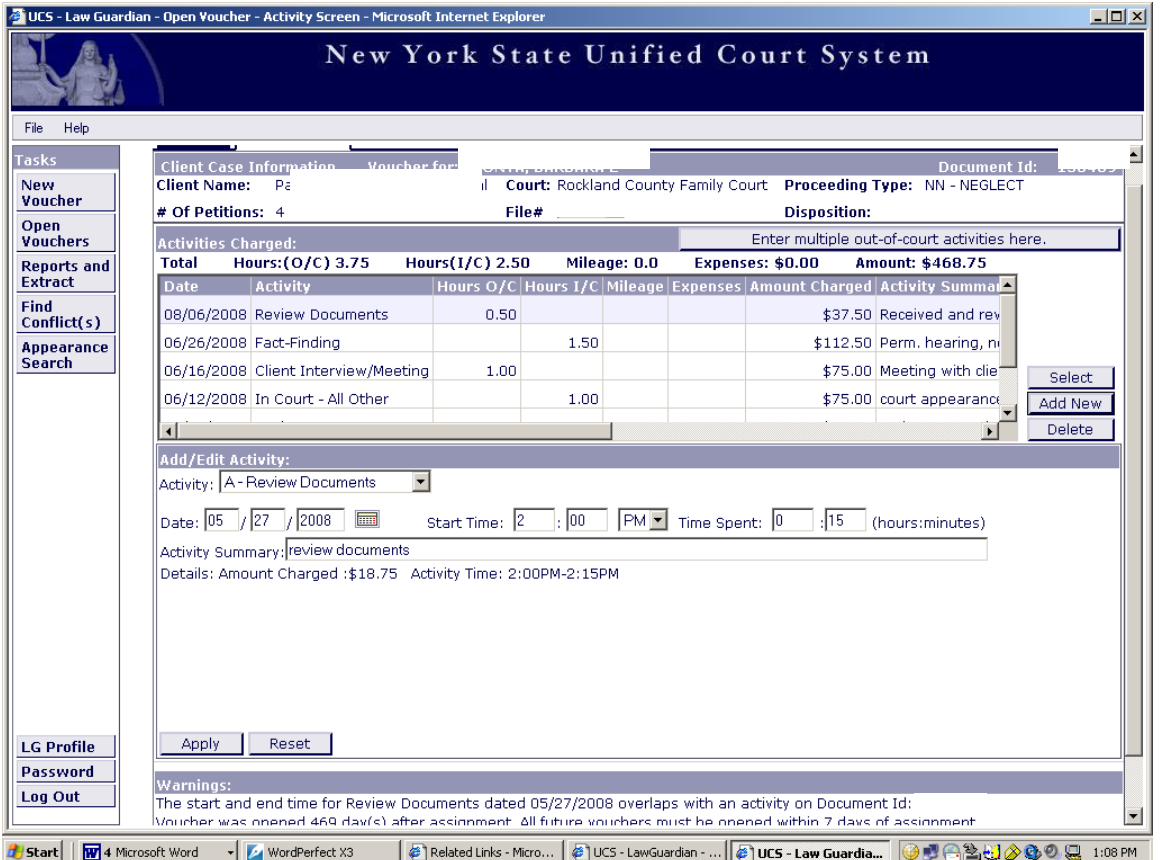

#### **WARNING:**

When entering the Document ID number, make sure you are aware of the document that has been opened. The system will allow you to make changes on the document you are working on as well as the conflict document.

To make the correction(s) to the voucher containing the overlapping activity, click on the "Open Vouchers" button on the left side of the screen and select the appropriate voucher.

Highlight the activity that needs to be corrected.

Click "Select".

Make your correction(s).

Click on "Apply".

# **APPEARANCE SEARCH**

#### **APPEARANCE SEARCH**

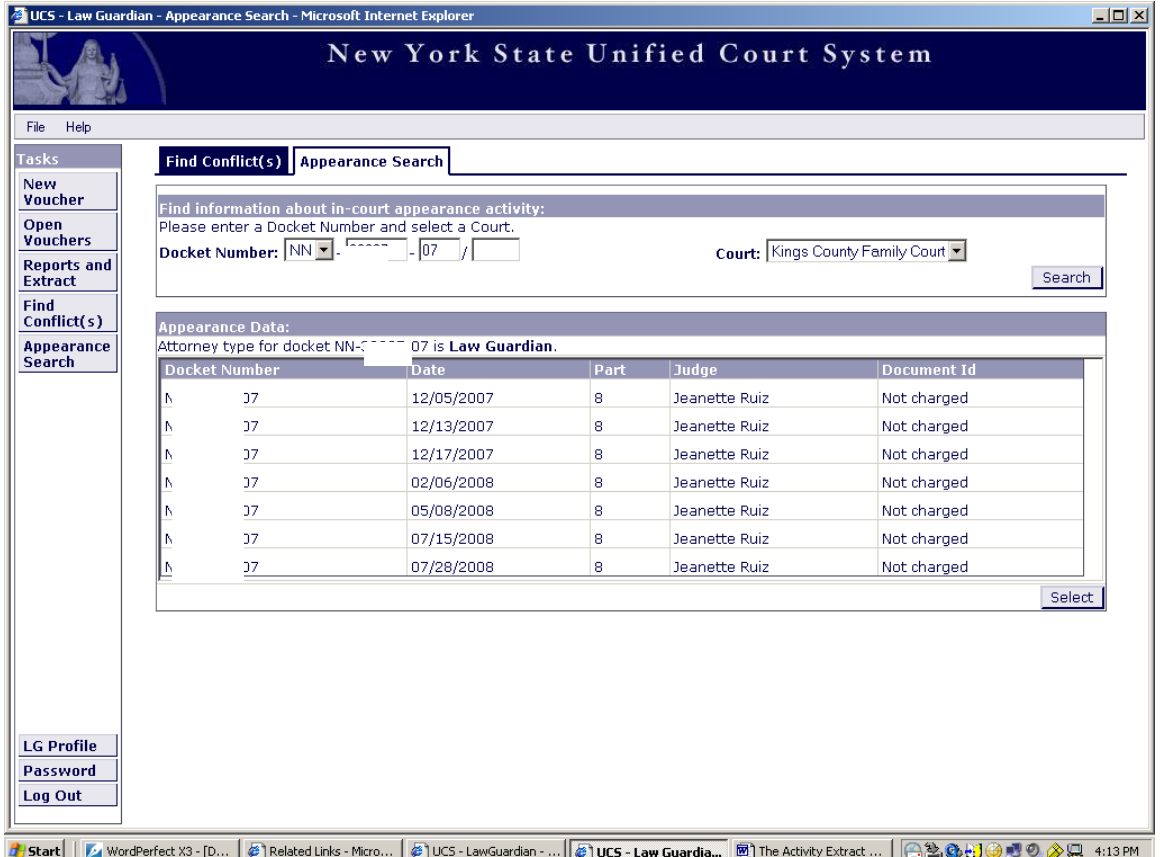

Click on the "Appearance Search" button on the left side of the screen.

Enter your docket # or file # and click on the "Search" button.

This will open a new screen which provides you with a listing of Family Court appearances and indicates if an appearance has been charged to a voucher.

**Note:** "Not Charged" does not necessarily mean that you have not billed for this docket. You may have billed for this docket on a paper voucher before the online system was implemented.

# **CASE VOUCHER WARNINGS AND THRESHOLDS**

94

#### **WARNINGS AND THRESHOLDS**

#### **Warning #1: Double Billing**

#### **Business Rule:**

Ensure the payee has not already billed the UCS for the same hours and date.

#### **Court Types:**

All law guardian court types: Family, Supreme, Surrogate's, and Appellate Division

#### **Fatal:**

Yes: The user is stopped from proceeding with the voucher.

#### **Brief Description:**

If the dates, start time, and end time of two or more activities entered on this voucher or on any other voucher for this payee overlap, it is considered double billing. Activities include Primary Day. Check for overlapping hours on all of this payee's vouchers regardless of judicial department and regardless of the voucher's submission status.

#### **Message:**

The start and end time for *(activity)* dated (mm/dd/yyyy) overlaps with an activity on Document Id: *(voucher).*"

#### **Warning #2: Excessive Billing for In-Court Hours**

#### **Business Rule:**

Ensure the payee is not billing UCS for more *In-Court Hours* than this department allows for any one day.

#### **Court Types:**

All law guardian court types: Family, Supreme, Surrogate's, and Appellate Division

#### **Fatal:**

No: It does not stop the user from proceeding with the voucher.

#### **Notes:**

Each Department will ultimately maintain the threshold for the non-fatal "Excessive Billing For In-Court hours" warning in their department defaults. For now, we default each to 9 hours.

#### **Brief Description:**

Check all of this payee's other vouchers, regardless of judicial department and regardless of the voucher's submission status, to see if the hours applied to in-court activities on the same appearance date total more than the department's maximum allowable in-court hours. For purposes of this warning, Primary Day activities are considered In-Court Activities.

#### **Message:**

Total # of hours for *(appearance date mm/dd/yyyy)* exceeds (department threshold).

#### **Warning #3***:* **Excessive Billing for In-Court and Out-of-Court Total Hours**

#### **Business Rule:**

Ensure that the payee is not billing UCS for more Total Hours than this department allows for any one day.

#### **Court Types:**

All law guardian court types: Family, Supreme, Surrogate's, and Appellate Division

#### **Fatal:**

No: It does not stop the user from proceeding with the voucher.

#### **Notes:**

Each Department will ultimately maintain the threshold for the non-fatal "Excessive Billing For In-Court and Out-of-Court Total Hours" warning in their department defaults. For now, we default each to 12 hours.

#### **Brief Description:**

Check all of this payee's other vouchers, regardless of judicial department and regardless of the voucher's submission status, to see if the hours applied to the same date total more than the department's total allowable hours.

#### **Message:**

Total # of hours for *(appearance date mm/dd/yyyy) and (activity date mm/dd/yyyy)* exceeds (department threshold)

#### **Warning #4: Total Amount Billed for In-court and Out-of-Court Hours**

#### **Business Rule:**

An Attorney Affidavit of Extraordinary Circumstances and a Judge's Certification Statement are required when the total dollar amount billed for in-court and out-of-court hours is more than x. Compensation in excess of the limits established by Family Court Act § 245 and Judiciary Law § 35 shall not be approved absent a showing of extraordinary circumstances.

#### **Court Types:**

All law guardian court types: Family, Supreme, Surrogate's, and Appellate Division

#### **Fatal:**

No: It does not stop the user from proceeding with the voucher.

#### **Notes:**

This is currently a statewide threshold. Ultimately, each department will be able to maintain their own threshold. Each department is defaulted to \$4,400.

#### **Brief Description:**

Compare the payment amount for all hours listed on an individual voucher to the limit amount to this warning's threshold.

#### **Message:**

Total amount for this voucher is sum (rate\*hours) for all in-court and out-of court activities, which exceeds the limit (department threshold).

#### **Warning #5: Voucher Submitted Before Case Disposed**

#### **Business Rule:**

Cases must be disposed before a voucher for payment can be submitted. The exception is that when a case is protracted the Appellate allows the payee to submit an interim voucher.

#### **Court Types:**

Only for the Family Courts

#### **Fatal:**

Yes: The user is stopped from proceeding with the voucher.

#### **Notes:**

This warning is not applied against interim vouchers. Call UCMS-Family to find out if a case is disposed in Family Court.

#### **Brief Description:**

Compare the Family Court's disposition date to the current date, e.g. the voucher submit date.

#### **Message:**

Submit this voucher because this case has not been disposed. If you wish to submit this as an interim voucher, please contact your Appellate Department.

#### **Warning #6: Voucher creation more than x day(s) after assignment**

#### **Business Rule:**

This warning is designed to ensure that a voucher is submitted for payment in a timely manner.

#### **Court Types:**

Only Family court

#### **Fatal:**

No: It does not stop the user from proceeding with the voucher.

#### **Notes:**

Each Department will ultimately maintain the threshold for the non-fatal "days after assignment" warning in their department defaults.

This is only useful in Family Court cases at this time, since only Family Court cases can be electronically accessed to obtain the date the law guardian was assigned. The department default of 24 Hours/1 Day was obtained from the appellate on 3/22/2006 (LB).

#### **Brief Description:**

This warning is similar to *the Voucher Submitted More Than x Day(s) After Assignment Completion* warning used by the Third and Fourth Departments. However, instead of comparing the disposition/relationship end date, this warning looks at when the docket was assigned to the law guardian.

#### **Message:**

Voucher has been  $(x)$  days after the (assignment date)

X = (Voucher.Voucher\_Create\_Date - (latter of ucms.Docket.Petition\_File\_Date or Ucms.EntityRelationship.Start\_Date)

#### **Warning #7: Holidays and Weekends**

#### **Business Rule:**

Ensure that the voucher is submitted for dates only when that court is in session: Family Court Out-of-Court Activities Activity on a Saturday, Sunday, or Holiday produces a warning Family Court In-Court Activities

#### **Notes:**

Activity on a Saturday, Sunday, or Holiday is not valid; however, when creating the voucher, the law guardian will never be able to choose a non-valid appearance date for a Family Court in-court activity, so there should be no need to double check in the warning module.

Non-family in-court or out-of-court activities activity on a Saturday, Sunday, or Holiday produce a warning.

#### **Court Types:**

All law guardian court types: Family, Supreme, Surrogate's, and Appellate Division

#### **Fatal:**

No: It does not stop the user from proceeding with the voucher.

#### **Message:**

The date entered for (activity) is *(*activity date*)*, which is *(*observed holiday or Saturday or Sunday*)*

#### **Warning #8**: **Receipted Expense**

#### **Business Rule:**

If an expense is supported by a receipt, the receipt should accompany the voucher.

#### **Court Types:**

All law guardian court types: Family, Supreme, Surrogate's, and Appellate Division

#### **Fatal:**

No: It does not stop the user from proceeding with the voucher.

#### **Brief Description:**

Check the amount of each expense type activity individually against the threshold value. If the amount is over the department threshold, then the warning message is received.

#### **Message:**

Receipt must be submitted with signed voucher. The processor will not batch this voucher until receipt is received.

#### **Warning #9: Client Interview Required**

#### **Business Rule:**

A law guardian must include a client interview on every voucher.

#### **Court Types:**

All law guardian court types: Family, Supreme, Surrogate's, and Appellate Division

#### **Fatal:**

No: It does not stop the user from proceeding with the voucher.

#### **Brief Description:**

Assure that when a law guardian submits a voucher there is an activity of type Client Interview on the voucher. This rule does not apply to vouchers submitted by any other payee types such as Expert Witnesses.

#### **Message:**

You have not entered an activity for Client Interview. You must get Appellate approval in order to submit this voucher.

#### **Note:**

In addition to this message, the user will also receive an alert when the activity for Client Interview is selected.

The alert: Please enter a location in the Summary Activity field for the Client Interview.